### **iontorrent**

### Ion 540<sup>™</sup> Kit - Chef **USER GUIDE**

Instructions for automated template preparation, chip loading, and sequencing

for use with: Ion Chef™ System Ion S5™ System Ion S5™ XL System Ion GeneStudio™ S5 System Ion GeneStudio™ S5 Plus System Ion GeneStudio™ S5 Prime System

Catalog Number A30011 Publication Number MAN0010851 Revision F.0

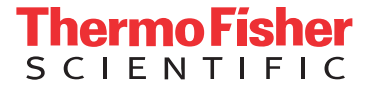

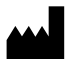

Life Technologies Corporation | 5781 Van Allen Way | Carlsbad, CA 92008

For descriptions of symbols on product labels or product documents, go to [thermofisher.com/symbols-definition.](https://www.thermofisher.com/symbols-definition)

The information in this guide is subject to change without notice.

DISCLAIMER: TO THE EXTENT ALLOWED BY LAW, THERMO FISHER SCIENTIFIC INC. AND/OR ITS AFFILIATE(S) WILL NOT BE LIABLE FOR SPECIAL, INCIDENTAL, INDIRECT, PUNITIVE, MULTIPLE, OR CONSEQUENTIAL DAMAGES IN CONNECTION WITH OR ARISING FROM THIS DOCUMENT, INCLUDING YOUR USE OF IT.

#### **Revision history:** Pub. No. MAN0010851

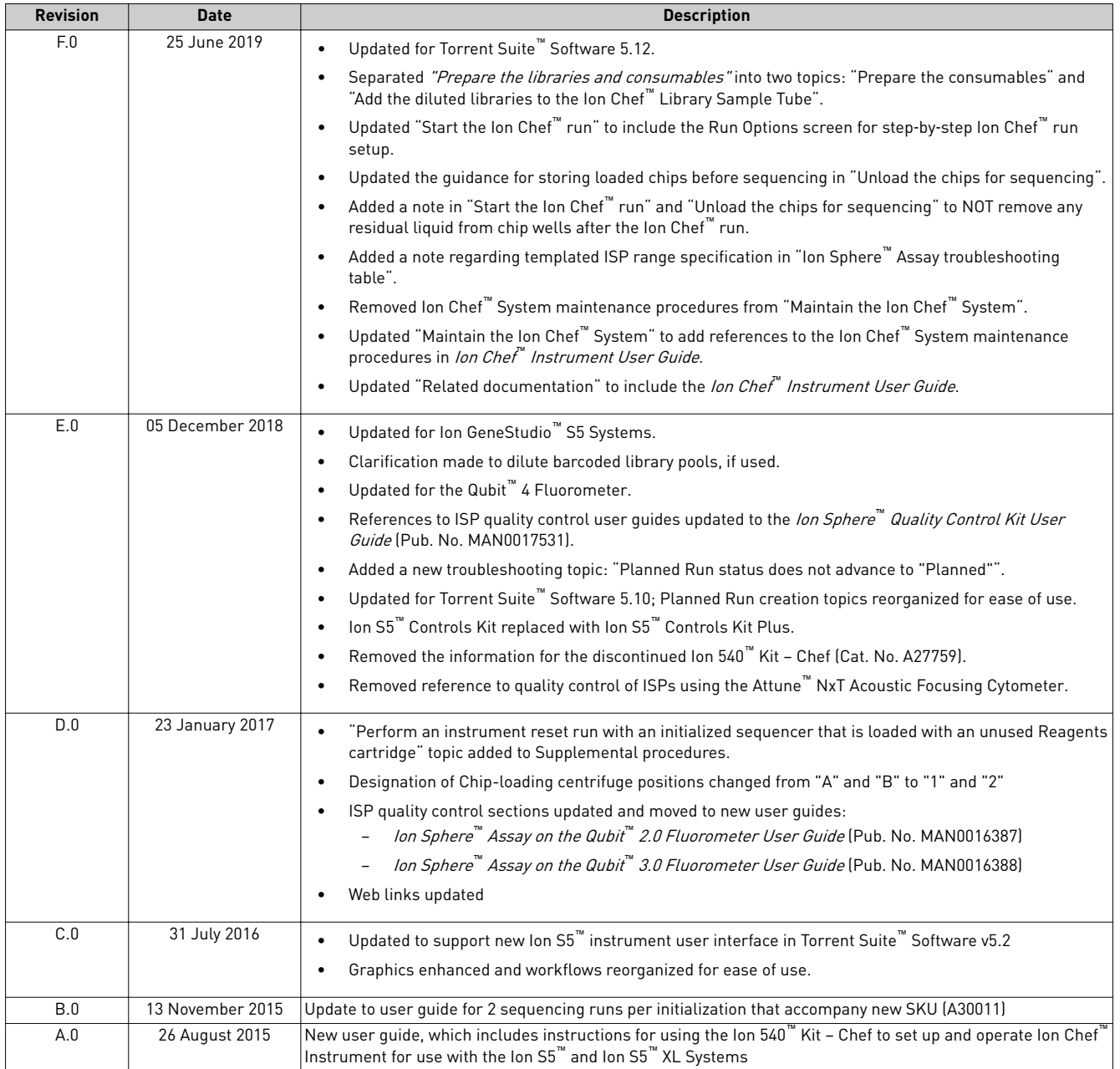

**Important Licensing Information**: This product may be covered by one or more Limited Use Label Licenses. By use of this product, you accept the terms and conditions of all applicable Limited Use Label Licenses.

**Trademarks**: All trademarks are the property of Thermo Fisher Scientific and its subsidiaries unless otherwise specified. Guava is a trademark of Merck KGaA. Agencourt and AMPure are trademarks of Beckman Coulter, Inc. Agilent and Bioanalyzer are trademarks of Agilent Technologies, Inc. Kimwipes is a trademark of Kimberly-Clark Corporation.

©2019 Thermo Fisher Scientific Inc. All rights reserved.

### Contents

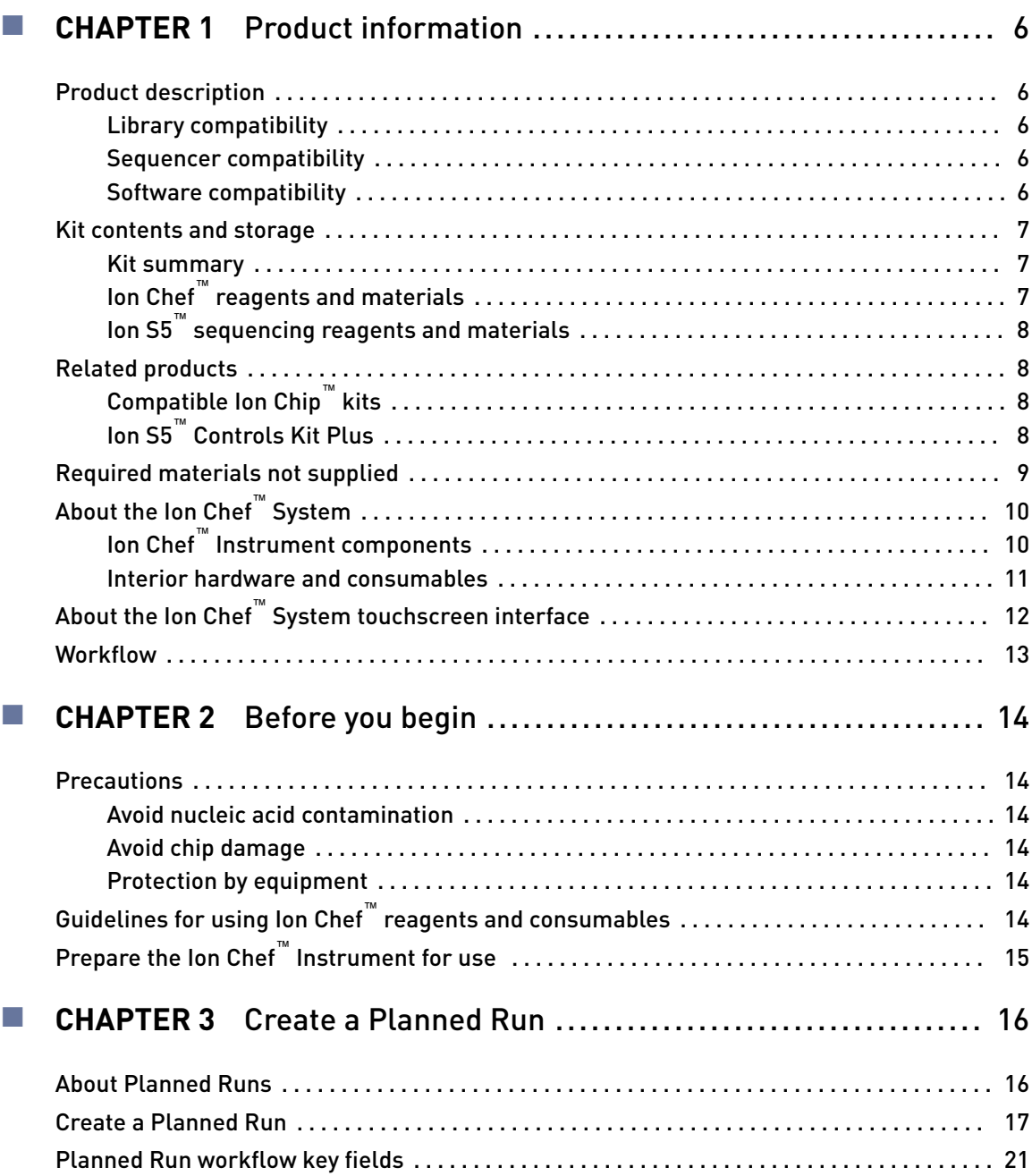

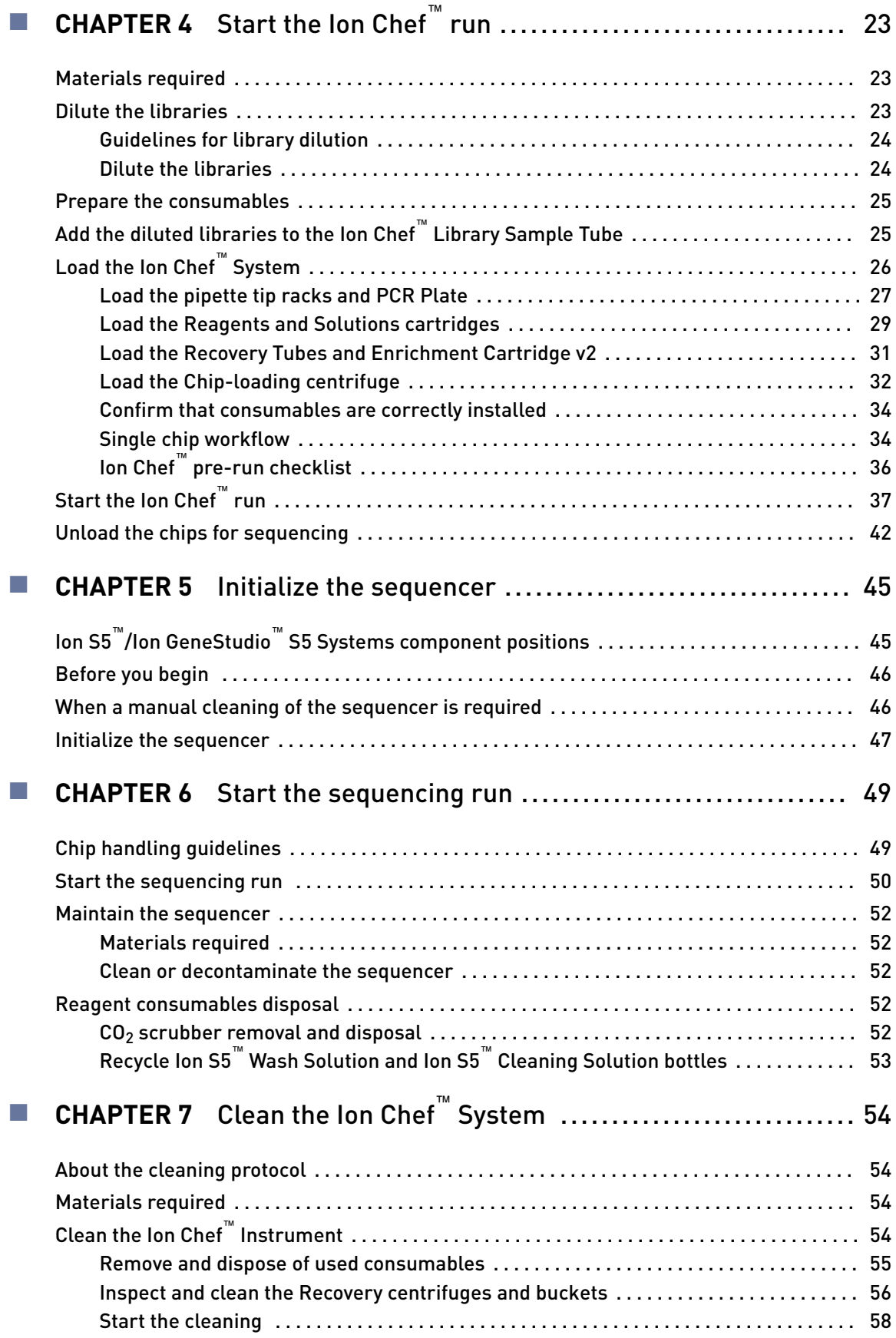

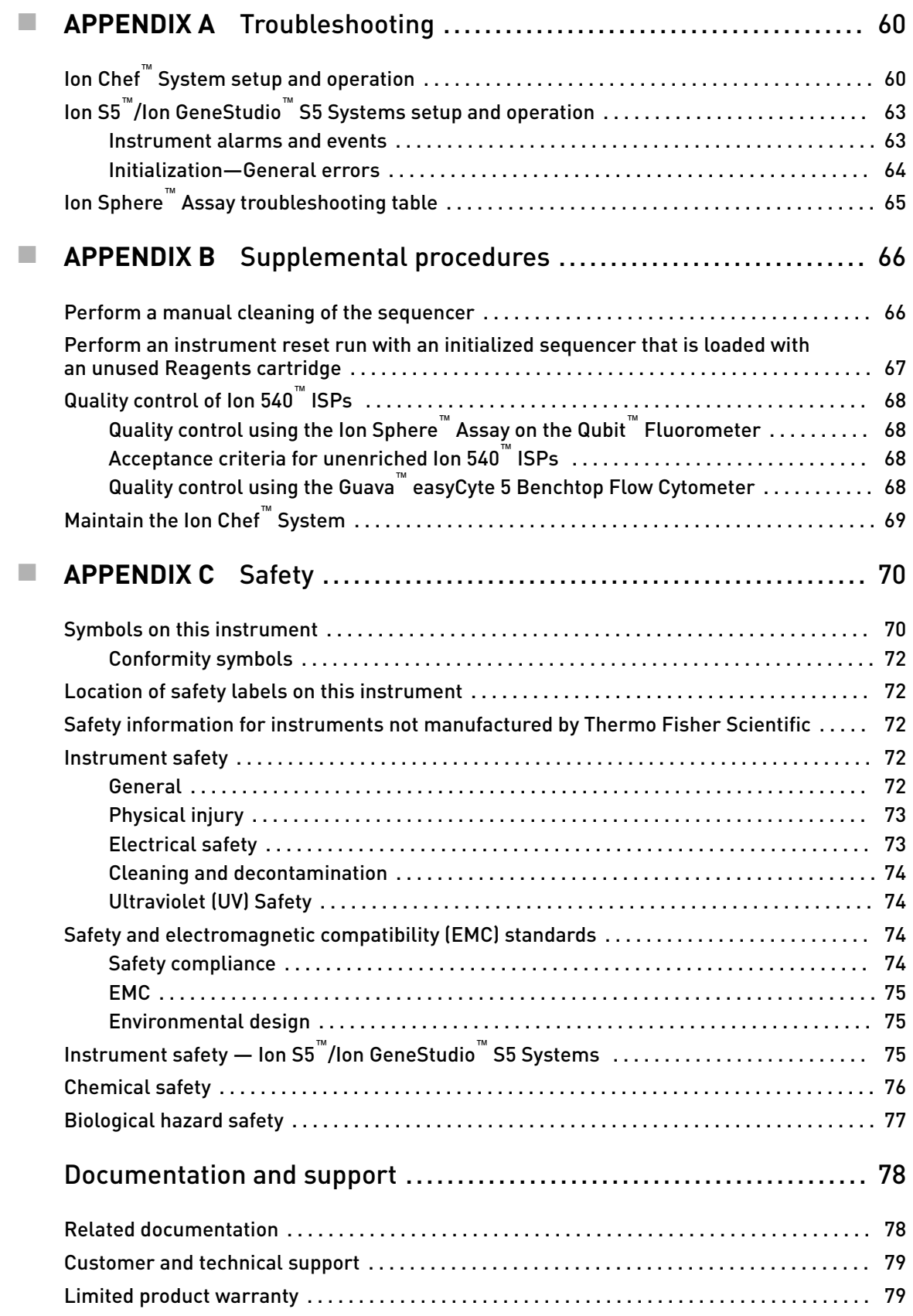

<span id="page-5-0"></span>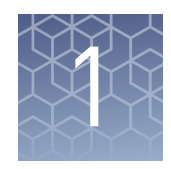

### Product information

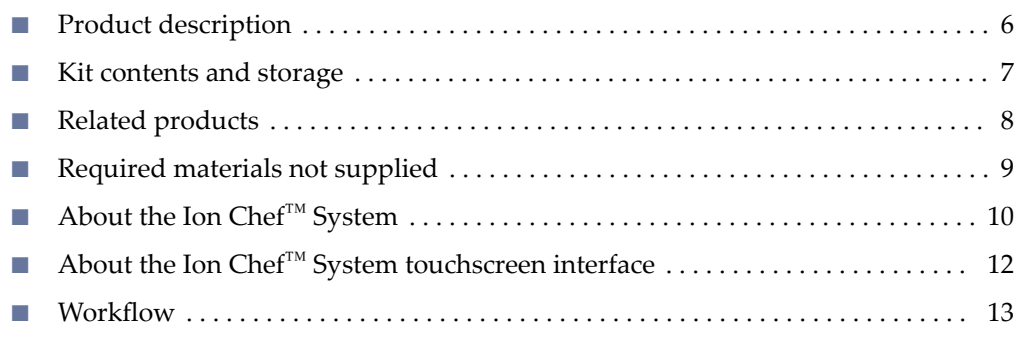

IMPORTANT! Before using this product, read and understand the information in the "Safety" appendix in this document.

#### **Product description**

The Ion  $540^{\text{m}}$  Kit – Chef (Cat. No. A30011) contains the reagents and materials that are required to perform the following steps in the sequencing workflow.

- Prepare enriched, template-positive Ion Sphere™ Particles (ISPs) and load them onto an Ion  $540^{\text{m}}$  Chip using the Ion Chef™ Instrument.
- Sequence the loaded chips on an Ion  $S_5^{\text{m}}$  Sequencer, Ion  $S_5^{\text{m}}$  XL Sequencer, or Ion GeneStudio™ S5 Series Sequencer.

Each kit contains all the supplies that are required to load and sequence 8 chips and is compatible for use with up to 200-base-read libraries. The kit supports 4 Ion Chef™ runs (2 chips/Ion Chef™ run) and 4 sequencer initializations (2 sequencing runs/sequencer initialization).

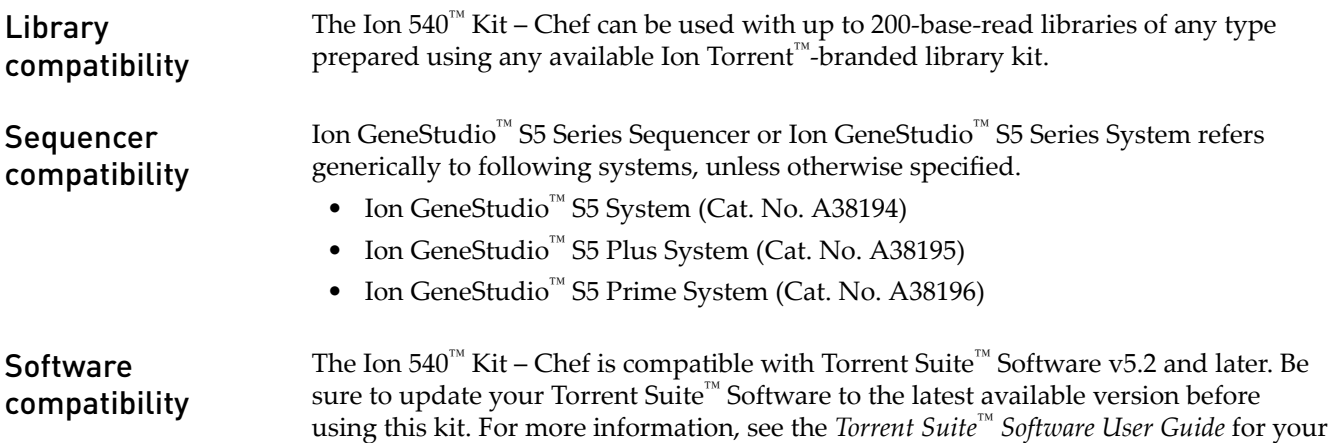

version of the software.

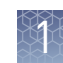

#### <span id="page-6-0"></span>**Kit contents and storage**

#### IMPORTANT!

- **·** Do not substitute components from any other sequencing kits. We have verified this protocol using these specific materials. Substitution can adversely affect system performance.
- **·** Store all consumables and cartridges under the recommended conditions and in an upright position. Do NOT store the Ion S5™ Sequencing Reagents (Part No. A27768) on dry ice or in a closed environment where dry ice is present.

Each Ion  $540^{\text{m}}$  Kit – Chef contains all the supplies that are required to prepare and sequence 8 Ion 540<sup>™</sup> Chips. Catalog No. A30011 supports 4 Ion Chef<sup>™</sup> runs (2 chips/Ion Chef™ run) and 4 sequencer initializations (2 sequencing runs/sequencer initialization) for up to 200-base-read libraries.

On arrival, inspect all consumables and contact Technical Support if any of the products have been damaged during shipping.

#### Kit summary

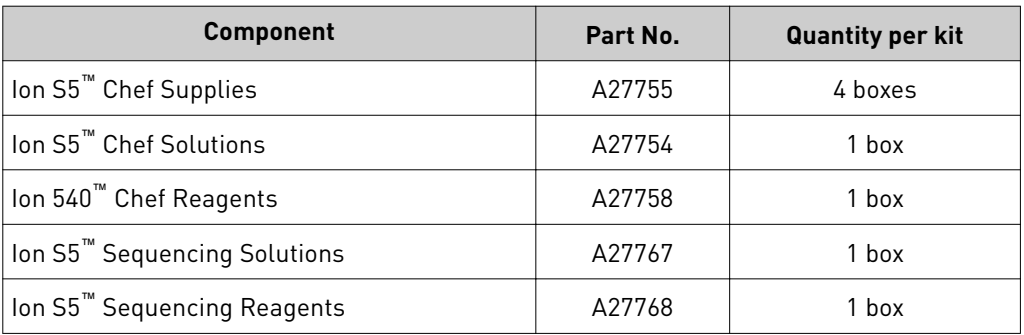

#### Ion Chef™ reagents and materials

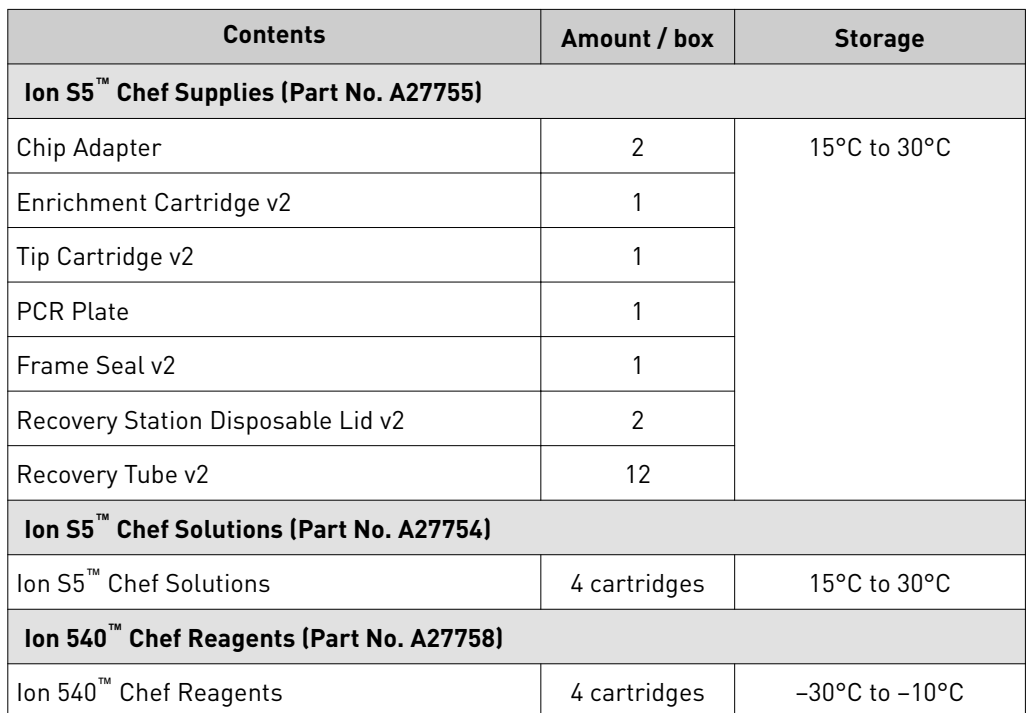

<span id="page-7-0"></span>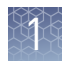

#### Ion S5™ sequencing reagents and materials

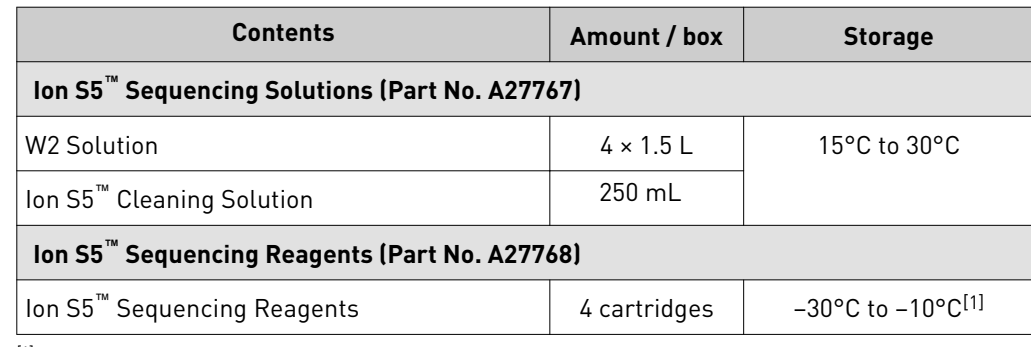

 $[1]$  Cartridges ship at 2°C to 8°C. Store as indicated, do not store on dry ice.

IMPORTANT! Do not store the Ion S5<sup>™</sup> Sequencing Reagents (Part No. A27768) on dry ice or in a closed environment containing dry ice.

#### **Related products**

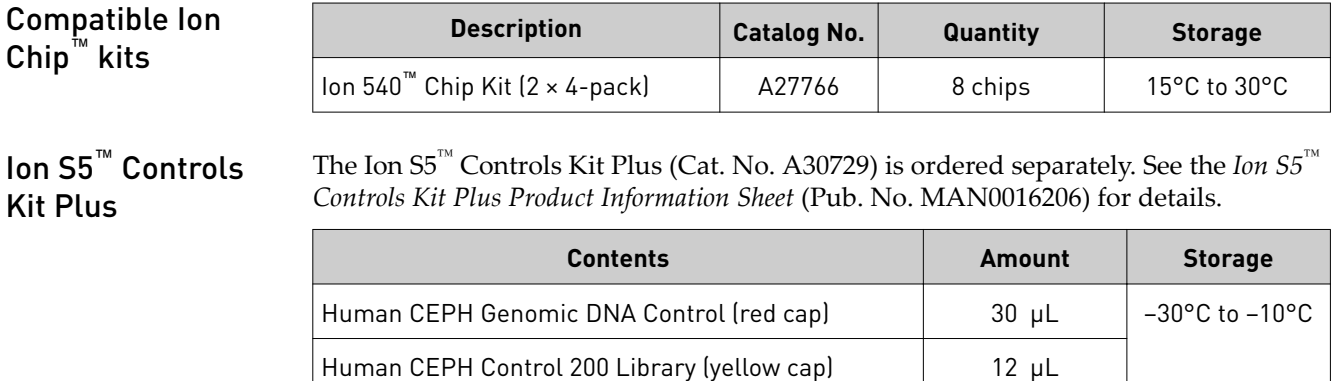

E. coli DH10B Control 400 Library (orange cap) | 16 µL

#### <span id="page-8-0"></span>**Required materials not supplied**

Unless otherwise indicated, all materials are available through **thermofisher.com**. MLS: Fisher Scientific (fisherscientific.com) or other major laboratory supplier.

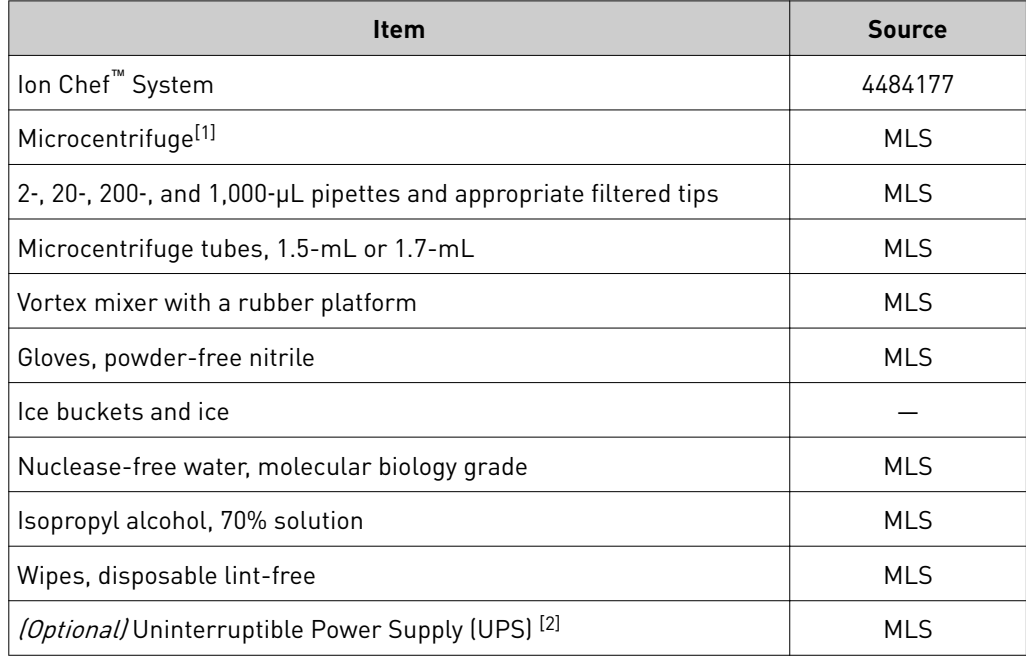

 $^{[1]}$  Must fit standard 0.2- and 1.5-mL microcentrifuge tubes and generate 15,500 ×  $g$ . To convert the RPMs of your centrifuge to RCF in units of gravity, see **tools.thermofisher.com/content/sfs/brochures/** [TR0040-Centrifuge-speed.pdf.](https://tools.thermofisher.com/content/sfs/brochures/TR0040-Centrifuge-speed.pdf)

 $^{[2]}$  For laboratories that experience frequent power outages or line voltage fluctuations, we recommend that you use an uninterruptible power supply that is compatible with 2500 W output or higher.

### <span id="page-9-0"></span>**About the Ion Chef**™  **System**

The Ion Chef™ System (Cat. No. 4484177) provides automated, high-throughput template preparation and chip loading for use with the Ion S5<sup>™</sup> Sequencer, Ion S5<sup>™</sup> XL Sequencer, or Ion GeneStudio<sup>™</sup> S5 Series Sequencer. The system includes a set of cartridge-based consumables and reagents that enable a user to load two Ion 540™ Chips in approximately 13 hours with less than 15 minutes of hands-on time. The Ion Chef<sup>™</sup> System features network integration with the Torrent Suite™ Software to enable sample and reagent traceability throughout the chip preparation workflow.

#### Ion Chef™ Instrument components

The following figure illustrates the major external and internal features of the Ion Chef<sup>™</sup> Instrument.

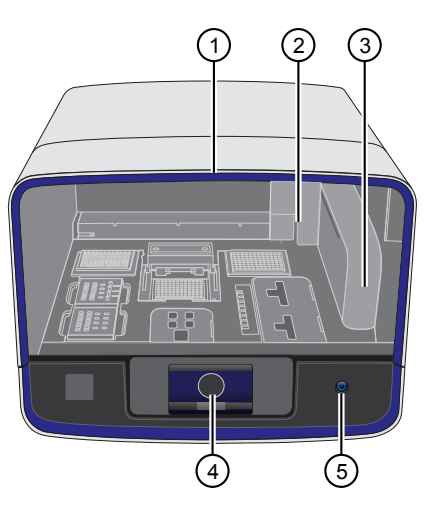

- $(1)$  Door Provides access to the interior of the instrument. The door is locked in the closed position during operation.
- 2 Micropipettor A mechanical positivedisplacement pipettor that performs all fluid transfers during sample and chip preparation.
- 3 Robotic arm Enables fluid transfer by the Micropipettor. The arm also contains an optical sensor that reads the barcodes of instrument reagents and consumables.
- 4 Touchscreen Provides access to all instrument functions for operation, maintenance, and troubleshooting.

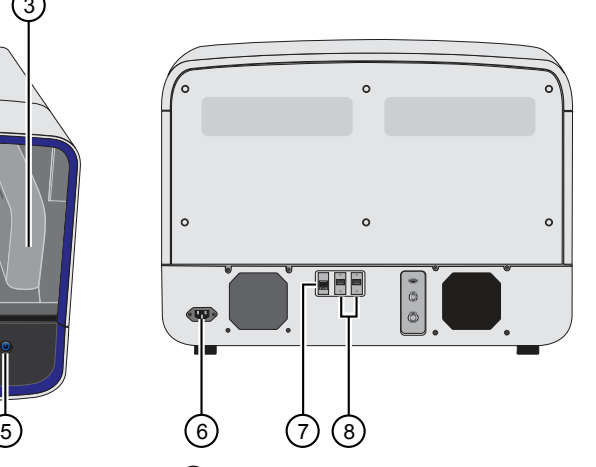

- 5 Power button Power switch for the Ion Chef™ Instrument, where the states are on (illuminated) and off.
- $\circled{6}$  Power port A 100–240 VAC port that provides power to the Ion Chef<sup>™</sup> Instrument.
- 7 Ethernet port An RJ45 port that provides Ethernet (100 Mbit) communication with the Ion Chef™ Instrument.
- 8 USB port Provides USB communication with the Ion Chef™ Instrument. Used to update the instrument firmware and to transfer data during service or maintenance.

#### <span id="page-10-0"></span>Interior hardware and consumables

The following figure illustrates the interior of the Ion  $\text{Chef}^{\text{m}}$  Instrument and describes the stations involved in the preparation of chips for sequencing on an Ion  $S_5^{\pi}$ Sequencer, Ion S5™ XL Sequencer, or Ion GeneStudio™ S5 Series Sequencer.

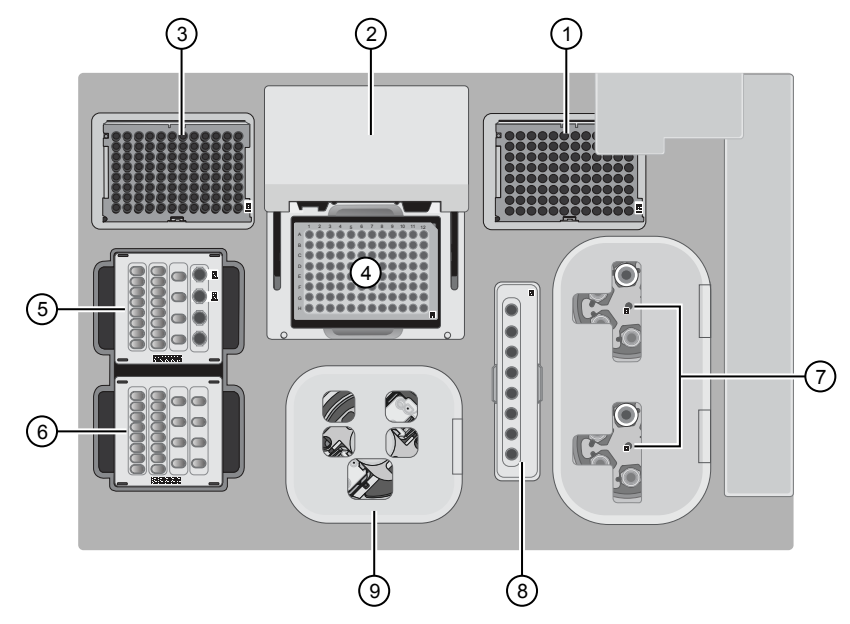

- $\Omega$  Waste pipette tip rack The position of the rack containing waste (used) pipette tips.
- 2 Automated heated cover Transfers the plate cover to the PCR reaction plate within the sample block. During thermal cycling, the heated cover applies compression to seal the reaction plate and heats the cover to prevent condensation.
- 3 New pipette tips The position of the rack containing unused pipette tips.
- 4 Thermal cycler sample block Performs thermal cycling of the sequencing reactions on a 96-well PCR reaction plate.
- 5 Reagents station The position on the instrument deck of the diluted libraries, NaOH, and the Ion 540™ Chef Reagents cartridge.
- $\widehat{\Phi}$  <code>Solutions</code> station The position on the instrument deck of the Ion S5 $^{\text{\tiny{m}}}$  Chef Solutions cartridge, which is maintained at room temperature.
- 7 Recovery centrifuges Twin stations that perform centrifugation of the ISPs during the recovery phase of template preparation.
- 8 Enrichment station The position of the rack containing consumables for enrichment of the template-positive ISPs.
- 9 Chip-loading centrifuge Performs centrifugation of sequencing chips that have been mounted to chip-loading adapters and loaded with template-positive ISPs.

<span id="page-11-0"></span>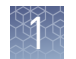

### **About the Ion Chef**™  **System touchscreen interface**

Ion Chef 2 1  $\mathbf G$  $\circledast$ Quick Start Notifications Settings 3) (4) (5

The Ion Chef<sup>™</sup> System features a simple interface for loading chips, cleaning the instrument, and performing system maintenance and configuration tasks.

- $\mathfrak I$   $\mathsf{Set}$  up run button Set up the Ion Chef™ template preparation and chip-loading routine. Choose Step by Step to have the instrument lead you stepwise through installation of reagents and consumables, or choose **Quick Start** to proceed if you have already installed the consumables.
- 2 Open Door button.
- 3 Notifications button View notifications about instrument status during and between runs.
- 4 Quick Start button Proceed directly to the Quick Start instrument setup mode. User verifies the loading of a new pipette tip cartridge and an empty pipette tip rack to hold waste tips generated during the run, before proceeding to Deck Scan.
- 5 Settings button Advance to a screen providing the following options:
	- Notifications: view notifications about instrument status during and between runs
	- Instrument Settings: view current settings and network configuration, set instrument name, adjust time zone
	- Service tools: access screens for service-related maintenance and instrument diagnostics
	- Torrent Server: add and manage Ion Torrent<sup>™</sup> Server connections
	- Clean Ion Chef: proceed directly to the instrument cleaning routine
	- Check for updates: check availability of system software updates

#### <span id="page-12-0"></span>**Workflow**

The following workflow illustrates how to prepare and load samples using the Ion 540™ Kit – Chef and Ion Chef™ System for sequencing on an Ion  $55^m$  Sequencer, Ion S5™ XL Sequencer, or Ion GeneStudio™ S5 Series Sequencer.

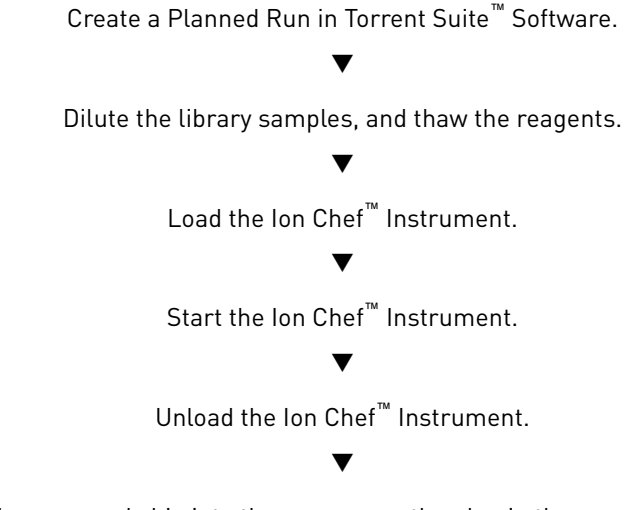

Load the prepared chip into the sequencer, then begin the sequencing run.

<span id="page-13-0"></span>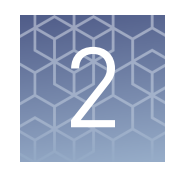

### Before you begin

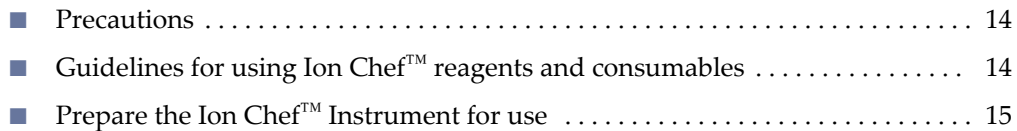

#### **Precautions**

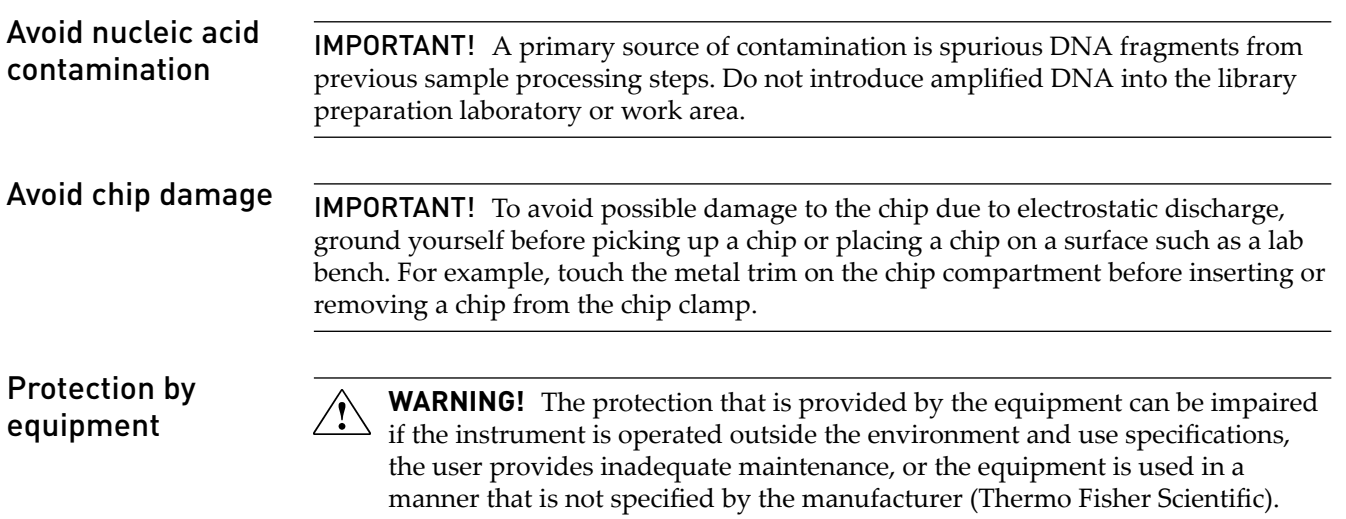

#### **Guidelines for using Ion Chef**™  **reagents and consumables**

- Store all consumables and cartridges under the recommended conditions and in an upright position.
- Inspect all consumables and cartridges for damage on arrival and again before use.
- Hold sequencing chips by gently gripping them by their edges.
- When the instrument is not in use, remove all consumables and reagents from the deck and close the instrument door.
- Except for the *new* Tip Cartridge v2, do not reuse any of the consumables or reagents. After each run, the empty Tip Cartridge v2 is transferred to the waste tip station.

IMPORTANT! All components are single-use only.

- <span id="page-14-0"></span>Use only Ion Torrent™ kits and supplies with the Ion Chef™ Instrument. The use of third-party reagents and supplies can adversely affect the performance of the instrument and chips.
- Remove and sequence chips within 1 hour after the instrument finishes loading them. If you cannot sequence a loaded chip immediately, store it in a chip storage container at 4°C until you are ready to run it (up to 6–8 hours maximum).

IMPORTANT! If you choose to store a loaded chip, remove the chip from 4°C storage (but keep it in the chip storage container) at least 20 minutes before running it, allowing the chip to warm to room temperature.

### **Prepare the Ion Chef**™  **Instrument for use**

• Ensure that the Ion Chef<sup>™</sup> Instrument has been cleaned following the previous run. If not, clean the instrument *before* loading it with consumables.

Note: For more information on the cleaning procedure, see [Chapter 7, "Clean the](#page-53-0) Ion Chef™ [System"](#page-53-0).

- Inspect the empty compartments of the Reagents and Solutions stations for condensation. Condensate can collect in these compartments, depending on temperature and humidity conditions. Before loading consumables into the instrument, wipe the compartments dry with a laboratory wipe or absorbent cloth, if needed.
- Thaw the Ion  $540<sup>™</sup>$  Chef Reagents cartridge at room temperature for 45 minutes before use.
- Ensure that the Ion Chef™ Instrument has a connection to the Ion Torrent™ Server. On the instrument home touchscreen, tap **Ĵings**4**Ion Torrent™ Server** to view the connection status.

Note: If the instrument is not connected, see the *Ion Chef™ Instrument Network Connection User Guide* (Pub. No. MAN0013444) for instructions on how to configure a direct or indirect network connection.

<span id="page-15-0"></span>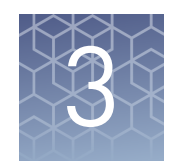

### Create a Planned Run

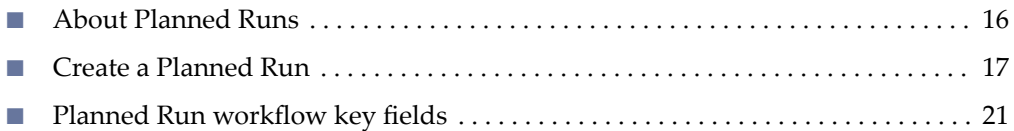

#### **About Planned Runs**

Planned Runs are digital instructions that are created in Torrent Suite™ Software for controlling the template preparation and sequencing instruments. Planned Runs contain settings such as number of flows, kit types, barcodes, sample information, and reference files (if any). Planned Runs are also used to track samples, chips, and reagents throughout the workflow, from template preparation on the Ion Chef™ Instrument through sequencing on an Ion S5™ Sequencer, Ion S5™ XL Sequencer, or Ion GeneStudio™ S5 Series Sequencer and subsequent data analysis. Each chip that is prepared in an Ion Chef™ run requires its own Planned Run.

IMPORTANT! For more information on creating a Planned Run in Torrent Suite<sup>™</sup> Software, including a complete description of each field in the **Create Plan** workflow bar, see the *Torrent Suite<sup>™</sup>* Software Help, available by clicking the Help button in the software.

#### <span id="page-16-0"></span>**Create a Planned Run**

**IMPORTANT!** If you are using the Ion  $540^{\text{m}}$  Kit – Chef with libraries that were prepared using Oncomine<sup>™</sup> panels, see the corresponding Oncomine<sup>™</sup> Assay User Guide for assay-specific instructions on creating a Planned Run in Torrent Suite<sup>™</sup> Software.

- 1. Sign in to the Torrent Suite™ Software.
- 2. In the **Plan** tab, in the **Templates** screen, select the application that you want to run (such as AmpliSeq DNA) from the left navigation menu, then click one of the following options:
	- **Plan New Run**—to plan a new run using the **Generic Sequencing** template for the selected application.
	- • **(Actions)**4**Plan Run** in the row of the template—to plan a new run using a specific Planned Run template.

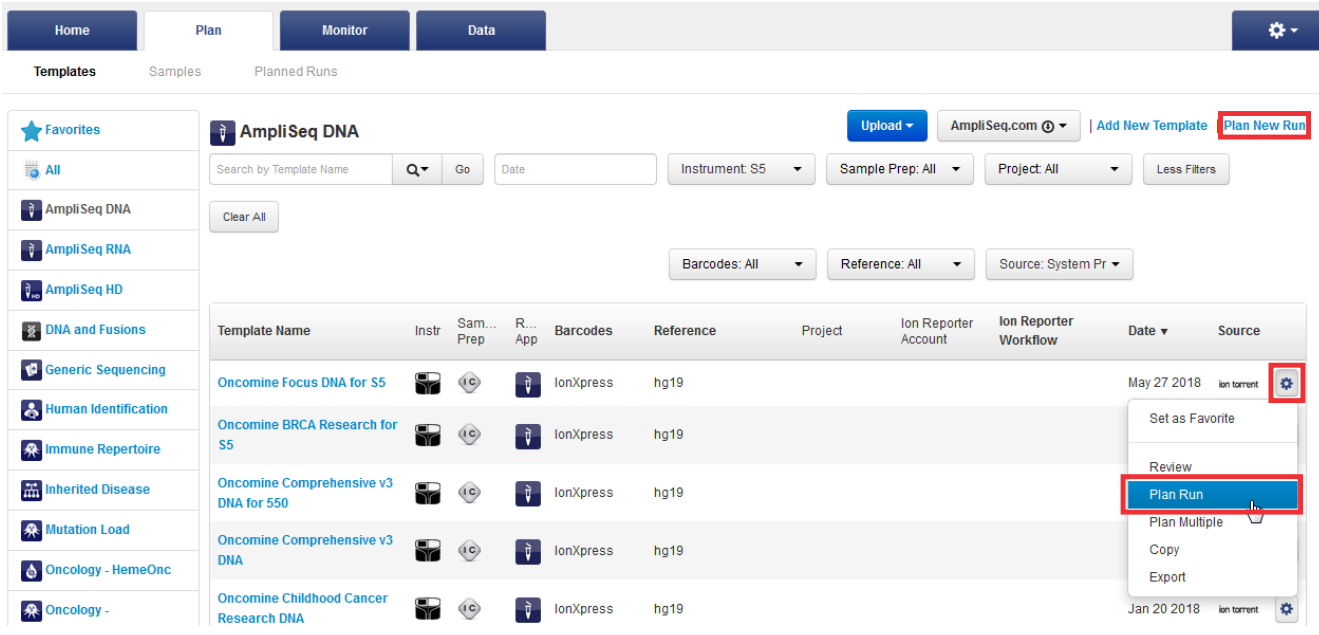

- 3. In the **Create Plan** workflow bar, review the **IonReporter** and **Research Application** steps, then make selections appropriate to your run. Click **Next**.
- 4. In the **Kits** step, make the following selections:
	- a. Select **Ion GeneStudio™ S5 System** from the **Instrument** dropdown list.
	- b. Select the Ion 540™ Chip from the **Chip Type** dropdown list.
	- c. Select the library kit used to prepare your libraries from the **Library Kit Type** dropdown list.
	- d. *(Optional)* For barcoded libraries, select the barcode set used during library preparation from the **Barcode Set** dropdown list.
- e. Select **IonChef** for **Template Kit**, then select **Ion 540 Kit-Chef** from the **Template Kit** dropdown list.
- f. Select **Ion S5 Sequencing Kit** from the **Sequencing Kit** dropdown list.
- g. Enter the appropriate number of flows in the **Flows** field.

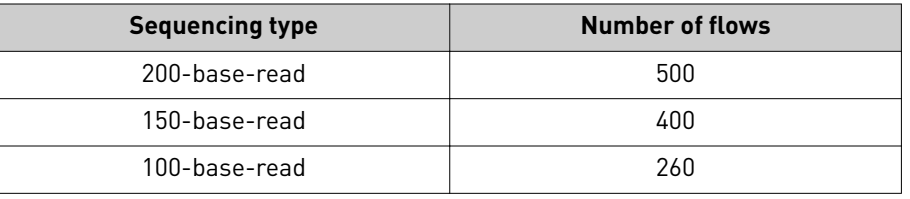

IMPORTANT! Do not exceed 1,200 total flows for one Ion S5™ Sequencing Reagents cartridge.

- h. Select or edit the remaining optional information fields appropriately for your run.
- i. Click **Next**.

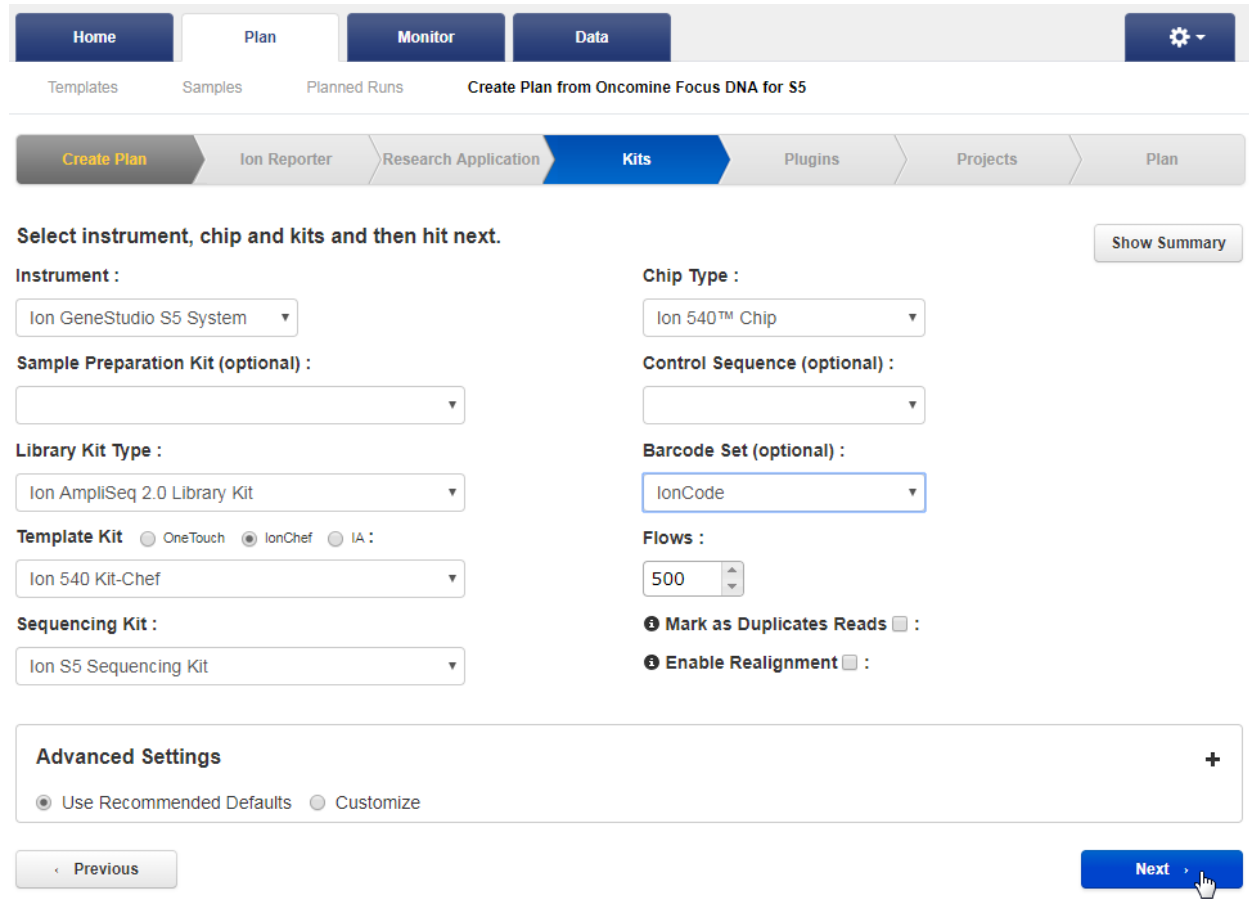

5. Review the **Plugins** and **Projects** steps, then make selections appropriate to your run. Click **Next**.

- 6. In the **Plan** step, enter or make the following selections:
	- a. Enter a Run Plan Name, then select Reference and BED files appropriate to your run.
	- b. Enter the number of barcodes you are using in your combined library in the **Number of barcodes** field, then click ● to the right of this field. Edit the auto-populated list of barcodes that appears, if needed.

Note: If you did not use barcode adapters in library preparation and did not select a **Barcode Set** in the **Kits** step, fields appear in the **Plan** step where you enter the number of chips that are used, then enter the sample name and chip barcode for each sample.

- c. Scan or enter the barcode of the Ion Chef™ Library Sample Tube into the Sample Tube Label field.
- d. Scan or enter the chip barcode into the Chip Barcode field.

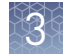

#### e. Enter a sample name for each barcode in the appropriate **Sample Name (required)** fieldsǯ

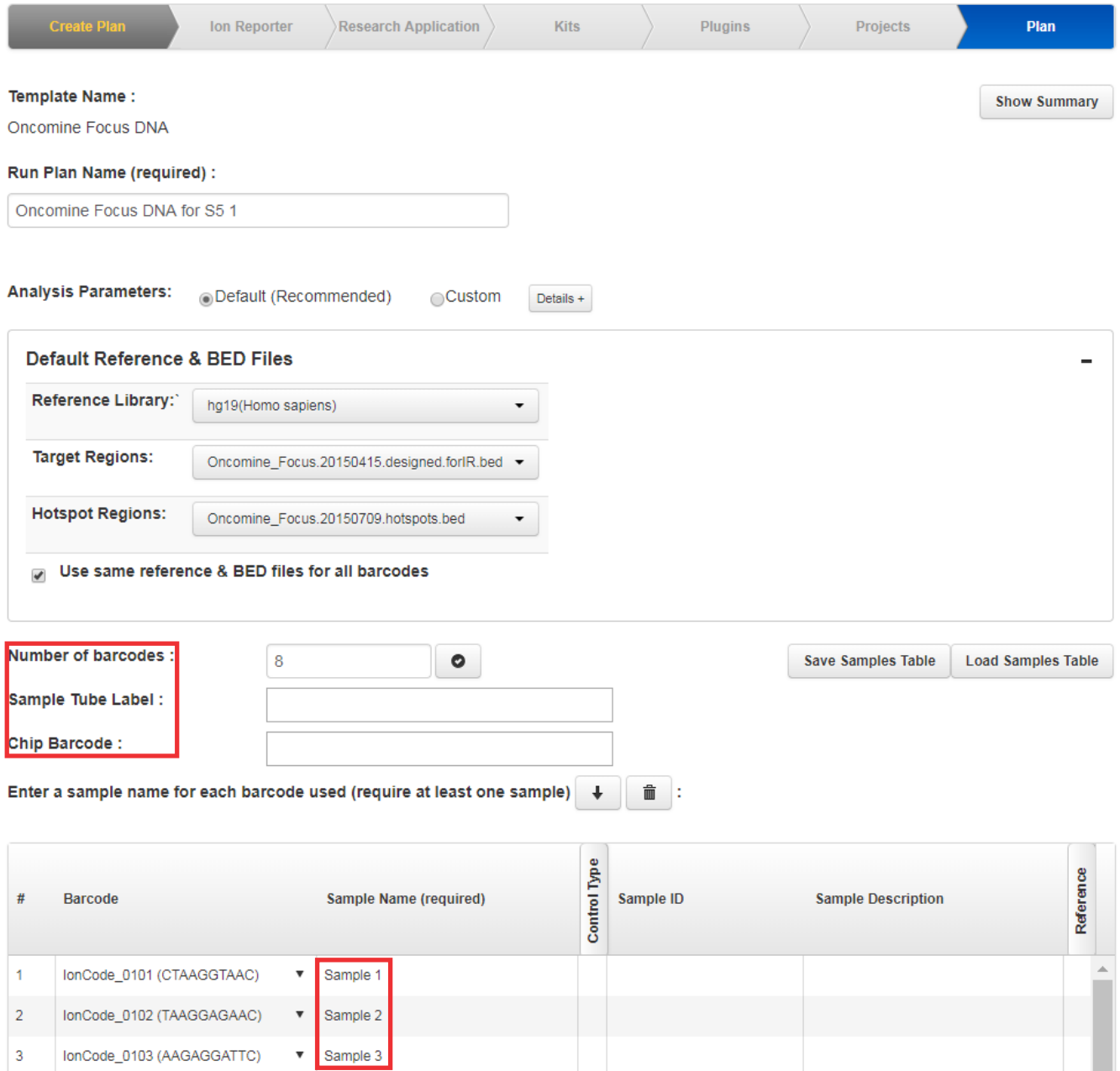

7. After you have completed your selections, click Plan Run at the bottom right of the **Plan** step screen to save the run.

The run is listed in the **Planned Runs** screen under the name that you specified and is automatically used by the Ion Chef<sup>™</sup> System when the associated sample is loaded.

If you are performing a dual-chip run, repeat [step 2](#page-16-0)−step 7 to create a Planned Run for the second chip. You can copy the first Planned Run in the Planned Runs screen, then edit appropriately.

### <span id="page-20-0"></span>**Planned Run workflow key fields**

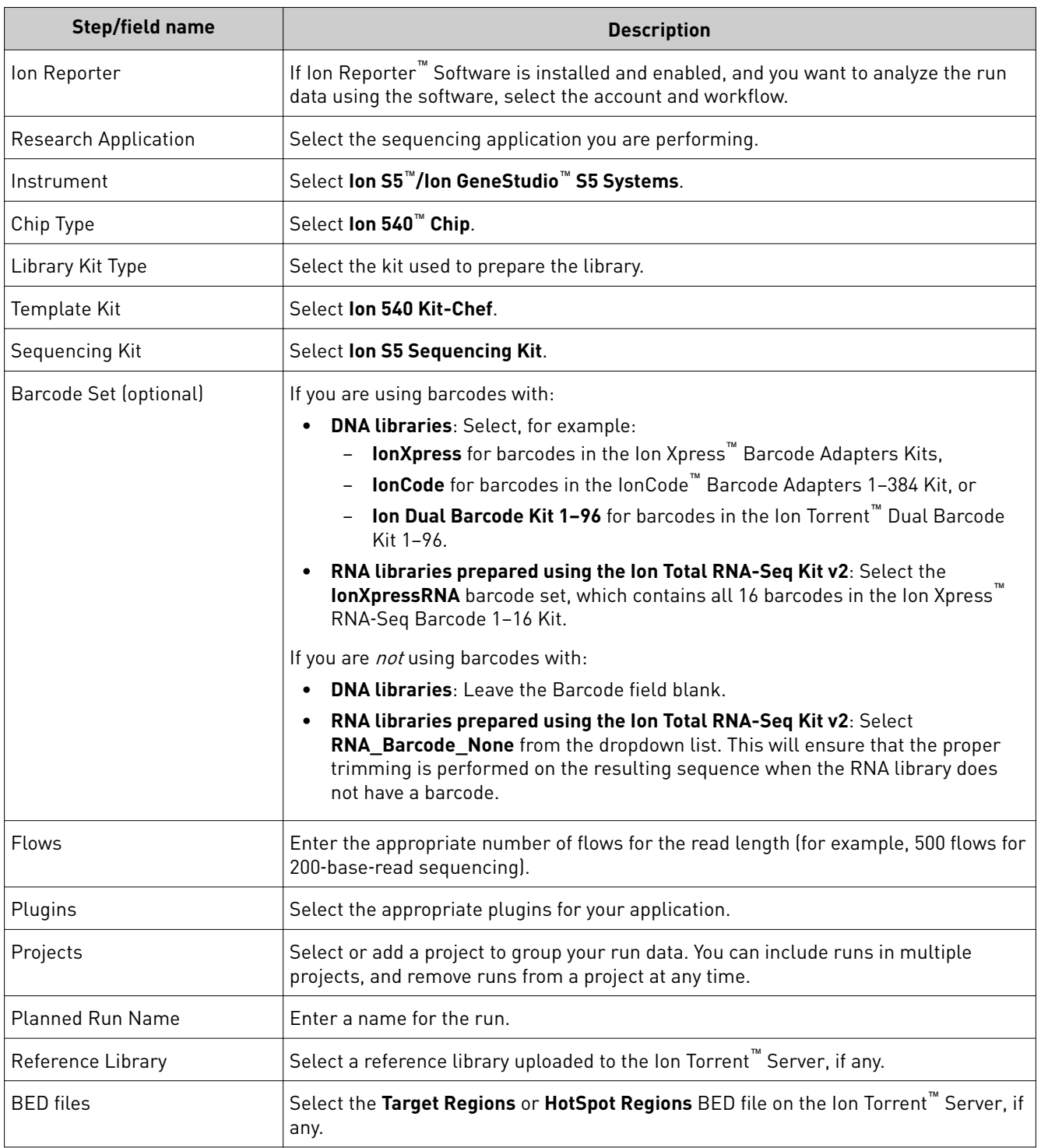

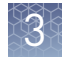

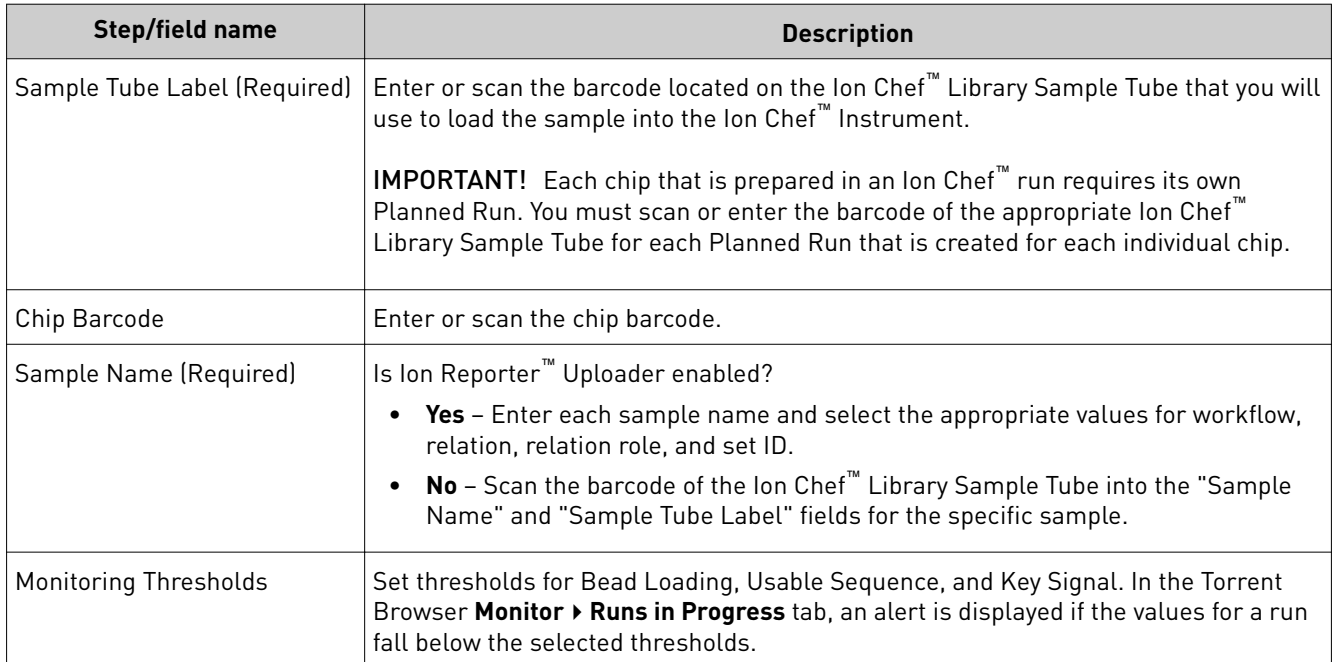

<span id="page-22-0"></span>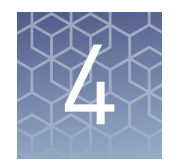

## Start the Ion Chef<sup>™</sup> run

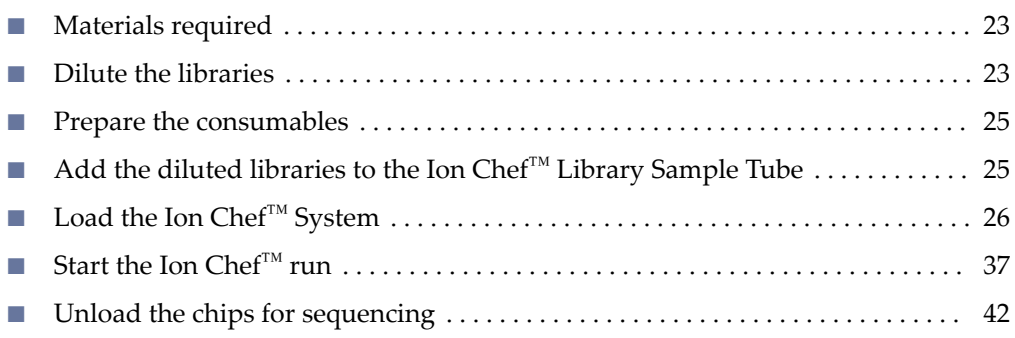

This chapter describes how to perform the following procedures:

- Set up the Ion Chef™ Instrument for use by diluting the libraries, and loading the instrument with all of the required reagents and consumables
- Start an Ion Chef™ run
- Unload the chips for sequencing

#### **Materials required**

- Ion  $540^{\text{m}}$  Kit Chef (Cat. No. A30011)
- Ion  $540^{\text{m}}$  Chip (1 or 2)
- Library or combined library stock solution (1 or 2)
- Molecular-biology grade nuclease-free water
- P200 pipettor and filtered tips

#### **Dilute the libraries**

Sample libraries are quantified at the end of the library preparation workflow and are typically diluted to a concentration of 100 pM. The Ion Library Equalizer<sup>™</sup> Kit procedure also normalizes library concentration to 100 pM. Barcoded libraries are typically mixed in an equimolar ratio to create a combined library. Libraries or combined libraries can require further dilution before use in Ion Che $f^{\text{m}}$  template runs.

<span id="page-23-0"></span>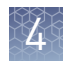

#### Guidelines for library dilution

- The optimal input concentration for a given library preparation depends on the library and chip type, and often needs to be empirically determined starting from the recommended concentration.
	- The recommendations for diluting your sample libraries represent optimal input concentrations for control libraries.
- Recommendations are based on qPCR quantification. If libraries are quantified with an Agilent<sup>™</sup> 2100 Bioanalyzer<sup>™</sup> instrument, a higher calculated concentration may need to be used for equivalent input.
- Prepare a fresh dilution of each library or combined library before use with the Ion Chef™ System, and use the library dilutions within 48 hours.
- Barcoded libraries are typically combined (or pooled) before templating to allow multiple libraries to be sequenced on a single chip. We recommend that you combine equal volumes of individual barcoded libraries at the same concentration (for example,  $100 \text{ pM}$ ), then dilute the combined library to the final concentration recommended in the following table.
- Follow the recommendations of your library preparation user guide if it recommends a specific final library concentration for an Ion Chef™ run.

#### Dilute the libraries

IMPORTANT! Before proceeding, dilute the two libraries, or the two combined libraries, to the optimal input concentration. The quality of your sequencing data relies greatly on achieving the correct concentration of starting library.

Dilute the individual or combined libraries with nuclease-free water according to the following table.

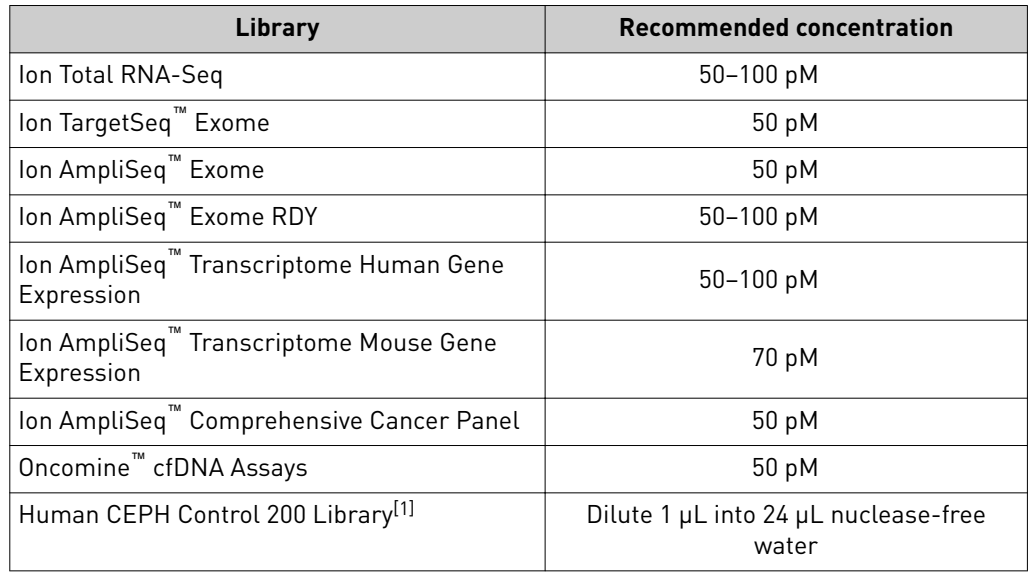

[1] Obtained from the Ion S5™ Controls Kit Plus (Cat. No. A30729).

#### <span id="page-24-0"></span>**Prepare the consumables**

1. Unbox the Ion  $540^{\text{m}}$  Chef Reagents cartridge 45 minutes before use and allow it to warm to room temperature.

IMPORTANT! The Reagents cartridge must sit at room temperature for 45 minutes before use.

2. Remove all cartridges and consumables from their packaging, then place them on the bench next to the Ion Chef™ Instrument.

Prepare the following cartridges and consumables:

- Chip Adapter (2)
- Enrichment Cartridge v2
- Tip Cartridge v2
- PCR Plate and Frame Seal v2
- Recovery Station Disposable Lid v2 (2)
- Recovery Tube v2 (12)
- Ion  $540^{\text{m}}$  Chef Reagents cartridge (from step 1)
- Ion S5™ Chef Solutions

#### IMPORTANT!

- **·** Before use, gently tap the Reagents and Solutions cartridges on the bench to force the reagents to the bottoms of the tubes.
- **·** Briefly centrifuge the tube of NaOH (Reagents cartridge, position C) to collect the contents.

Note: When stored under normal conditions, a precipitate can form in some tubes of the Ion 540™ Chef Reagents cartridge. If present, load the cartridge as directed. The precipitate dissolves when the reagents are mixed during instrument operation.

#### **Add the diluted libraries to the Ion Chef**™  **Library Sample Tube**

1. Pipet 25 µL of each diluted library or combined library (see ["Dilute the](#page-23-0) [libraries" on page 24\)](#page-23-0) to the bottom of the appropriate Ion Chef™ Library Sample Tube (barcoded tubes). Load one individual library or combined library per tube.

Note: If running the Human CEPH Control 200 Library from the Ion S5<sup>™</sup> Controls Kit Plus (Cat. No. A30729), prepare the control library for use by diluting 1 µL of stock library into 24 µL nuclease-free water, then add 25 µL of diluted control library to the appropriate Ion Chef™ Library Sample Tube.

2. Cap, then store the two Library Sample Tubes on ice, or at  $4^{\circ}$ C, until you are ready to load them onto the Ion Chef™ Instrument.

<span id="page-25-0"></span>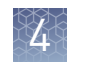

### **Load the Ion Chef**™  **System**

#### IMPORTANT!

- **·** Rated centrifuge speeds are intended only for operation with the provided buckets and approved consumable chips, tubes, and sample preparation reagents.
- **·** The Chip-loading centrifuge is rated to operate at the listed rotational frequencies with the chip buckets, chips, and adapters. The centrifuge must be load-balanced. Proper care must be taken to load the buckets properly. If excessive vibrations arise, check that items are installed properly and rotors are load-balanced.
- **·** Use only the materials supplied in the Ion 540™ Kit Chef to run the centrifuges at the rated speeds. Do not remove or change the rotors. Inspect the buckets before each use to assure normal operation.
- **·** Confirm that the instrument is powered on and was cleaned following the last use.
- **·** Ensure that all components are clean and dry before loading them onto the Ion Chef™ Instrument.
- **·** Ensure that the Reagents and Solutions station compartments are free of condensate before loading components.

Follow the procedure described in the following sections to load the Ion Chef™ Instrument.

<span id="page-26-0"></span>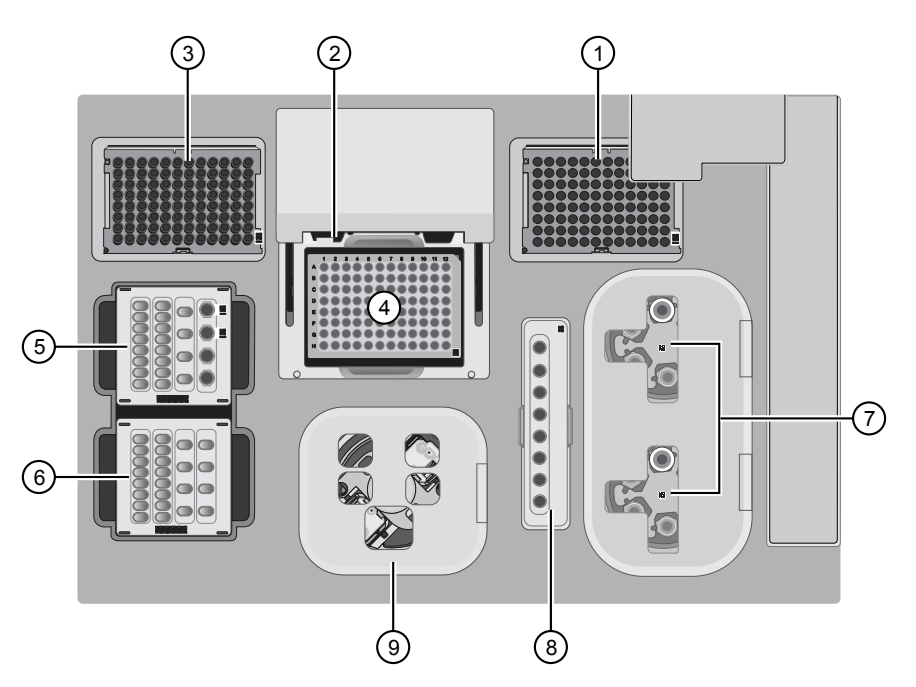

Figure 1 A schematic of a loaded Ion Chef™ Instrument

- Empty tip rack (move from new Tip Cartridge position)
- Frame Seal v2
- New Tip Cartridge
- PCR Plate
- Ion 540™ Chef Reagents cartridge
- Ion S5™ Chef Solutions cartridge
- Recovery Tubes and Recovery Station Disposable Lid v2
- Enrichment Cartridge v2
- Chip Adapter/Chip assemblies

#### Load the pipette tip racks and PCR Plate

- 1. Tap  $\bigcirc$  (Open Door) in the instrument touchscreen to open the instrument door, then wait for the latch to open.
- 2. Lift the instrument door to the top of the travel until the latch mechanism engages.

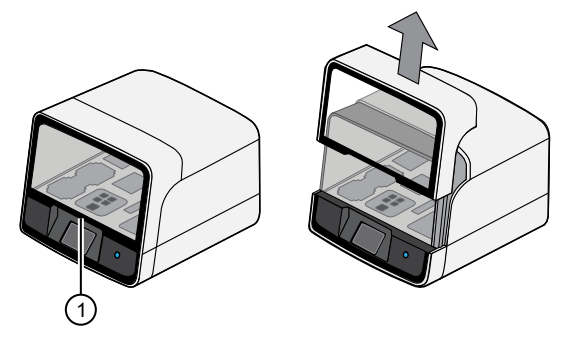

Hold here, then lift

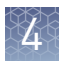

**3.** Load an empty pipette tip rack in the *Used* (Waste) Pipette Tip Position, then change gloves.

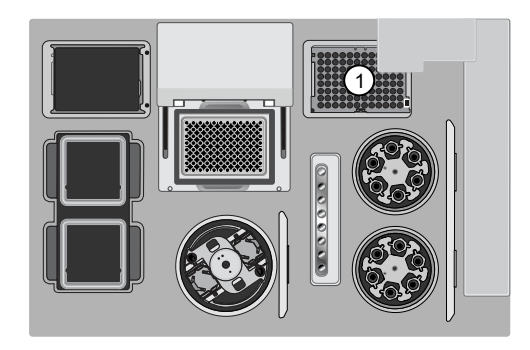

1 Used Pipette Tip Position

#### IMPORTANT!

- Ensure that the pipette tip rack in the *Used* (Waste) Pipette Tip Position does not contain any tips. The instrument aborts the run if tips are present in the *used* position.
- **·** To prevent contamination, change gloves immediately after moving the empty pipette tip rack to the *Used* (Waste) Pipette Tip Position.

Note: A small amount of dried residue can be present in the tub of the empty pipette tip rack after a run. This residue does not affect the next run.

- 4. Unwrap a new Tip Cartridge v2 and remove the cover to expose the pipette tips, then load it in the *New* Pipette Tip Position. See the figure in step 5.
- 5. Slide the catch forward to allow the locking bracket to pivot upward. Load the Tip Cartridge v2 into the *New* Pipette Tip Position, pull the bracket downward, then push the catch backward to lock the bracket and cartridge in place.

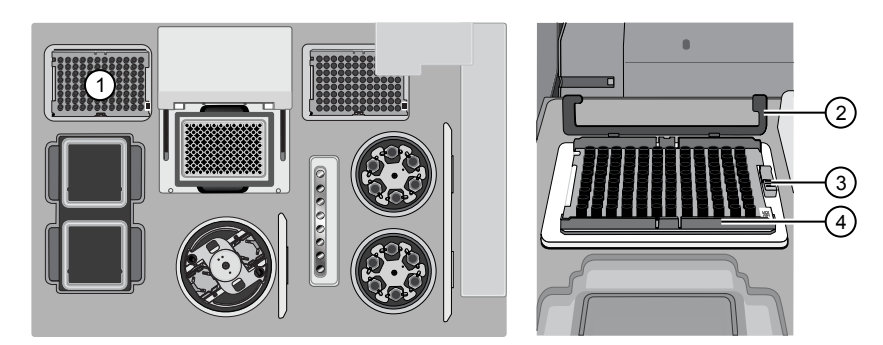

- 1 New Pipette Tip Position
- 2 Bracket
- 3 Catch
- 4 New Tip Cartridge v2
- 6. Load a new PCR plate into the thermal cycler sample block, then slide a new Frame Seal v2 under the automated heated cover.

IMPORTANT! When the Frame Seal v2 is positioned correctly, its tabs project upward and contact the heated cover.

<span id="page-28-0"></span>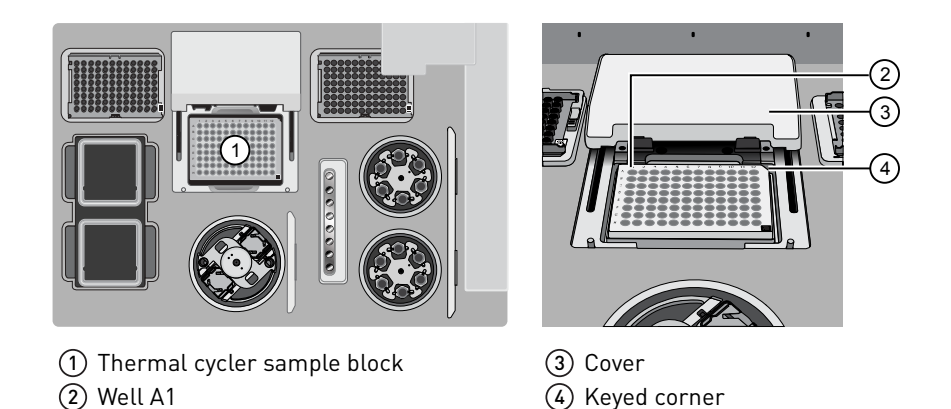

#### Load the Reagents and Solutions cartridges

IMPORTANT! Thaw the Reagents cartridge at room temperature for 45 minutes before use.

- 1. Gently tap the Ion 540™ Chef Reagents cartridge on the bench to force the reagents to the bottoms of the tubes.
- 2. If bubbles are present below the surface of the liquid, repeat step 1.
- 3. Load the cartridge into the Reagents station so that it snaps into place and is level on the deck.

IMPORTANT! Do not force the Ion Chef™ cartridges into place. Each cartridge fits only one location on the deck and in one orientation. If a cartridge does not fit, confirm that you are loading the correct cartridge in the correct orientation.

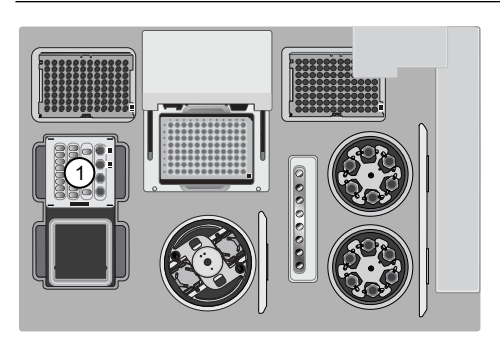

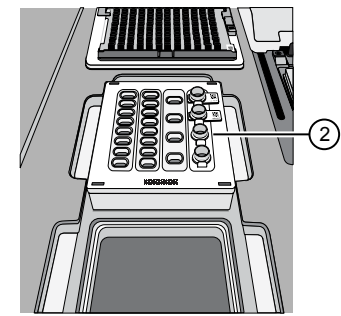

1 Reagents station (4°C) 2 Ion 540™ Chef Reagents cartridge

4. Uncap, then load the two Library Sample Tubes, each containing  $25 \mu L$  of diluted library, into Positions A and B on the Reagents cartridge.

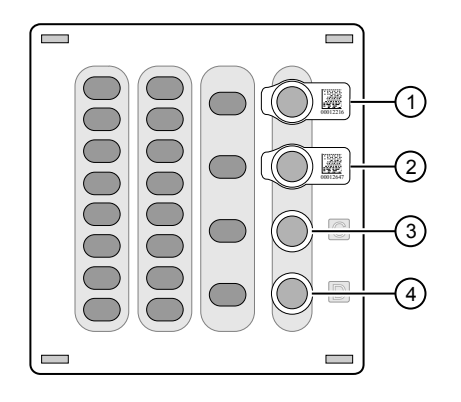

1 Position A (Library) 2 Position B (Library)

- 3 Position C (NaOH)
- 
- 4 Position D (Empty tube)

#### IMPORTANT!

- **·** Orient the sample tubes so that the barcodes are visible and oriented to the right.
- **·** Remove the caps from each Library Sample Tube before proceeding.
- 5. Uncap both the tube of NaOH in Position C and the empty tube in Position D on the Reagents cartridge.

IMPORTANT! When the Reagents cartridge is loaded:

- **·** Press down on each Library Sample Tube to ensure that they are firmly seated in the cartridge.
- **· Ensure that** *all* **tubes are uncapped, including the tube at Position D.**
- 6. Gently tap the Ion  $SS^m$  Chef Solutions cartridge on the bench to force the reagents to the bottoms of the tubes.
- 7. Load the Solutions cartridge into the Solutions station until it snaps into place and is level on the deck.

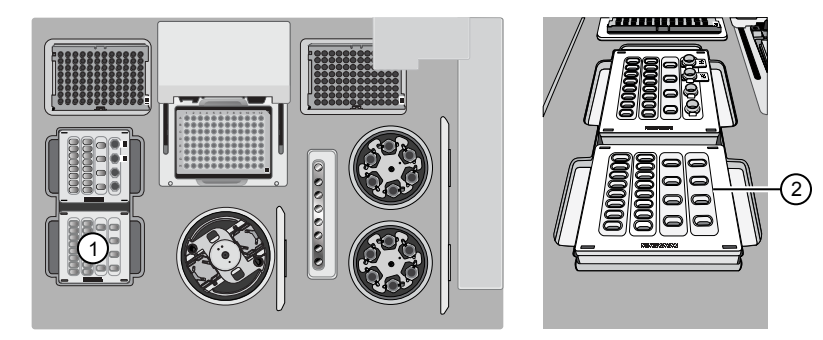

- 1 Solutions station (room temperature)
- 2 Ion S5™ Chef Solutions cartridge

2

#### <span id="page-30-0"></span>Load the Recovery Tubes and Enrichment Cartridge v2

1. Load six Recovery Tubes into each Recovery centrifuge.

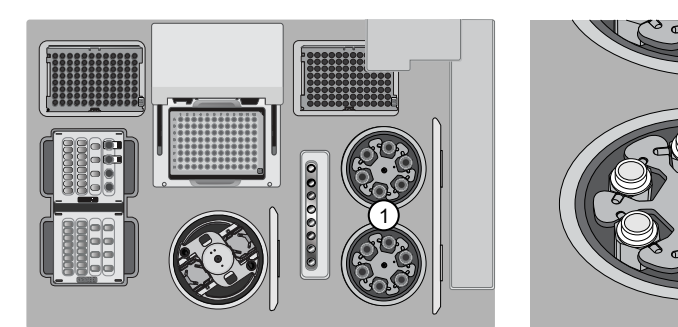

1 Recovery centrifuges 2 Recovery Tube v2

Before sealing each centrifuge, confirm that:

• The centrifuge is load-balanced with all required consumables.

IMPORTANT! The centrifuge must be load-balanced.

- The buckets are securely seated in the centrifuge rotors.
- The buckets are oriented correctly in the centrifuge so that they pivot outwards.
- 2. Place a Recovery Station Disposable Lid v2 over each centrifuge by lining up the tab with the depression on the deck, then snap into place. Ensure that the lids snap completely into place by applying firm downward pressure along the lid perimeter.
- 3. Close the hinged cover of the Recovery centrifuges. Confirm that the port of each disposable lid is positioned toward the rear of the instrument.

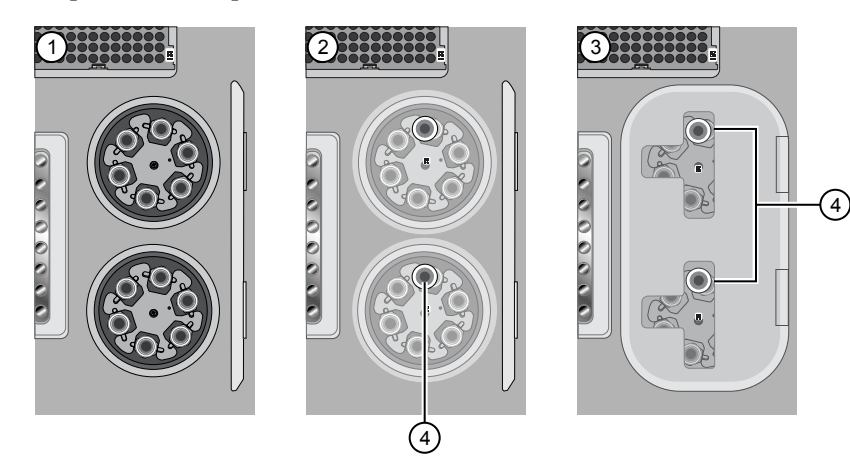

- 1 Recovery Tubes installed
- 2 Recovery Station Disposable Lid v2 installed
- 3 Recovery centrifuge cover closed

4 Port

#### <span id="page-31-0"></span>IMPORTANT!

- **·** Do not obstruct or place any object on top of the Recovery centrifuge cover.
- **·** Use only the supplied materials, including buckets and disposables, to run the centrifuges at the rated speeds. Do not remove or change the rotors. To ensure normal operation, inspect the buckets before each use.
- 4. Load the Enrichment Cartridge v2, then press down on the cartridge to ensure that it is level with the instrument deck.

IMPORTANT! Confirm that the Enrichment Cartridge v2 is loaded so that the lettering on the cartridge is right-side-up.

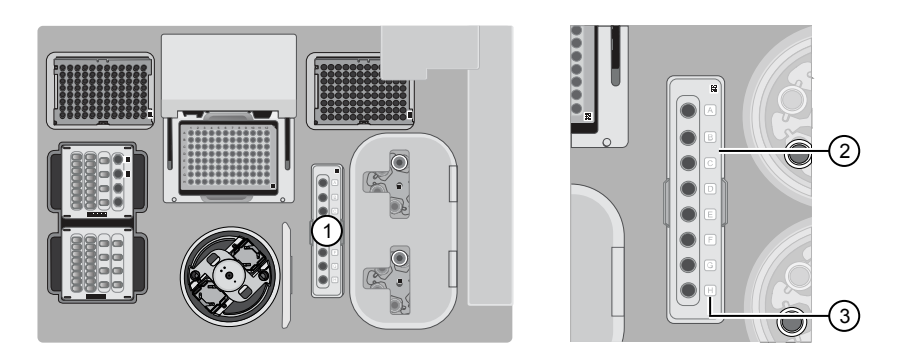

1 Enrichment station 2 Enrichment Cartridge v2 3 Lettering

# loading centrifuge

- 1. Load each chip that you will use for templating and sequencing into a centrifuge bucket, then attach a Chip Adapter to the assembly.
	- a. Place the chip in the chiploading bucket with the keyed corners of the chip and bucket aligned, then align the wells of the Chip Adapter to the wells of the chip, orienting the adapter onto the chip so that the chip barcode is visible.
	- b. Place the adapter onto the chip, then insert the stationary tabs at the reservoir end of the adapter into the slots of the bucket.
	- c. Gently squeeze the flexible tabs at the other end of the adapter into the bucket slots until the adapter locks into place.

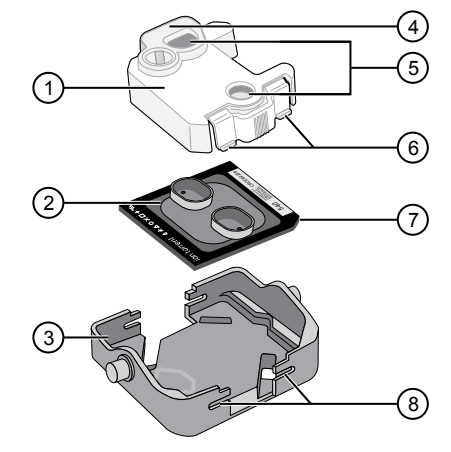

- 1 Chip Adapter
- 2 Ion Chip™
- 3 Bucket
- 4 Reservoir end of Chip Adapter
- 5 Ports (align with chip)
- 6 Flexible tabs
- $\mathcal D$  Keyed corner (align with bucket)
- 8 Slots
- d. Confirm that the tabs at all four corners of the adapter are fitted into the slots in the centrifuge bucket. Loading can fail if the adapter is not attached securely.

Load the Chip-

Note: If desired, you can label the tops of chips to distinguish them. Do not obstruct or overwrite the chip barcode with your label.

2. Load the adapter/chip/bucket assemblies into the Chip-loading centrifuge.

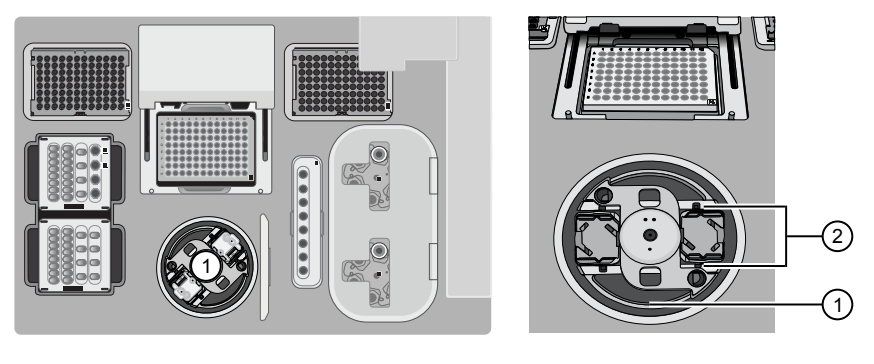

1 Chip-loading centrifuge

2 Mounting grooves

IMPORTANT! When the Chip-loading centrifuge is loaded, confirm that each Chip Adapter is firmly attached to a bucket, and that the buckets are securely seated in the centrifuge rotors.

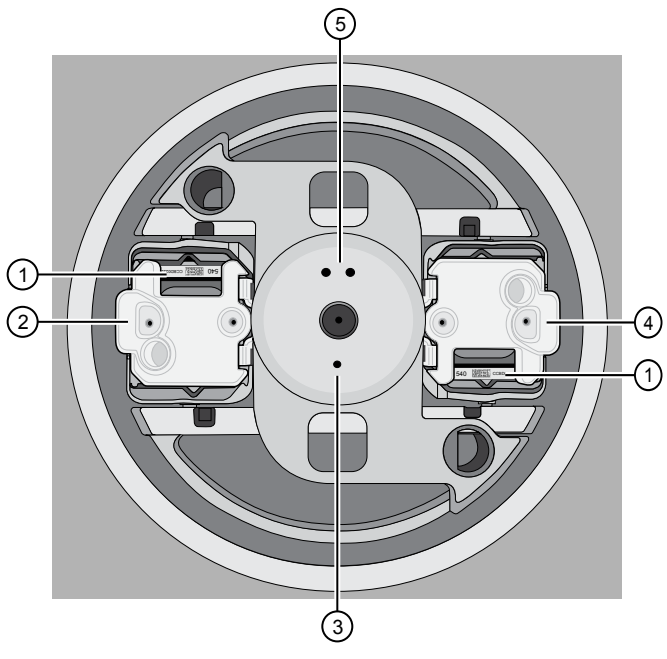

 Chip barcode Chip position 1 Position 1 marker hole Chip position 2 Position 2 marker hole

Note: Position 1 of the Chip-loading centrifuge is the position 90° clockwise from the single hole in the rotor bucket cover at rest. The chip that is loaded in Position 1 will be loaded with ISPs prepared from the DNA library in the Ion Chef™ Library Sample Tube loaded in Position A of the Reagents cartridge. The chip that is loaded in Position 2 of the centrifuge will be loaded with ISPs

prepared from the DNA library in the Ion Chef<sup>™</sup> Library Sample Tube loaded in Position B of the Reagents cartridge.

3. Ensure that the centrifuge is load-balanced, and the chip buckets are securely seated and oriented correctly in the centrifuge so that they pivot 90° outwards when touched. Then close the lid of the Chip-loading centrifuge.

IMPORTANT! Do not obstruct or place any object on top of the lid.

#### <span id="page-33-0"></span>Confirm that consumables are correctly installed

Single chip workflow

- Confirm that each cartridge is at the correct location and in the correct orientation.
- Press down on all cartridges to confirm that they are firmly pressed into place.
- Confirm that all tubes in the Ion  $540^{\text{m}}$  Chef Reagents cartridge, including the tube of NaOH in Position C, are uncapped and firmly pressed into place.
- Confirm that the centrifuge lids are installed correctly so that the port is oriented toward the rear of the instrument.
- Confirm that the tube and chip buckets are seated securely in the rotor arms of the Chip-loading and Recovery centrifuges, and that the consumables they contain are correctly installed.

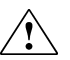

**CAUTION!** To ensure correct and safe instrument operation, you must confirm  $\sum_{k=1}^{n}$  that all consumables are installed correctly to the deck before you start a run. The Ion Chef<sup>™</sup> Instrument does not verify all aspects of the consumable setup before beginning each run.

You can set up an Ion Chef™ run to load  $\epsilon$ single chip instead of two, using the Ion Chef™ S5 Series Chip Balance loaded opposite to the sequencing chip in the Chip-loading centrifuge. The Ion Chef<sup>™</sup> S5 Series Chip Balance is provided in the Ion S5™ Installation Kit.

Load the Ion  $\text{Chef}^{\text{m}}$  Instrument as you would normally load the system. For single chip loading, perform the following steps:

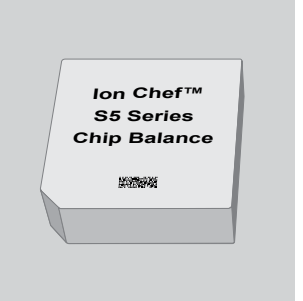

Ion Chef™ S5 Series Chip Balance

- 1. Add the single diluted DNA library, or barcoded library pool, to a Ion Chef<sup>™</sup> Library Sample Tube, then load the tube into Position A of the Reagents cartridge.
- 2. Load an empty Ion Chef<sup>™</sup> Library Sample Tube into Position B of the Reagents cartridge. Uncap both tubes.

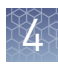

3. Load the chip in Position 1 and the Ion Chef™ S5 Series Chip Balance in Position 2 of the Chip-loading centrifuge.

IMPORTANT! Do not use Ion Chef™ 314, 316/318, or P-Series versions of the chip balance with the Ion  $540^{\text{m}}$  Chip. Each chip balance is weight-matched to the chip (and corresponding chip adapter) specified on the chip balance label.

Note: Position 1 of the Chip-loading centrifuge is the position 90° clockwise from the single hole in the rotor bucket cover at rest.

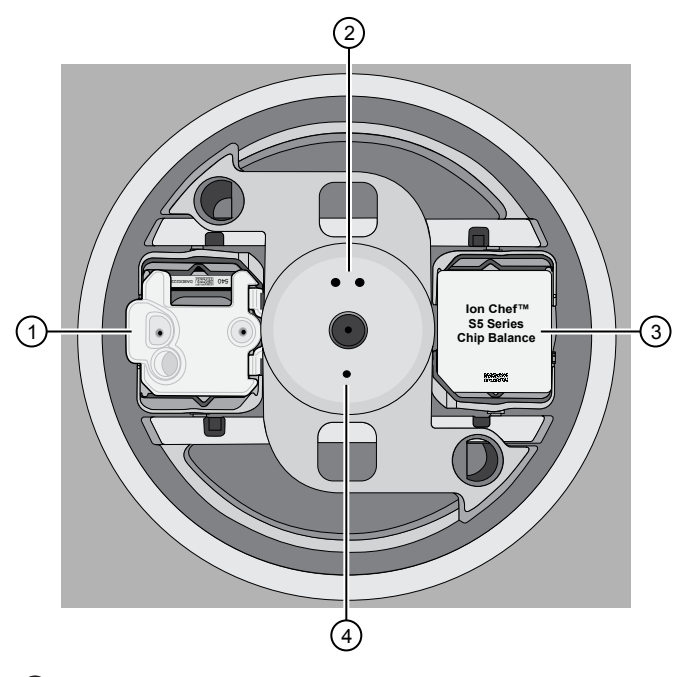

- 1 Position 1 (chip)
- 2 Position 2 marker holes
- 3 Position 2 (Chip Balance)
- 4 Position 1 marker holes
- 4. Resume the normal workflow in ["Load the Chip-loading centrifuge"](#page-31-0) at [step 3.](#page-33-0) The Ion Chef™ Instrument detects the presence of the single chip during Deck Scan before the run starts.

<span id="page-35-0"></span>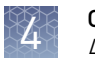

#### Ion Chef™ pre-run checklist

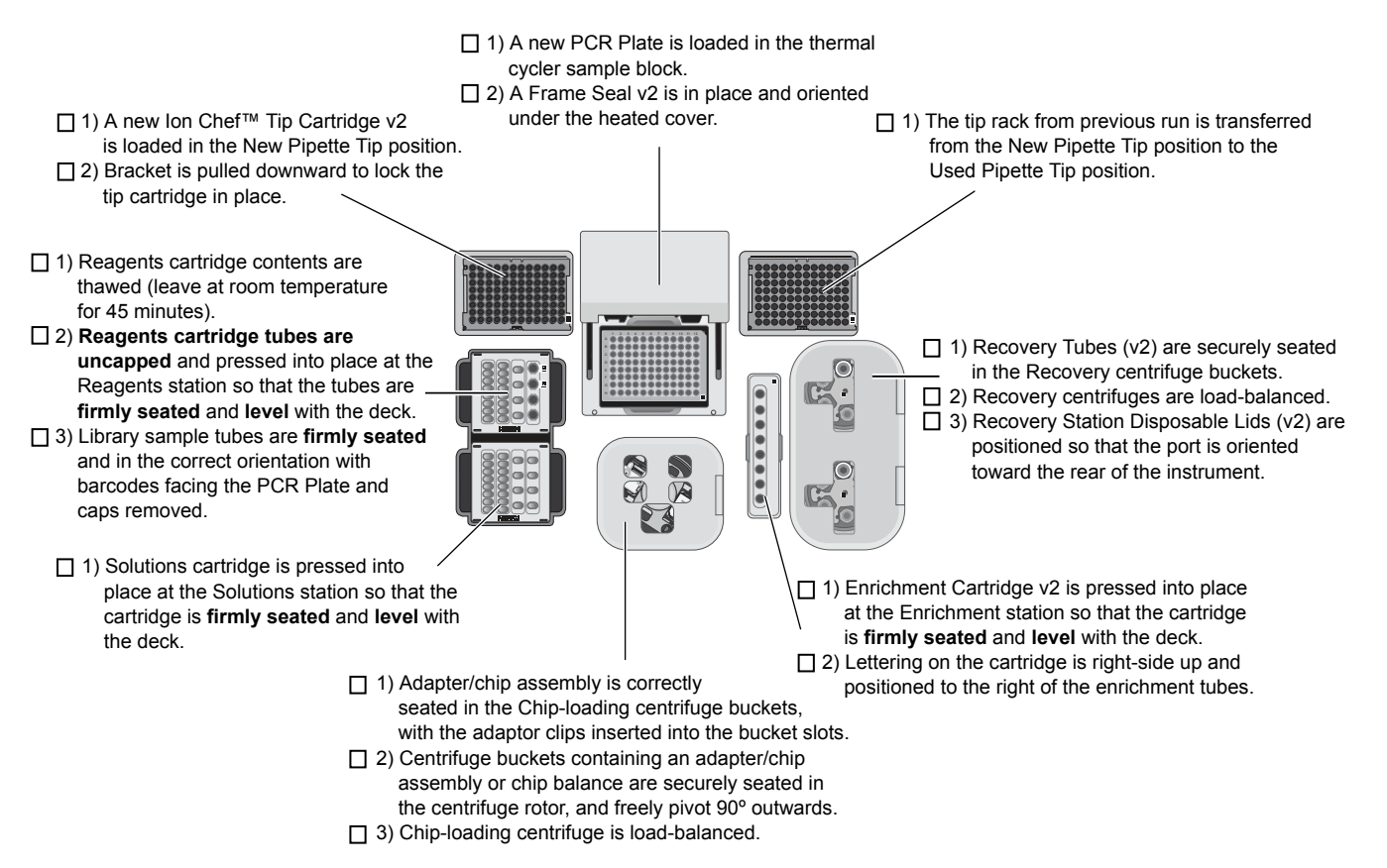
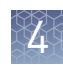

# **Start the Ion Chef**™  **run**

- 1. Ensure that you have loaded the instrument with all kits and consumables.
- 2. On the Ion Chef™ Instrument home touchscreen, tap **Set up run**.

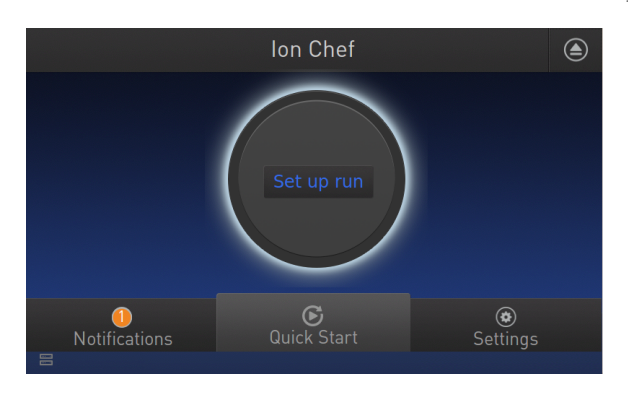

3. Tap **Step by Step** to have the instrument lead you through the instrument setup, or tap **Quick Start** to skip the instrument setup screens and proceed to Deck Scan.

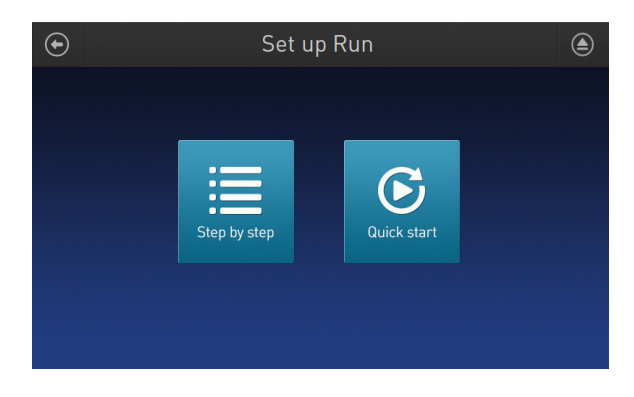

If you selected **Quick Start**, proceed to [step 5](#page-37-0), otherwise proceed to step 4.

4. *(Step by step setup only)* In the **Run Options** screen, tap **Prepare Chip** to select the templating run option.

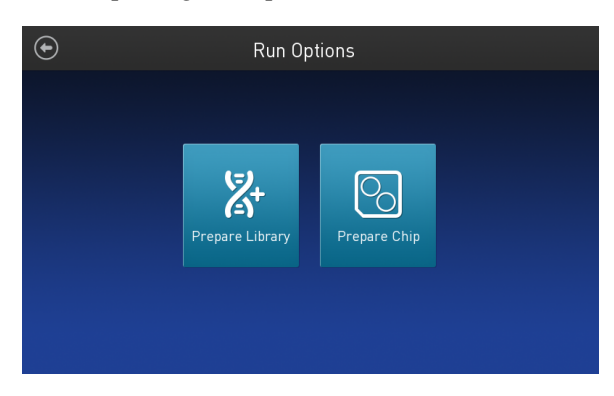

<span id="page-37-0"></span>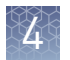

5. Follow the on-screen instructions. When prompted, close the instrument door by first lifting it slightly to disengage the locking mechanism, then push down on the door until the locks engage.

IMPORTANT! Do not close the door by pulling it straight down from the open position. You must lift the door slightly before you can close it. Ensure that both sides of the door are locked after closing it.

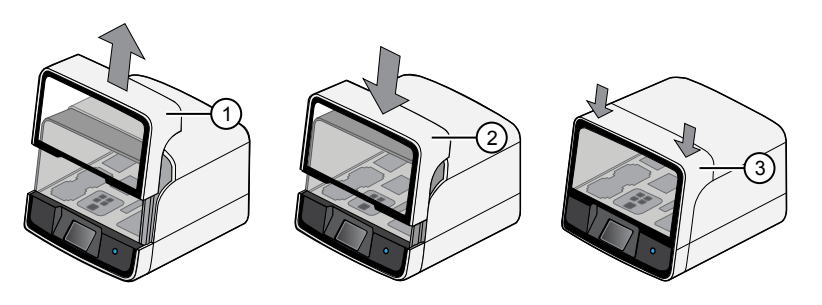

1 Lift door first

(2) Lower

3 Press down to lock

After the door closes, the instrument vision system activates.

6. When prompted, tap **Start check** to start Deck Scan. Wait while the instrument scans the barcodes of all consumables and reagents to confirm their presence and compatibility.

During Deck Scan, the touchscreen displays warnings if the Ion Chef<sup>™</sup> Instrument detects missing or incompatible consumables. You must address all warnings before the run can start. After you address each condition, tap **Yes** to continue.

IMPORTANT! The Deck Scan function is not a substitute for manual inspection of the reagents and consumables on the Ion Chef™ Instrument before starting a run. To ensure proper and safe instrument operation, confirm that all consumables are installed correctly before you continue.

7. When Deck Scan is complete, tap **Next** to display the **Data Destination** screen.

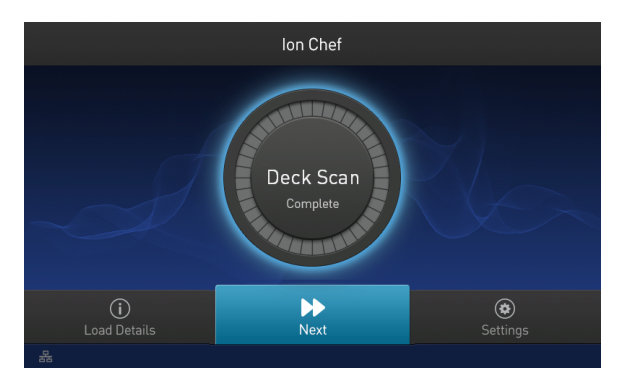

8. Ensure that the instrument displays the correct kit type(s), chip type, chip barcodes, and Planned Run. If the correct Planned Runs do not display, tap the dropdown list  $\vee$  to select the Planned Run for each chip, then tap **Next.** 

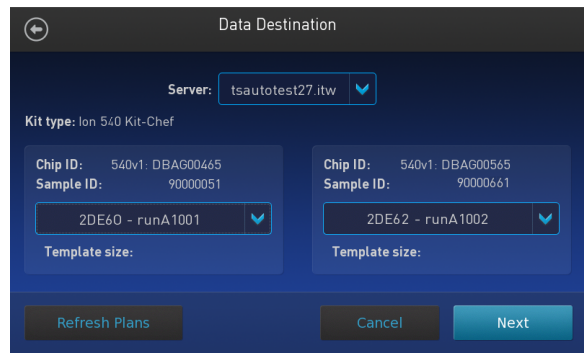

IMPORTANT! If the kit and chip type are not correct, confirm that you are using the correct kit and chip. If you are using the correct kit and chip, and an incorrect kit or chip type is displayed on the screen, contact Technical Support.

9. On the **Run Options** screen, tap the appropriate option to complete the run, then enter the desired time of run completion if needed.

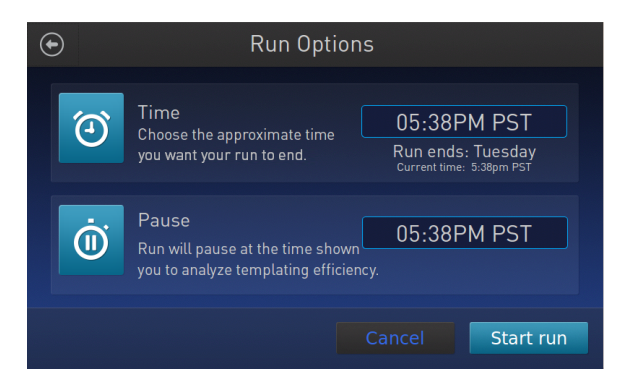

The Ion Chef™ Instrument provides two options for obtaining quality control (QC) samples that can be used to evaluate templating efficiency. Depending on your selection, the QC samples are made available either during (before chip loading) or after the run. In either case, you can obtain unenriched samples from the corresponding Library Sample Tubes at Positions A and B on the Reagents cartridge, or enriched samples from Positions A and E on the Enrichment Cartridge v2.

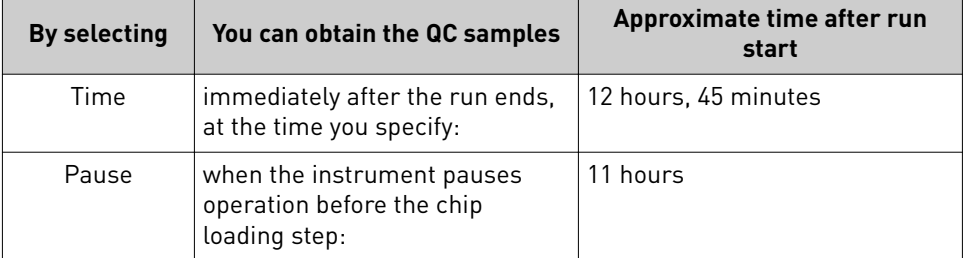

#### Note:

- **·** The library in the Ion Chef™ Library Sample Tube loaded in Position A of the Reagents cartridge is templated onto ISPs that can be sampled in Position E of the Enrichment Cartridge v2 after a run. The library in the Ion Che $f^{\text{m}}$  Library Sample Tube loaded in Position B of the Reagents cartridge is templated onto ISPs that can be sampled in Position A of the Enrichment Cartridge v2.
- **·** Select **Pause** if you are uncertain of library quality and want to evaluate templating efficiency before chips are loaded. If you do not pause the run, you can collect QC samples after the run. Save the samples until sequence analysis is complete to have them available for troubleshooting.
- 10. On the **Run Options** screen, tap **Start run** to start the run.

Note: If you need to stop the run for any reason, tap **Cancel**, then tap **Yes** to confirm the cancellation.

If the Ion Chef™ Instrument encounters a problem during the run, it aborts the run and displays the error on the instrument touchscreen. f a run fails, perform the following tasks.

- a. Remove the consumables from the deck, then clean the instrument. If possible, retain the consumables for troubleshooting.
- **b.** Reset, then attempt to start the run again. If the run fails again, contact Technical Support to troubleshoot the problem. Record the error message for reference.
- 11. Initialize the sequencer at least 50 minutes before the Ion Chef™ Instrument finishes chip loading. See ["Initialize the sequencer" on page 47.](#page-46-0)

Initialization of the instrument can be performed up to 24 hours before starting a sequencing run. If the intent is to perform two sequencing runs per initialization, the first run must be completed and the second run started within the 24-hour period. By initializing the sequencer before completion of chip loading, you ensure that the chips can be sequenced as soon as possible after loading is complete.

- 12. If you chose to pause the run to analyze the templating efficiency, remove the samples for testing when prompted to do so by the Ion Chef™ Instrument (approximately 11 hours after the start of the run).
	- a. When prompted to remove the QC sample, open the instrument door.

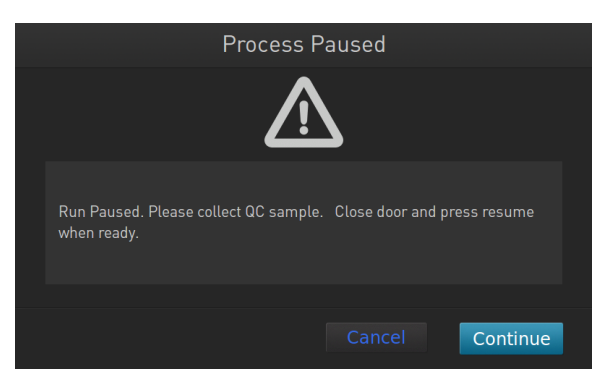

IMPORTANT! If you unintentionally close the instrument door before you obtain the QC samples, you must wait until the end of the run before you can collect them. You cannot pause the run or open the door after it has been closed.

b. Transfer the entire volume of each QC sample from Positions A and B of the Ion 540™ Chef Reagents cartridge on the instrument deck to two new labeled microcentrifuge tubes.

**IMPORTANT!** Do not remove the Library Sample Tubes from the Ion  $540^{\mathrm{m}}$ Chef Reagents cartridge.

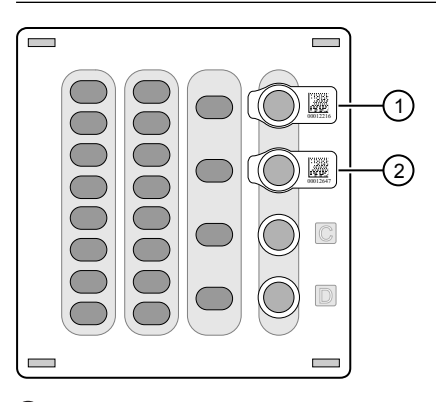

1 Position A (QC Sample)

- 2 Position B (QC Sample)
- c. If you are performing quality assessment of enriched samples, transfer QC samples from positions A and E of the Enrichment Cartridge v2 to two new labeled microcentrifuge tubes.
- d. Analyze the QC samples. For more information, see ["Quality control of Ion](#page-67-0) 540™ [ISPs" on page 68](#page-67-0).
- e. Close the instrument door, then tap **Continue** to complete the run.

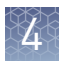

13. When the run is complete, unload the Ion Chef<sup>™</sup> Instrument and sequence the chips immediately. You can collect QC samples from the Reagents and/or Enrichment cartridges if you have not done so already.

**IMPORTANT!** Liquid may be present in the chip wells after the Ion Chef<sup>™</sup> run. Do NOT remove any residual liquid from the wells.

Note: If you cannot sequence a loaded chip immediately or plan to sequence two chips per initialization, place the chip into a separate chip storage container and store at 4°C until you are ready to sequence it (up to 6–8 hours maximum).

### **Unload the chips for sequencing**

- 1. Open the instrument door.
	- a. In the instrument touchscreen, tap  $\bigcirc$  (Open Door), then wait for the latch to open.
	- b. Lift the instrument door to the top of the travel until the latch mechanism engages.

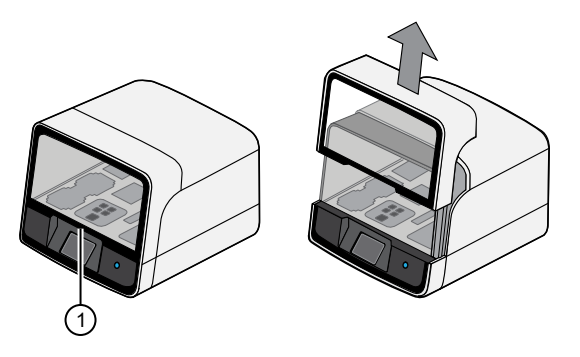

1 Hold here, then lift

2. Open the lid of the Chip-loading centrifuge, then unload both adapter/chip/bucket assemblies from the instrument.

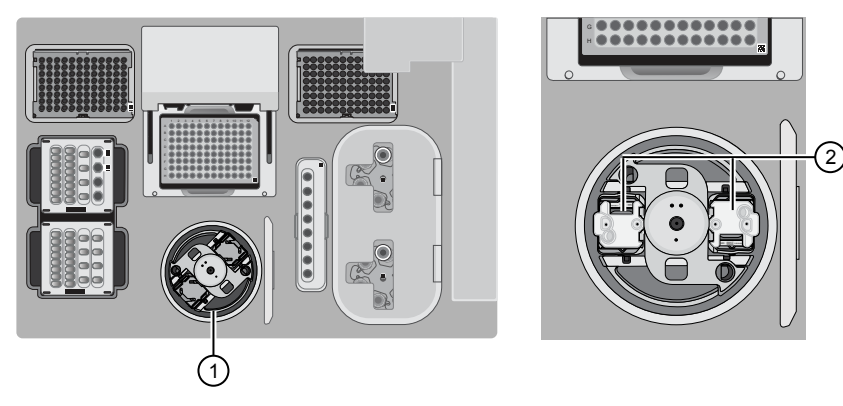

1 Chip-loading centrifuge (2) Remove

- 3. Unload each chip from the adapter/chip/bucket assembly.
	- a. Apply pressure to both ends of the Chip Adapter, then remove and discard the Chip Adapter.
	- b. Grasp the chip by its edges, carefully lift the chip out of the bucket, then set it aside on a clean, static-free surface. Return the bucket to the Chip-loading centrifuge.

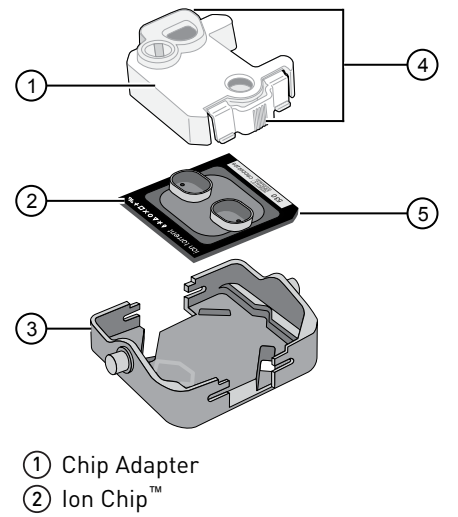

- 3 Bucket
- 4 Press, then remove adapter
- 5 Remove from bucket carefully
- 4. Close the instrument door by first lifting it slightly to disengage the locking mechanism, then push down on the door until the locks engage.

IMPORTANT! Do not close the door by pulling it straight down from the open position. You must lift the door slightly before you can close it. Ensure that both sides of the door are locked after closing it.

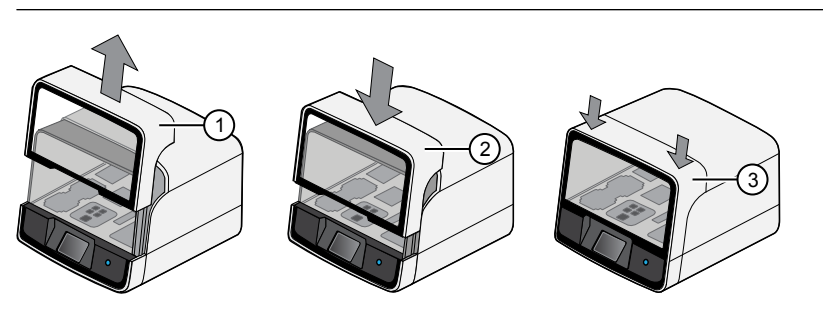

1 Lift door first (2) Lower 3 Press down to lock

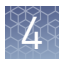

5. Load one or both chips into a sequencer, then promptly start the sequencing run or runs.

If you cannot sequence a loaded chip immediately or plan to sequence two chips per initialization, place the chip into a separate chip storage container and store at 4°C until you are ready to sequence it (up to 6–8 hours maximum).

#### IMPORTANT!

- **·** Liquid may be present in chip wells after the Ion Chef™ run. Do NOT remove any residual liquid from the wells.
- **·** If you choose to store a loaded chip, remove the chip from 4°C storage (but keep it in the storage container) at least 20 minutes before running it, allowing the chip to warm to room temperature.

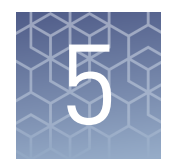

# Initialize the sequencer

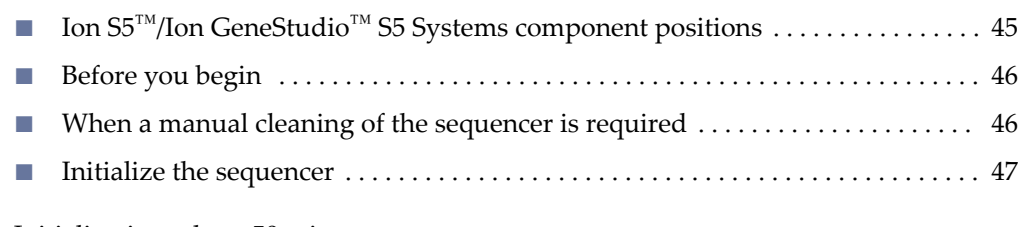

Initialization takes ~50 minutes.

# **Ion S5**™ **/Ion GeneStudio**™  **S5 Systems component positions**

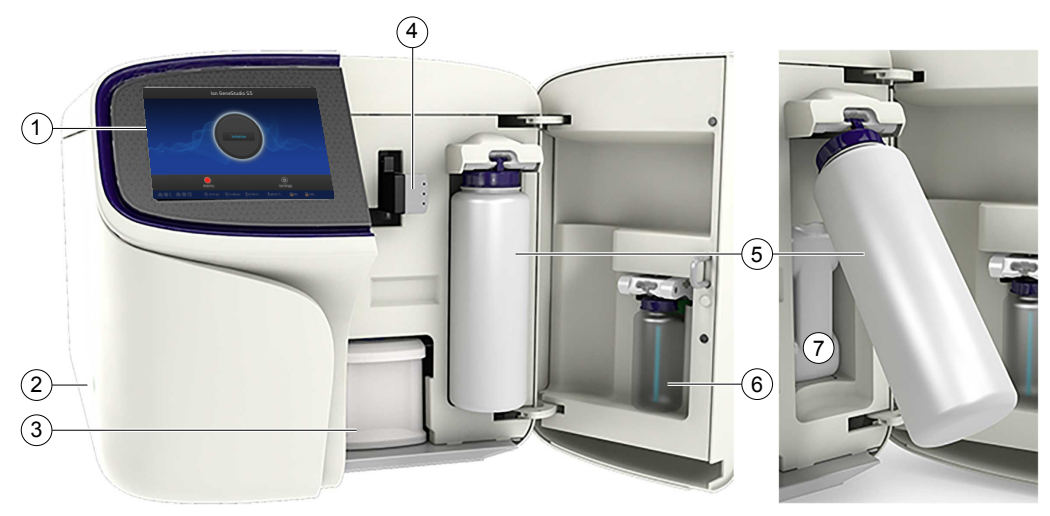

- 1 Touchscreen
- (2) Power button
- 3 Ion S5™ Sequencing Reagents cartridge
- 4 Chip clamp
- 5 Ion S5™ Wash Solution bottle. Waste reservoir located behind the Ion S5™ Wash Solution bottle (shown on the right).
- 6 Ion S5™ Cleaning Solution bottle
- 7 Waste reservoir

#### Note:

- **·** The system uses RFID technology to verify that the proper reagents are loaded in positions 3, 5, and 6. Reagents that exceed their expiration date or usage count generate an error message prompting the user to replace the reagent before performing the run.
- **·** RFID regulatory information can be found on the main screen under **Options**4**Regulatory info**.

# <span id="page-45-0"></span>**Before you begin**

The Ion  $\mathsf{S}5^\mathsf{m}$  Sequencer, Ion  $\mathsf{S}5^\mathsf{m}$  XL Sequencer, and Ion GeneStudio $^\mathsf{m}$  S5 Series Sequencer are equipped to verify the compatibility of each chip and consumable that is loaded during initialization and sequencing, and that these components do not exceed their expiration date. To avoid exceptions during initialization, inspect this information for each consumable before installing onto the instrument.

Unbox the Ion  $55^{\text{m}}$  Sequencing Reagents cartridge 45 minutes before use, then allow it to equilibrate to room temperature.

Do not remove the Ion  $S_5^{\pi}$  Sequencing Reagents cartridge from its packaging until immediately before loading, so that you can return the unused cartridge to storage if your sequencing run is delayed.

- Unbox the W2 Solution bottle. Invert the bottle 5 times within its vacuum-sealed bag, then swirl at an angle to mix thoroughly.
- Remove the W2 Solution bottle from its vacuum-sealed bag, then remove the red cap from the W2 Solution and Ion  $S_5^{\text{m}}$  Cleaning Solution bottles immediately before installing on the instrument.

### **When a manual cleaning of the sequencer is required**

The Ion S5™ Sequencer, Ion S5™ XL Sequencer, and Ion GeneStudio™ S5 Series Sequencer require that a cleaning be performed before initialization. Cleaning is normally performed automatically at the completion of the previous sequencing run. When two sequencing runs are performed on a single initialization, the post-run cleaning is performed after the second sequencing run. However, if the "Enable postrun clean" checkbox (see ["Start the sequencing run"\)](#page-49-0) is deselected to allow a second run, and a second run is not performed, the instrument will not allow the subsequent initialization to proceed until a manual cleaning has been performed. For more information on how to perform a manual cleaning, see ["Perform a manual cleaning of](#page-65-0) [the sequencer" on page 66.](#page-65-0)

If the sequencer is initialized and a sequencing run is not started within 24 hours, or a run is not started or completed due to a power failure or an abort, do not perform a manual cleaning. An instrument reset run is required before reinitialization. For more information, see ["Perform an instrument reset run with an initialized sequencer that is](#page-66-0) [loaded with an unused Reagents cartridge" on page 67](#page-66-0).

### <span id="page-46-0"></span>**Initialize the sequencer**

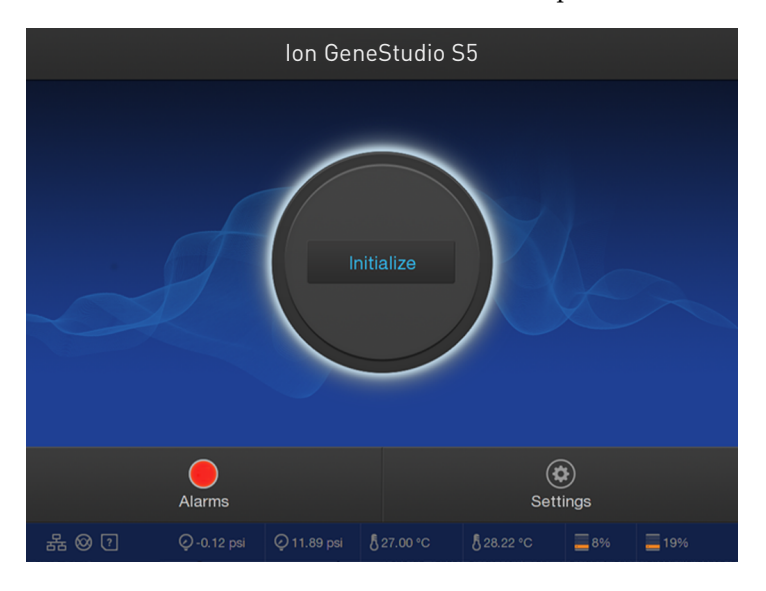

1. In the instrument touchscreen main menu, tap **Initialize**.

The door, chip, and Reagent cartridge clamps unlock.

- 2. When prompted, remove the W2 Solution bottle to access the waste reservoir, then remove and empty the waste reservoir.
- 3. Reinstall the empty waste reservoir.
- 4. Replace the expended Ion  $S5^{m}$  Sequencing Reagents cartridge with a new cartridge equilibrated to room temperature.
- 5. Ensure the new W2 Solution bottle is thoroughly mixed. Then remove the red cap and install.

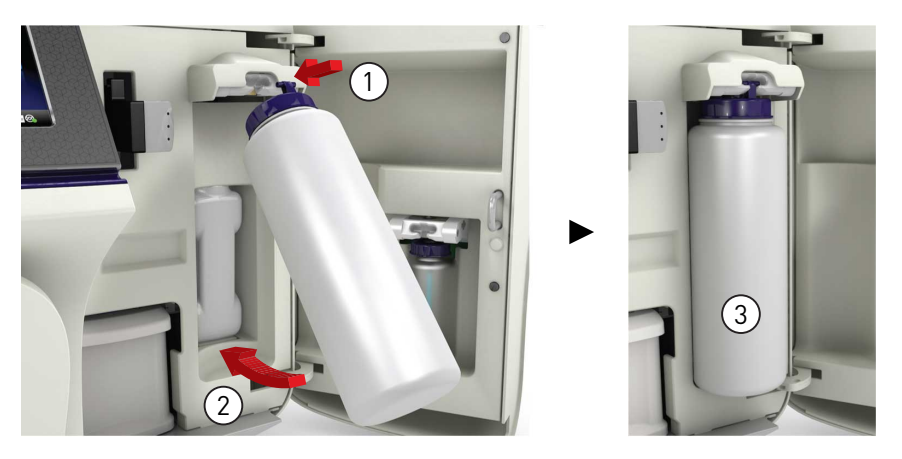

6. Ensure that the used sequencing chip from the previous run is properly seated in the chip clamp and the chip clamp is pushed in all the way.

7. If necessary, install a new Ion  $S5^{\text{m}}$  Cleaning Solution bottle.

Note: The Ion  $SS^m$  Cleaning Solution bottle contains sufficient reagent to complete 4 cleanings.

8. Close the door, then tap **Next**.

The instrument confirms that the consumables and chip are properly installed and that the Ion S5™ Cleaning Solution contains sufficient reagent to perform the post-run clean. Follow all on-screen recommendations to ensure proper installation of required consumables.

IMPORTANT! If the allowed number of post-run cleans has been met, the instrument prompts the user to replace the Ion S5™ Cleaning Solution bottle.

Note: If a Checking Reagent: Failed warning appears, see "Bottle leak check [fails" on page 64.](#page-63-0)

9. When initialization is complete (~50 minutes), tap **Home**.

The instrument is now ready for a sequencing run.

For information on recycling and disposal of used components, see ["Reagent](#page-51-0) [consumables disposal" on page 52.](#page-51-0)

# Start the sequencing run

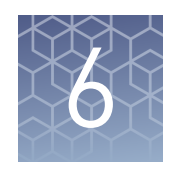

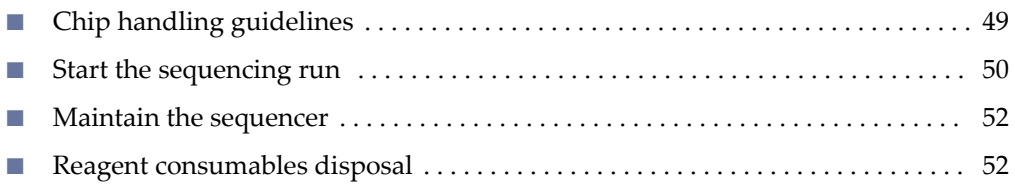

# **Chip handling guidelines**

To place a chip in the chip clamp, perform the steps that are described in the following figure:

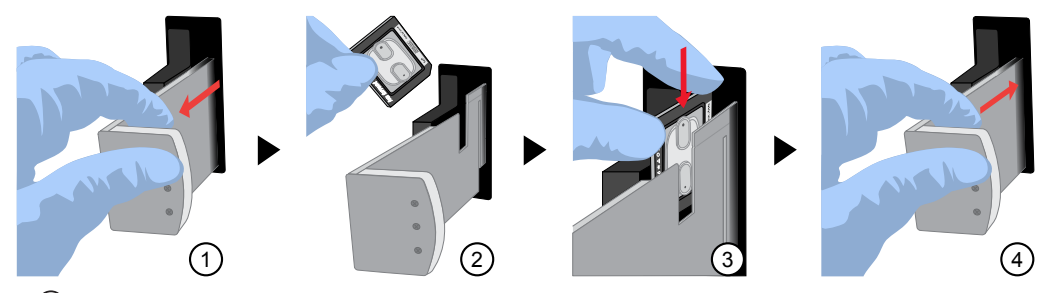

- 1 Slide the chip clamp out.
- 2 Remove the chip currently in the clamp.
- 3 Place the appropriate loaded chip in the chip clamp with the chip notch in the bottom‑front corner.

Note: Do not force the chip into the clamp. If the chip does not fit easily in the clamp, confirm that the notch is oriented as shown in the drawing.

 $(4)$  Slide the metal tab in fully to engage the clamp, then close the instrument door.

<span id="page-49-0"></span>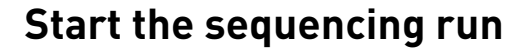

We recommend that you start a sequencing run as soon as possible after chip loading and instrument initialization are complete. However, successful sequencing runs can be started up to 24 hours after instrument initialization.

#### IMPORTANT!

- Do *not* press the power button during a run. Interrupting power to the instrument during a run can result in sequencing run failure and loss of sample.
- **·** We recommend that you verify the status of the Planned Run you will use as "Planned" before inserting the loaded chip. If your Planned Run does not advance to the Planned status in Torrent Suite™ Software after successful completion of an Ion Chef™ run, see ["Planned Run status does not advance to "Planned"" on](#page-61-0) [page 62.](#page-61-0)
- 1. After completion of initialization, tap **Run** in the instrument touchscreen. The door and chip clamp unlock.
- 2. Remove the used sequencing chip, then secure a chip loaded with templatepositive Ion Sphere™ Particles in the chip clamp.
- 3. Push the chip clamp all the way in to engage, close the instrument door, then tap **Next**.

Note: Do not remove the chip from the chip clamp until completion of the run. Removing and reinserting the chip risks introducing air bubbles in the chip.

4. Confirm that the correct Planned Run has auto-populated. If this run is the first of two sequencing runs on this initialization, **deselect** the **Enable post-run clean** checkbox, then tap **Review**.

#### IMPORTANT!

- **·** Failure to deselect the checkbox results in a cleaning performed automatically after the first run. A second run is not available.
- **·** When starting the second sequencing run on a single initialization, ensure that the **Enable post-run clean** checkbox is selected so that the post-run cleaning is performed automatically.

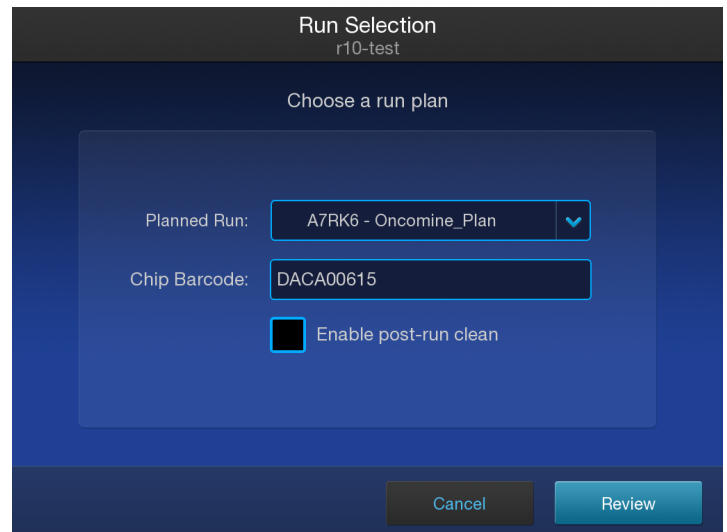

5. Confirm that the remaining pre-populated settings are correct, or tap Edit to make changes if needed.

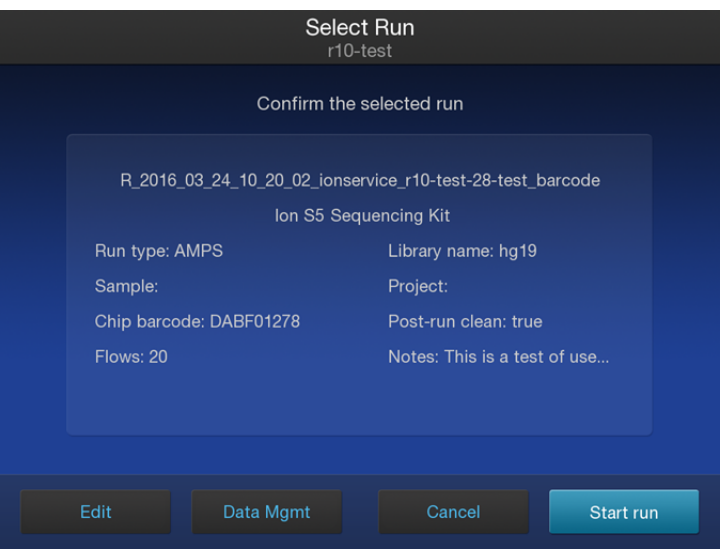

6. Confirm that the instrument door is closed, then tap **Start run** to begin the sequencing run.

IMPORTANT! During a run, do not open the instrument door, and avoid touching the instrument. Touching the instrument during the sequencing run can reduce the quality of the measurements.

When the sequencing run is complete, the instrument automatically performs the cleaning procedure unless the **Enable post-run clean** checkbox was deselected. After cleaning, the touchscreen returns to the main menu. Use Torrent Suite<sup>™</sup> Software to review the results.

If you are sequencing a second chip on a single initialization, start the second run within 24 hours of start of initialization.

<span id="page-51-0"></span>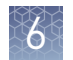

# **Maintain the sequencer**

• Lint-free wipes Materials required

- 70% isopropanol
- *(Optional)* 10% bleach solution

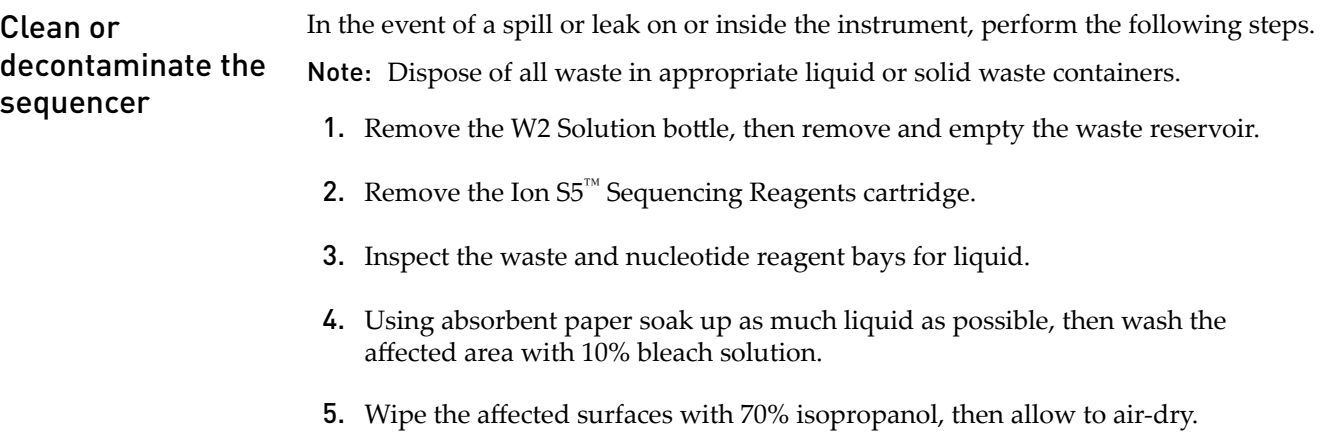

# **Reagent consumables disposal**

IMPORTANT! Follow all applicable local, state/provincial, and/or national regulations when recycling or disposing of Ion S5™ reagent consumables.

To properly dispose of the CO<sub>2</sub> scrubber, you must first remove it from the Ion S5™ Sequencing Reagents cartridge.

- 1. Invert the Ion  $S5^M$  Sequencing Reagents cartridge over an appropriate receptacle to drain all residual liquid.
- 2. Wearing gloves, insert the Ion  $S5^m$ Cartridge Tool firmly into the  $CO<sub>2</sub>$ scrubber until the flange stops on the top of the cartridge.

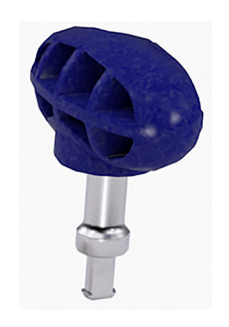

Ion S5™ Cartridge Tool

CO<sub>2</sub> scrubber removal and disposal

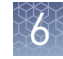

3. Pull straight up on the tool while holding the nucleotide reagent cartridge down.

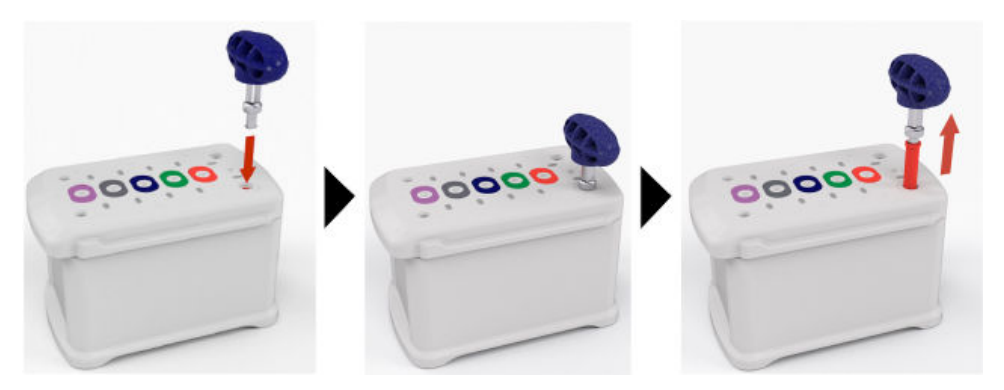

4. Remove the scrubber from the cartridge tool, then dispose of the scrubber according to applicable hazardous waste regulations.

The remaining nucleotide reagent cartridge should be disposed of appropriately.

The Ion S5™ Wash Solution and Ion S5™ Cleaning Solution bottles are made of recyclable plastic.

- 1. Open the expended bottle by unscrewing the cap.
- 2. Remove the cap, sipper, and filter, then pour any residual liquid into an appropriate receptacle.
- 3. Rinse the empty bottle with water. Pour out the rinse water into the same liquid waste receptacle.
- 4. Recycle or dispose of the clean bottle, cap, sipper, and filter according to applicable regulations.

Recycle Ion S5™ Wash Solution and Ion S5™ Cleaning Solution bottles

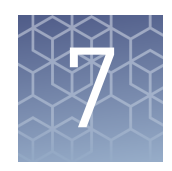

# Clean the Ion Chef™ System

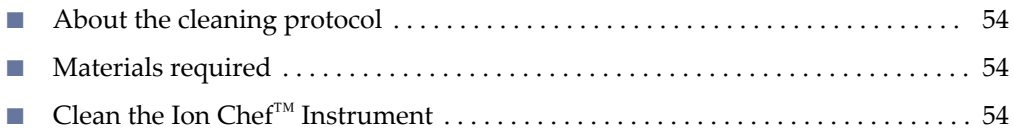

### **About the cleaning protocol**

The Ion Chef™ System includes an automated cleaning function that must be performed following every run. The cleaning routine is initiated from the Ion Chef™ Instrument touchscreen and is designed to minimize potential contamination. During the routine, the instrument irradiates the deck with ultraviolet light for 1 minute after all consumables have been removed from the instrument.

IMPORTANT! Although the Ion Chef™ Instrument cleaning routine provides some protection against contamination, it is not a substitute for good laboratory technique or precautions. When preparing DNA libraries for use or when preparing the Ion Chef™ Instrument, make certain to observe sterile laboratory procedures at all times to ensure minimal contamination.

### **Materials required**

- Gloves, powder-free nitrile
- Isopropanol, 70% solution
- Wipes, lint-free

# **Clean the Ion Chef**™  **Instrument**

**IMPORTANT!** Clean the Ion  $\text{Chef}^{\text{TM}}$  Instrument as described in the following pages after every run. To prevent contamination, do not operate the instrument unless it has been recently cleaned.

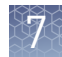

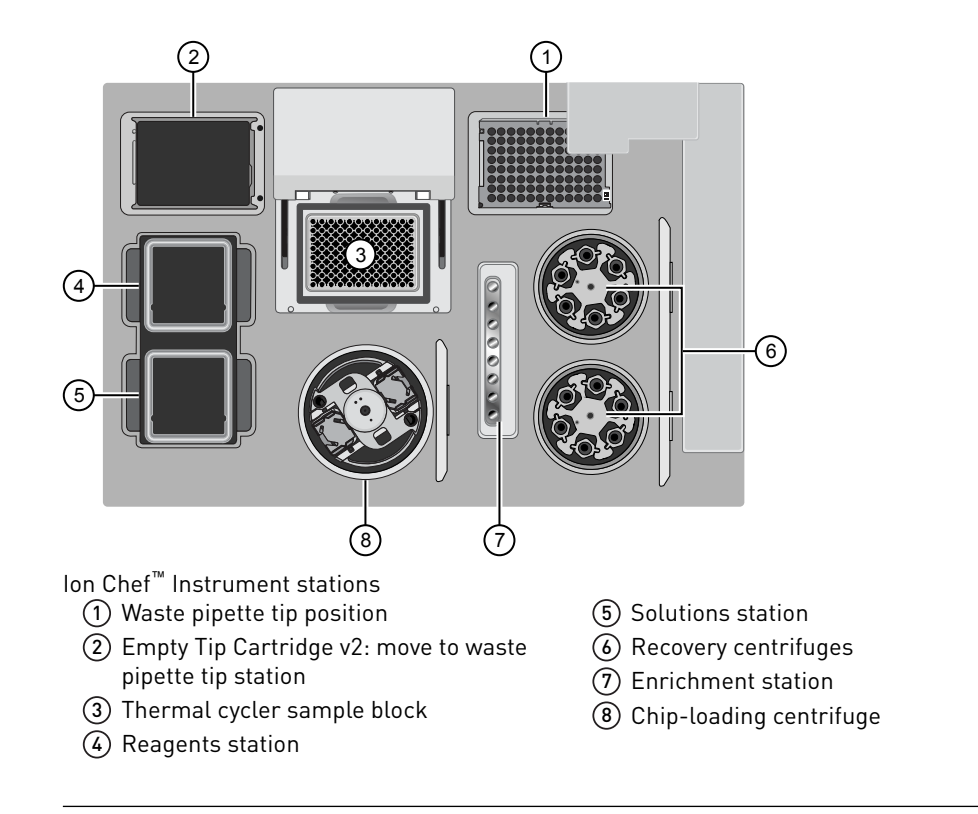

Remove and dispose of used consumables

### IMPORTANT!

- **·** Do not discard the empty Tip Cartridge v2.
- **·** Make sure to transfer the QC samples before you remove and discard the Reagents cartridge.
- 1. Tap **(Open Door)** in the instrument touchscreen, then wait for the latch to open.
- 2. Lift the instrument door to the top of the travel until the latch mechanism engages.

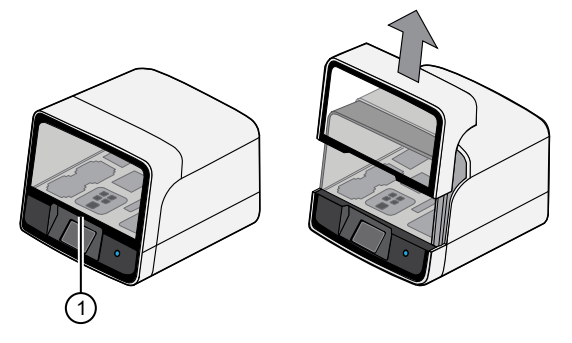

1 Hold here, then lift

3. Remove, then discard the PCR Plate from the thermal cycler sample block.

<span id="page-55-0"></span>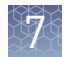

4. Remove, then discard the box of used pipette tips from the waste tip position.

IMPORTANT! Handle the disposable reservoir in the waste tip position with care. During the run, liquid waste collects in the reservoir. Dispose of the liquid waste by tipping the reservoir on one corner and pouring the waste into an appropriate waste container:

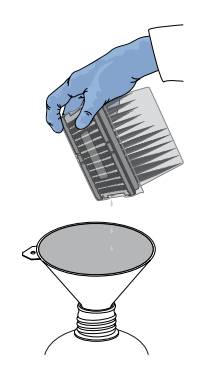

IMPORTANT! Do not reuse the waste pipette tip rack. Always move the empty Tip Cartridge v2 from the new tip position to the waste tip position.

- 5. Move the empty Tip Cartridge v2 to the waste tip position.
- 6. Remove, then discard the
	- Ion 540™ Chef Reagents cartridge
	- Ion S5™ Chef Solutions cartridge
	- Enrichment Cartridge v2
- 7. Remove, then discard the consumables from the Recovery centrifuges, including the:
	- Recovery Station Disposable Lid v2
	- Recovery Tubes v2
- 8. Close the Chip-loading centrifuge cover.
- 1. Inspect the Recovery centrifuges, then clean the components if excess liquid is present.

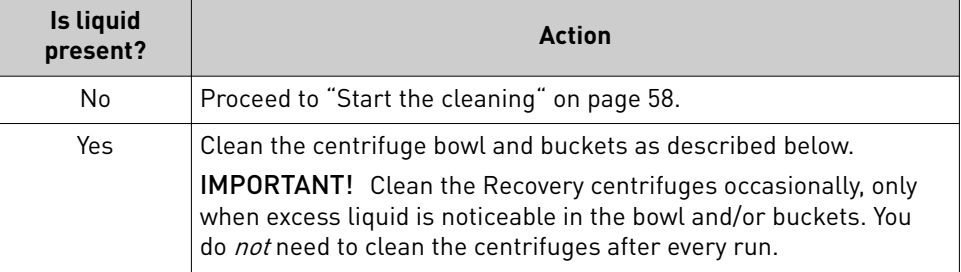

IMPORTANT! Wear powder-free, nitrile gloves when cleaning the Recovery centrifuge.

### Inspect and clean the Recovery centrifuges and buckets

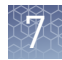

2. Remove the buckets from the Recovery centrifuges. Clean the inside and outside of each bucket using a lint-free wipe, then place the buckets on a clean, dry surface while you clean the centrifuge.

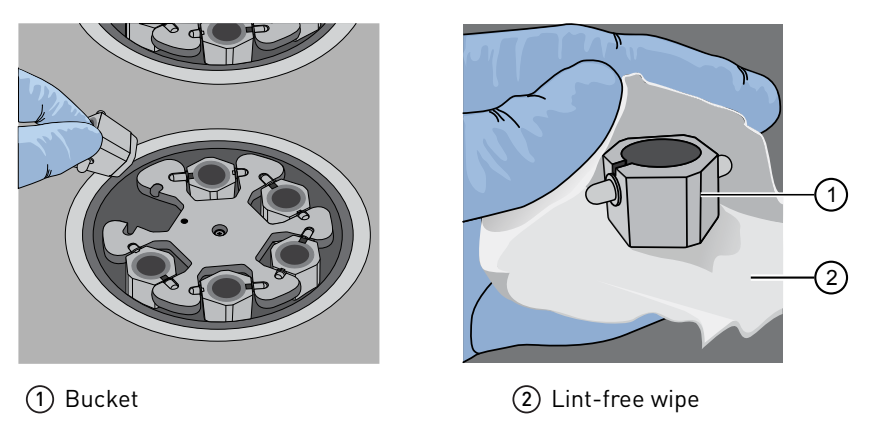

3. Use lint-free wipes to remove all fluid from inside the centrifuge bowl.

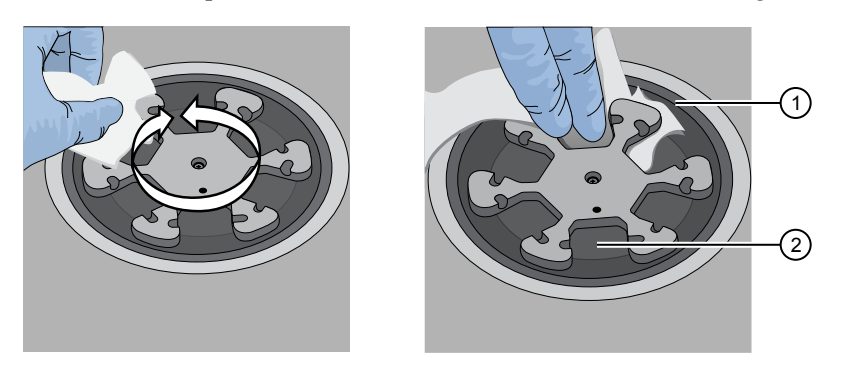

1 Inside rim of the centrifuge 2 Bottom of the centrifuge bowls

- 4. Use lint-free wipes treated with 70% isopropanol to clean the following parts.
	- Inside rim of the centrifuge.
	- Bottom of the centrifuge bowl.
	- Outside and inside of the centrifuge buckets.
- 5. Dry the centrifuge and buckets with lint-free wipes.
- 6. Install the centrifuge buckets, then close the Recovery centrifuge cover.

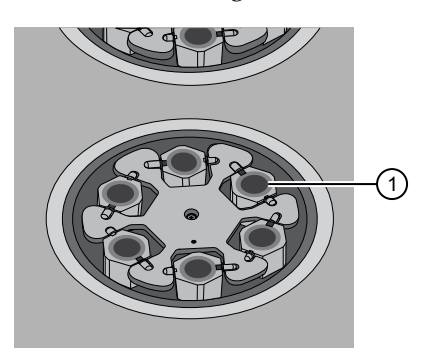

1 Buckets (cleaned and installed)

<span id="page-57-0"></span>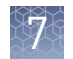

### Start the cleaning

1. Close the instrument door by first lifting it up slightly to disengage the locking mechanism, then pushing down on the door until the locks engage.

IMPORTANT! Before closing the door, ensure the covers of the Chip-loading and Recovery centrifuges are closed.

2. To start the cleaning, tap **Next** on the Ion Chef™ Instrument touchscreen that appears after run completion.

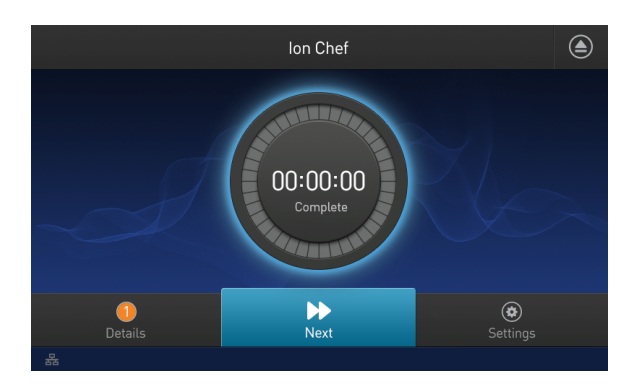

Note: You can also clean the instrument at any time starting from the home touchscreen. Tap Settings ▶ Clean Ion Chef.

3. Confirm that you have removed all consumables from the Ion Chef™ Instrument, except the empty pipette tip rack in the waste tip position, then tap **Next**.

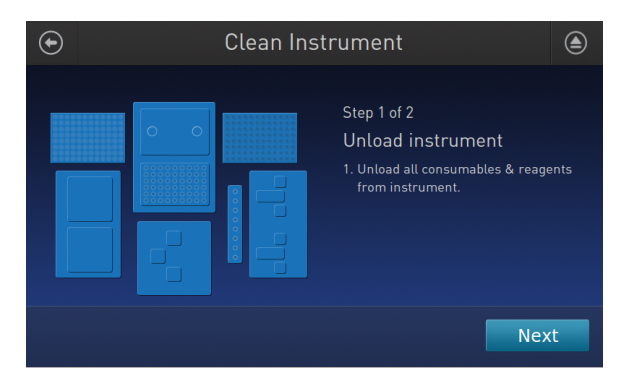

4. With the door closed, tap **Start**. The instrument performs a Deck Scan before starting the cleaning routine. The Ion Chef<sup>™</sup> Instrument stops ventilation, then illuminates the ultraviolet (UV) light in the instrument for  $\sim$ 1 minute.

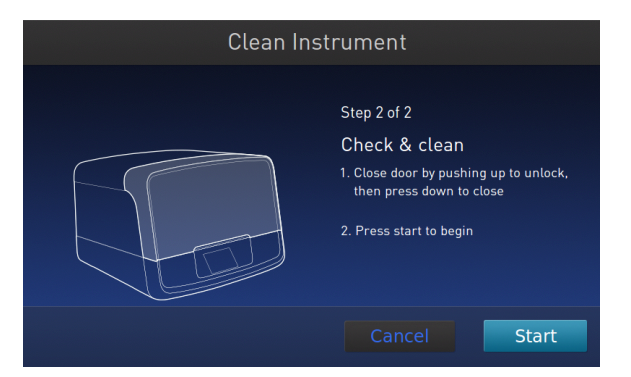

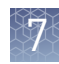

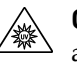

**CAUTION!** The Ion Chef™ Instrument emits UV light at 254 nm. Wear appropriate eye wear, protective clothing, and gloves when working near the instrument. Do not look directly at the UV light while it is illuminated during the cleaning routine.

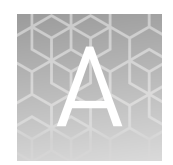

# Troubleshooting

- Ion Chef™ System setup and operation .................................. 60
- Ion S5™/Ion GeneStudio™ [S5 Systems setup and operation](#page-62-0) ................ 63
- Ion Sphere™ [Assay troubleshooting table](#page-64-0) ................................ 65

# **Ion Chef**™  **System setup and operation**

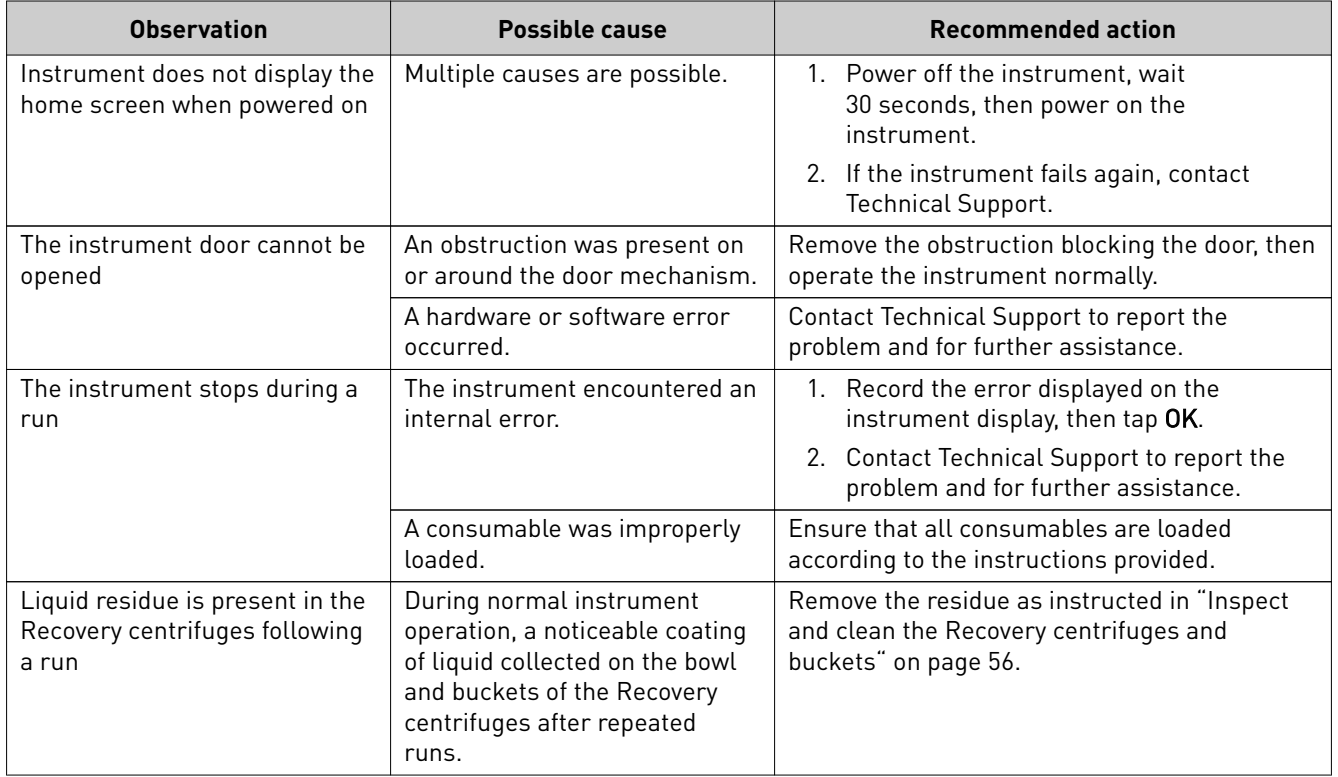

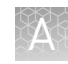

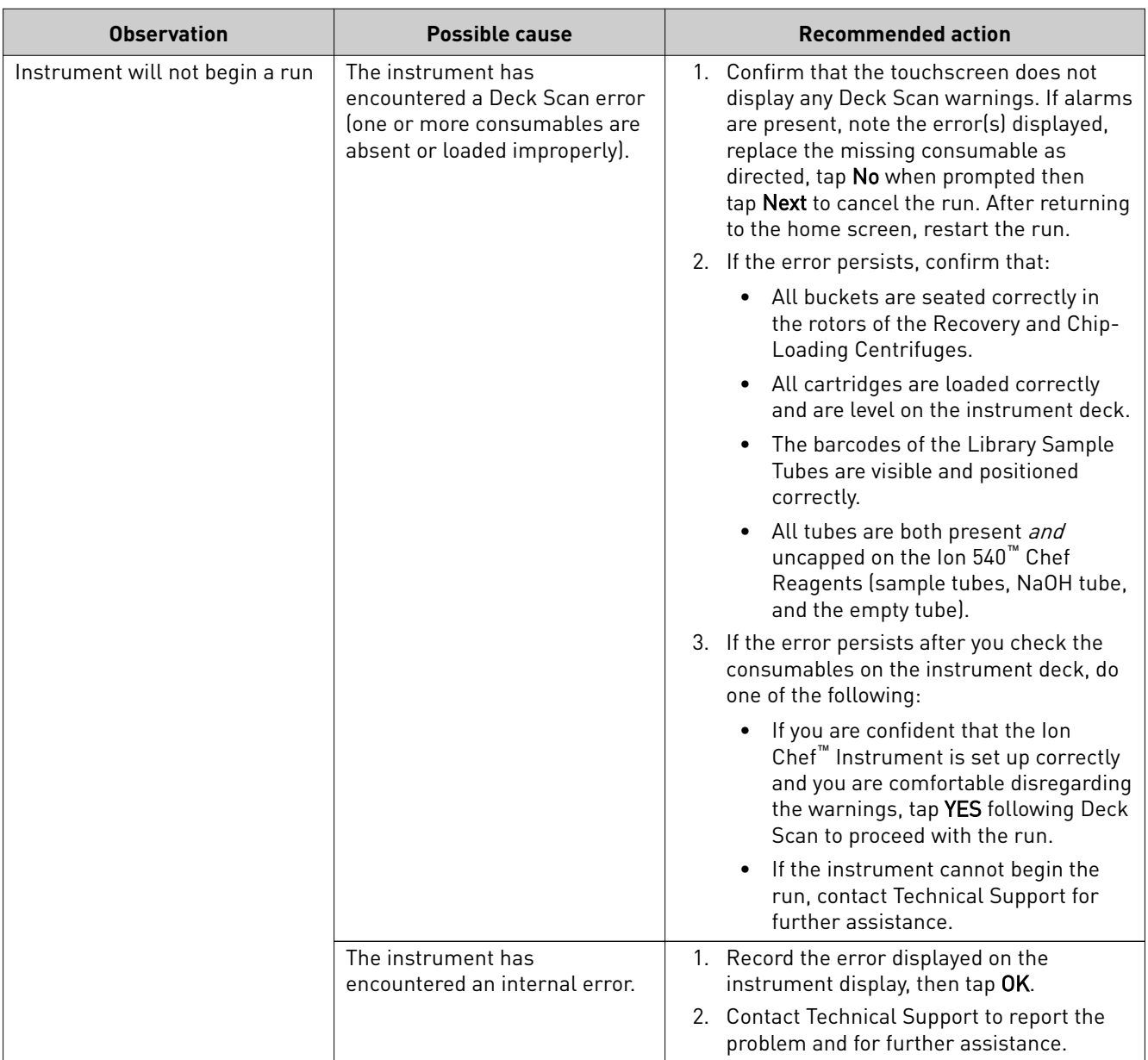

<span id="page-61-0"></span>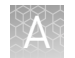

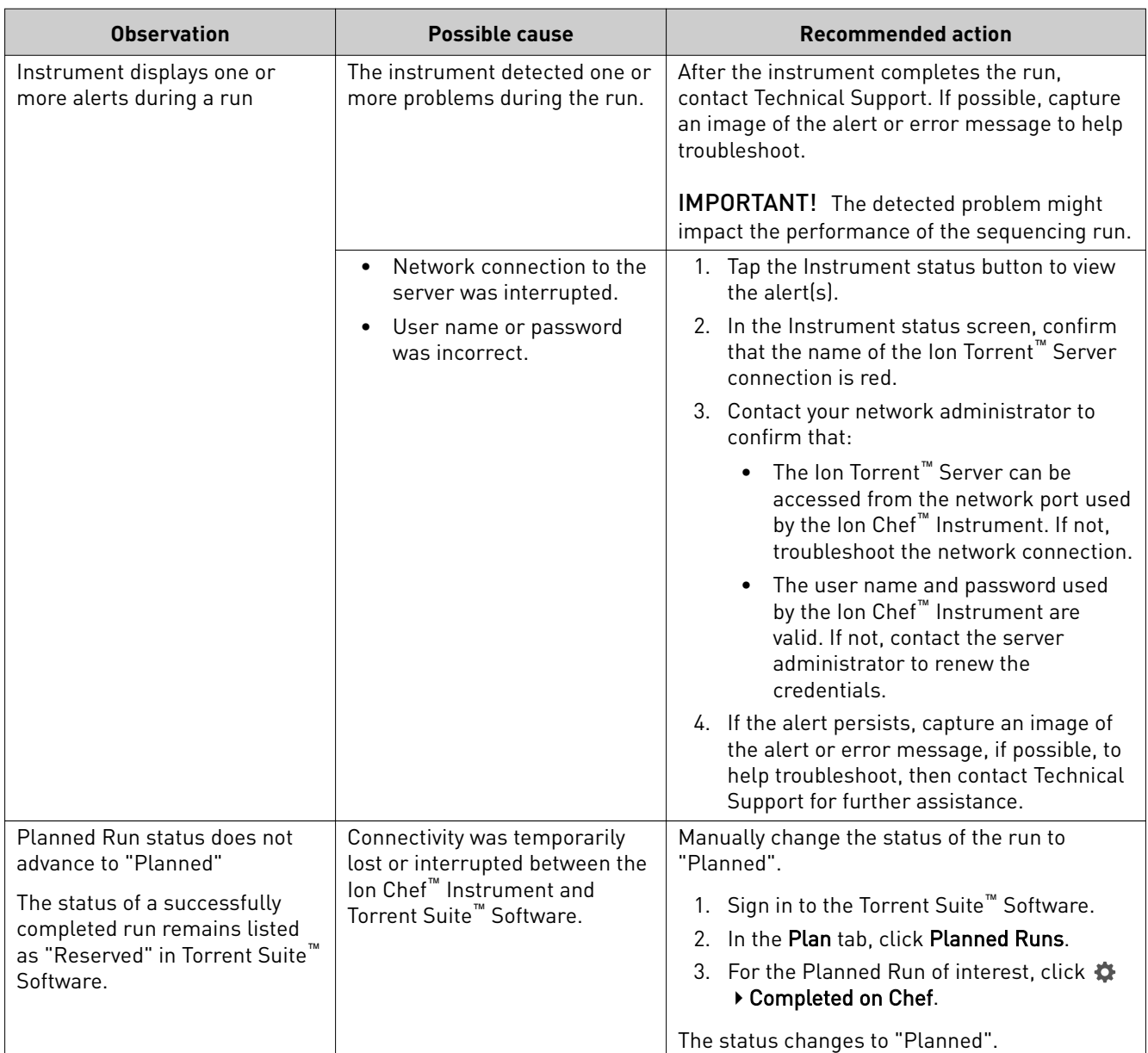

# <span id="page-62-0"></span>**Ion S5**™ **/Ion GeneStudio**™  **S5 Systems setup and operation**

### Instrument alarms and events

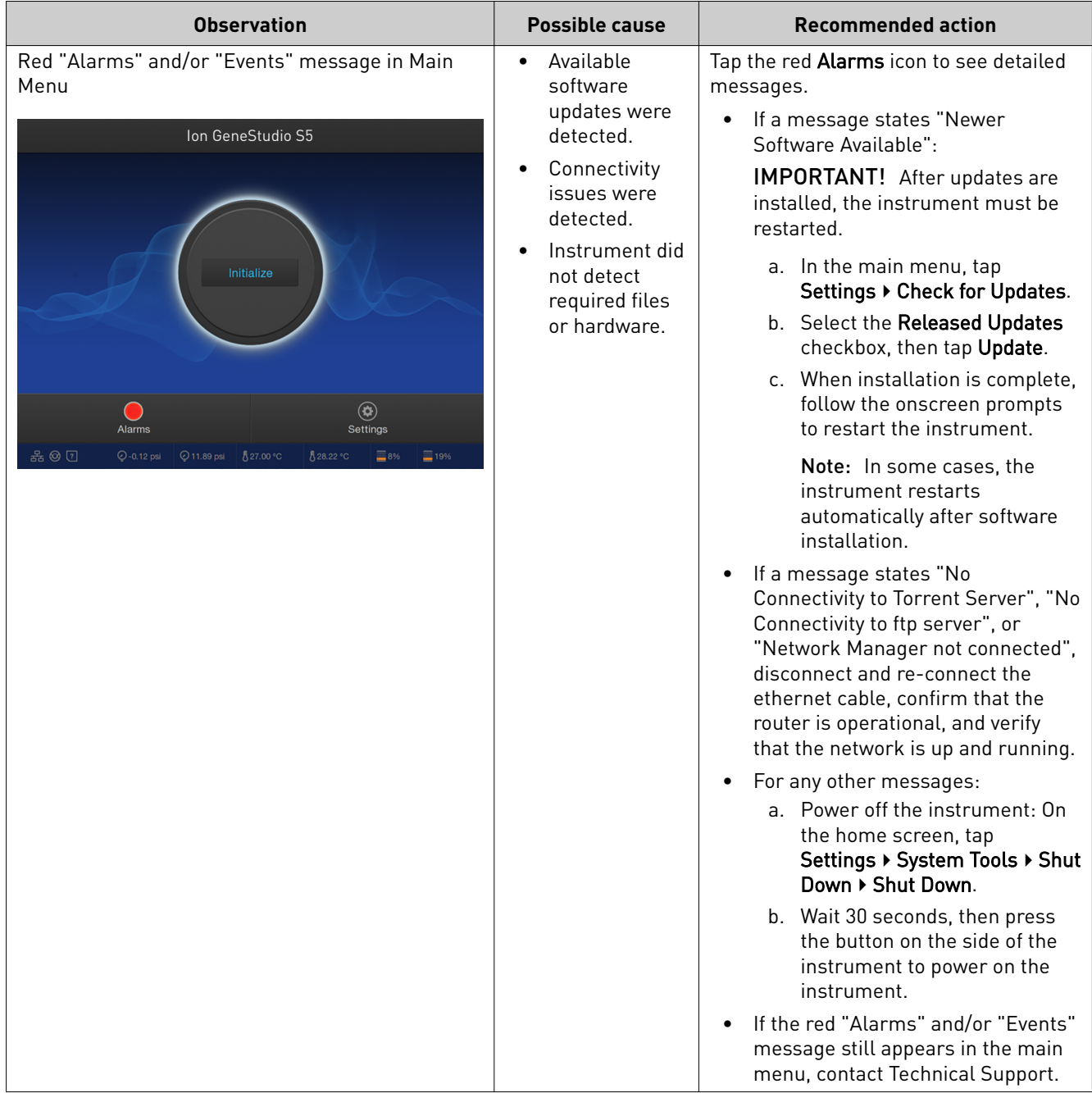

<span id="page-63-0"></span>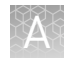

### Initialization—General errors

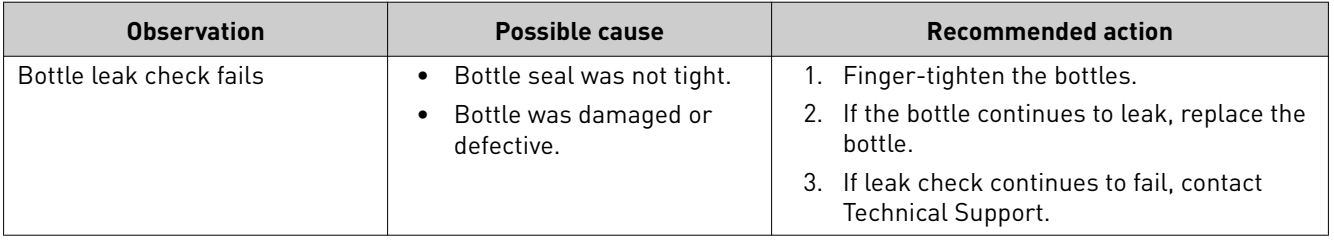

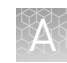

# <span id="page-64-0"></span>**Ion Sphere**™  **Assay troubleshooting table**

The following table contains troubleshooting information for unenriched ISPs tested with the Ion Sphere<sup>™</sup> Assay on a Qubit<sup>™</sup> Fluorometer.

Note: Successful runs that meet chip throughput specifications have been performed with lower (5%–10%) percentage of templated ISPs. Use the following recommendations as guidelines only to titrate library input for optimal results, or troubleshoot problems with library preparation.

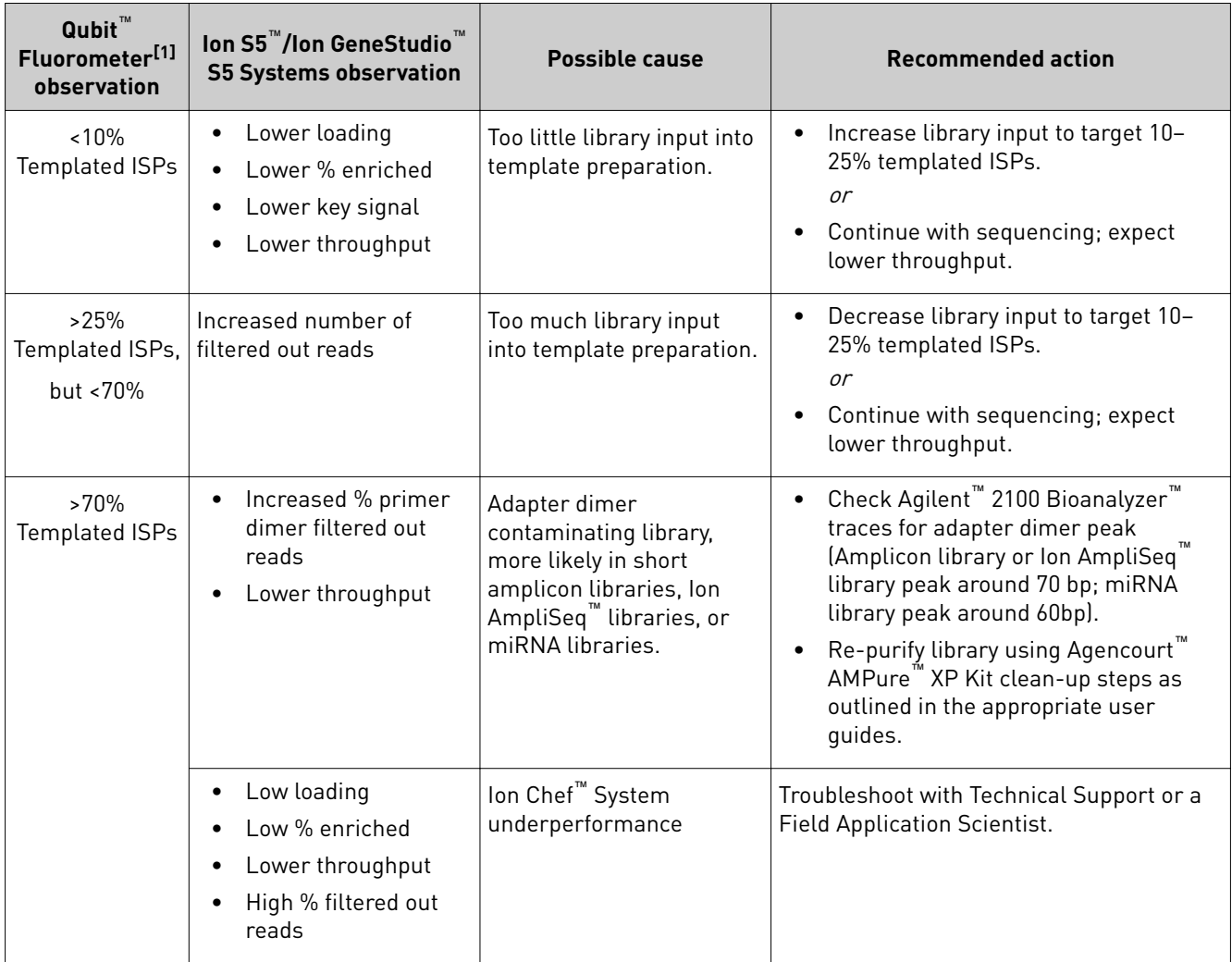

[1] Qubit™ 2.0 Fluorometer or later.

<span id="page-65-0"></span>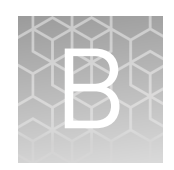

# Supplemental procedures

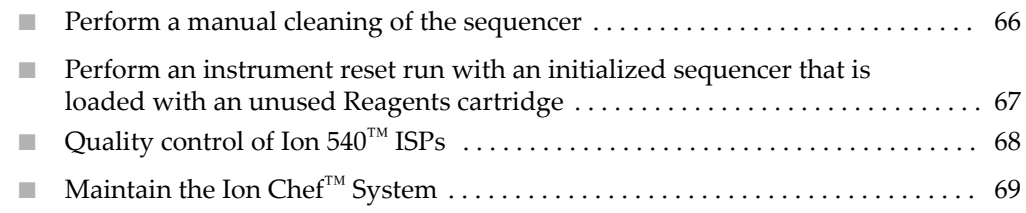

### **Perform a manual cleaning of the sequencer**

A cleaning protocol is normally performed automatically at the completion of each sequencing run. If a cleaning is necessary, perform the following procedure.

- 1. On the home screen, select **Settings**  $\triangleright$  **Clean Instrument**. The instrument door unlocks allowing access to the consumables.
- 2. Remove the W2 Solution bottle to access the waste reservoir, then remove and empty the waste reservoir.

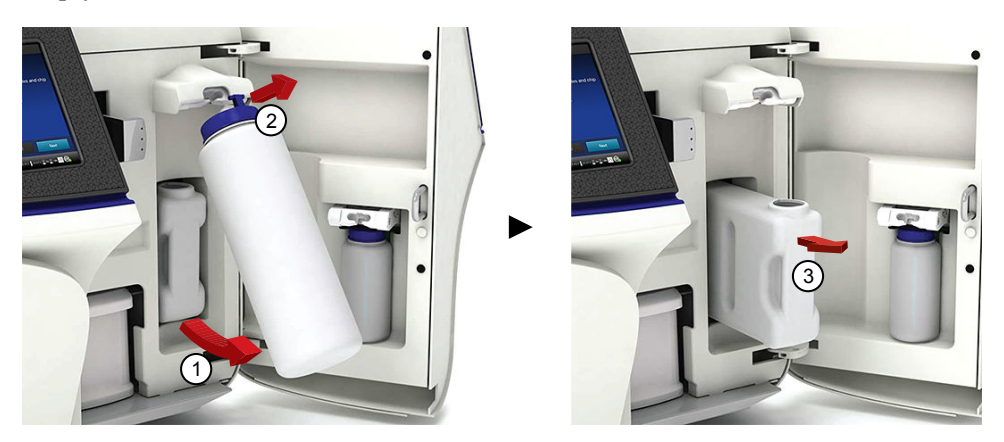

- 3. Reinstall the empty waste reservoir and a *used* W2 Solution bottle.
- 4. Ensure that the Ion  $S5^{\pi}$  Sequencing Reagents cartridge and W2 Solution bottle are properly installed.

IMPORTANT! Perform the cleaning with a used reagent cartridge and wash solution bottle installed. The cleaning procedure pumps cleaning solution into the wash solution bottle and reagent cartridge making them unsuitable for sequencing.

5. Place a used sequencing chip in the chip clamp, then push the chip clamp in all the way to engage.

6. Close the instrument door, then tap **Next**.

Cleaning takes ~35 minutes to complete. On completion the instrument door automatically unlocks and the chip and cartridge clamps disengage.

7. Proceed to ["Initialize the sequencer" on page 47](#page-46-0).

# <span id="page-66-0"></span>**Perform an instrument reset run with an initialized sequencer that is loaded with an unused Reagents cartridge**

Cleaning is normally automatically performed at completion of a sequencing run. If an Ion S5<sup>™</sup> Sequencer, Ion S5<sup>™</sup> XL Sequencer, or Ion GeneStudio<sup>™</sup> S5 Series Sequencer is initialized, an instrument reset run is required to ensure proper cleaning before reinitialization in one of the following situations.

- A sequencing run is not started within 24 hours after initialization.
- A sequencing run is not completed due to a power failure or an abort, and <200 flows occurred before the stoppage.

Do NOT perform a manual cleaning with an unused, initialized Ion  $\mathsf{S5}^{\mathsf{m}}$  Sequencing Reagents cartridge.

#### Note:

- **·** If a power failure or abort occurs during the second of two runs started after a single initialization, a manual cleaning is sufficient (see ["Perform a manual cleaning](#page-65-0) [of the sequencer" on page 66](#page-65-0)).
- **·** If the number of flows that occurred before a power failure or abort is unknown, perform an instrument reset run.

To perform an instrument reset run, use the following procedure before reinitialization.

- 1. In the instrument touchscreen main menu, tap **Run**. The instrument door unlocks and the chip clamp disengages.
- 2. Ensure that a used sequencing chip is in the chip clamp, then push the chip clamp in all the way to engage.
- 3. Close the instrument door, then tap **Next**.
- 4. When prompted, select **Planned Run (none)**. Ensure that the **Enable post-run clean** checkbox is selected, then tap **Review**.
- 5. In the **Select Run** screen, tap **Edit**, then in the **Detail** screen set the number of flows to **200**. Ensure that the **Post-Run/Clean** checkbox is selected, then tap **Close**.
- 6. Tap **Start run**, then tap **Accept** to confirm that Post-Run Clean is enabled, and to start the run.

When the instrument reset run completes, the instrument automatically performs the cleaning procedure. After cleaning, the touchscreen returns to the main menu.

# <span id="page-67-0"></span>**Quality control of Ion 540**™  **ISPs**

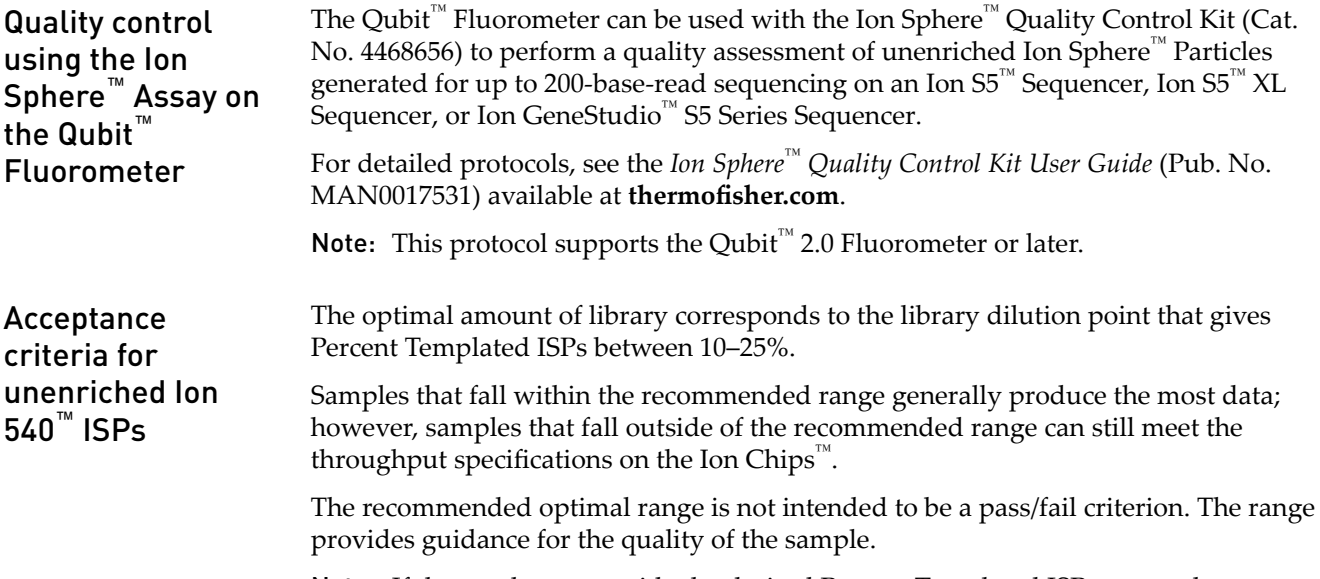

Note: If the results are outside the desired Percent Templated ISPs range, then increase or decrease the library input appropriately. For more information, see the "Ion Sphere™ [Assay troubleshooting table" on page 65](#page-64-0).

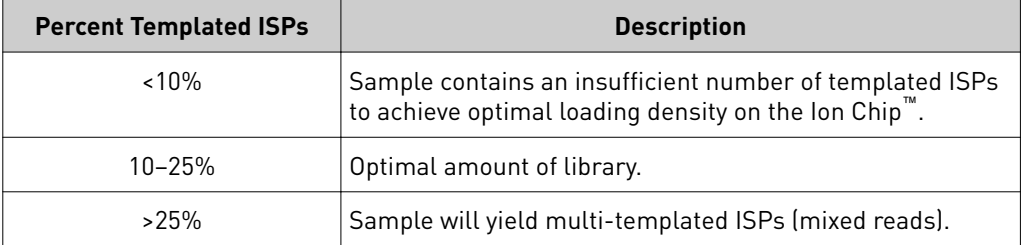

Quality control using the Guava easyCyte 5 Benchtop Flow Cytometer

The Guava™ easyCyte 5 Benchtop Flow Cytometer can be used for quality assessment of unenriched and enriched Ion Sphere™ Particles generated for up to 200-base-read sequencing on an Ion S5<sup>™</sup> Sequencer, Ion S5<sup>™</sup> XL Sequencer, or Ion GeneStudio<sup>™</sup> S5 Series Sequencer.

- **Unenriched samples** Obtain the QC samples from the corresponding Ion Chef™ Library Sample Tubes on the Ion  $540^{\text{m}}$  Chef Reagents cartridge (positions A and B).
- **Enriched samples** Obtain sample 1 from position E and sample 2 from position A on the Enrichment Cartridge v2.

For details, see the *Ion Sphere™ Particles Quality Assessment for the Ion Proton™ and Ion S5™ Systems Using the Guava™ easyCyte 5 Benchtop Flow Cytometer User Bulletin* (Pub. No. MAN0007496), available at **thermofisher.com**.

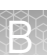

# <span id="page-68-0"></span>**Maintain the Ion Chef**™  **System**

For further information on the following Ion Chef™ System maintenance procedures, see the *Ion Chef™ Instrument User Guide* (Pub. No. MAN0018668), available at thermofisher.com.

- Install a firmware update
- Change the instrument name
- Replace the ultraviolet lamp
- Perform an XY<sub>O</sub> calibration
- Perform a Z calibration

Note: You must install the Ion Chef™ Instrument firmware update in Torrent Suite™ Software 5.12 or later to access the XY<sub>O</sub> calibration and Z calibration routines.

# Safety

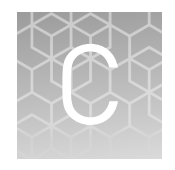

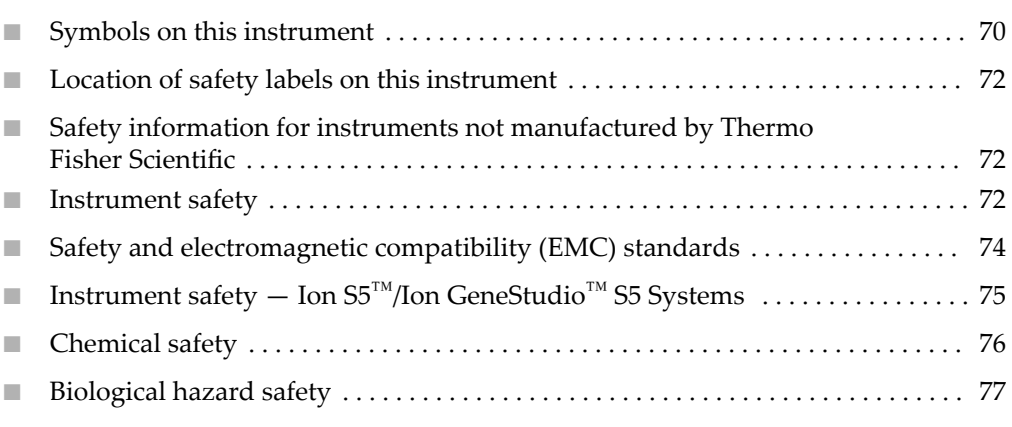

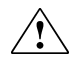

**WARNING! GENERAL SAFETY.** Using this product in a manner not specified in the user documentation may result in personal injury or damage to the instrument or device. Ensure that anyone using this product has received instructions in general safety practices for laboratories and the safety information provided in this document.

- **·** Before using an instrument or device, read and understand the safety information provided in the user documentation provided by the manufacturer of the instrument or device.
- **·** Before handling chemicals, read and understand all applicable Safety Data Sheets (SDSs) and use appropriate personal protective equipment (gloves, gowns, eye protection, and so on). To obtain SDSs, see the "Documentation and Support" section in this document.

## **Symbols on this instrument**

Symbols may be found on the instrument to warn against potential hazards or convey important safety information. In this document, the hazard symbol is used along with one of the following user attention words:

- **CAUTION!** Indicates a potentially hazardous situation that, if not avoided, may result in minor or moderate injury. It may also be used to alert against unsafe practices.
- **WARNING!** Indicates a potentially hazardous situation that, if not avoided, could result in death or serious injury.
- **DANGER!** Indicates an imminently hazardous situation that, if not avoided, will result in death or serious injury.

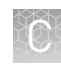

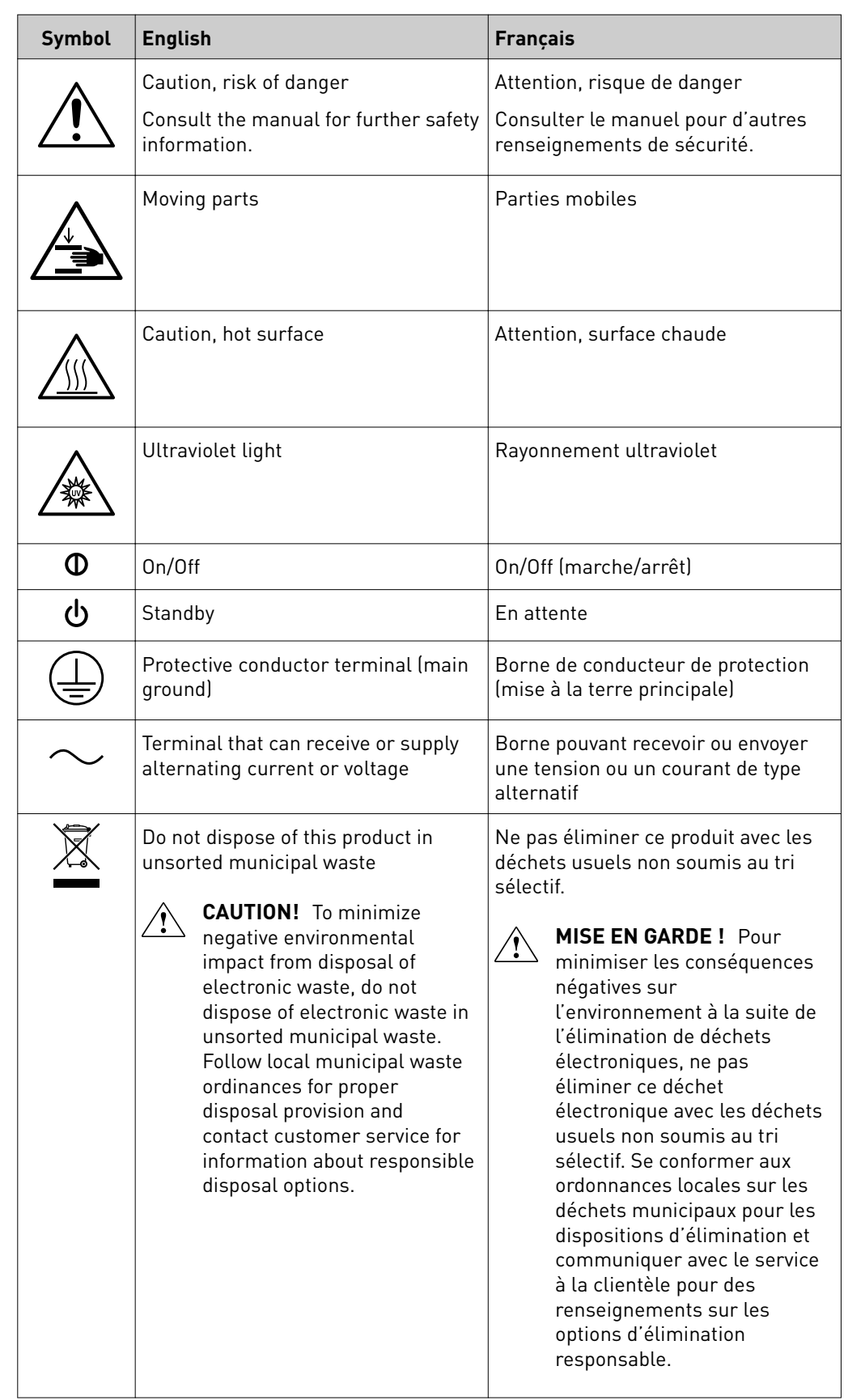

<span id="page-71-0"></span>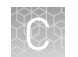

### Conformity symbols

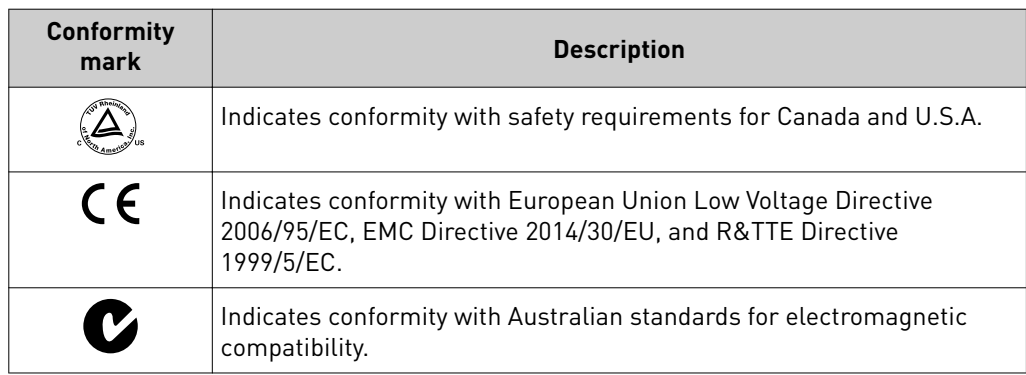

# **Location of safety labels on this instrument**

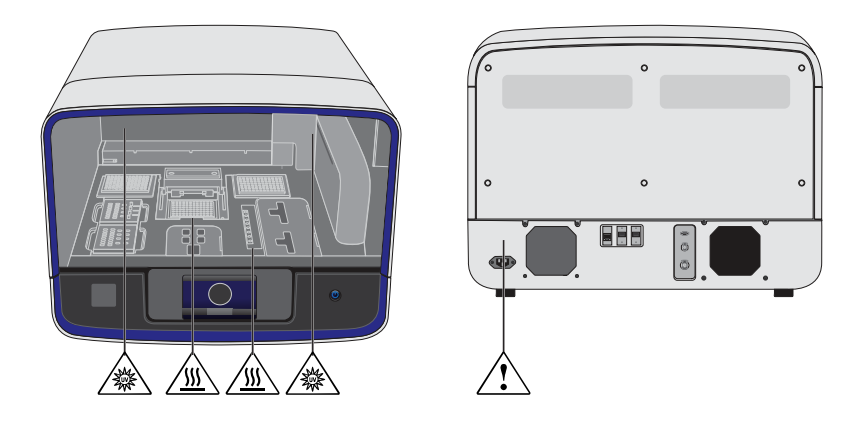

# **Safety information for instruments not manufactured by Thermo Fisher Scientific**

Some of the accessories provided as part of the instrument system are not designed or built by Thermo Fisher Scientific. Consult the manufacturer's documentation for the information needed for the safe use of these products.

# **Instrument safety**

General

**CAUTION! Do not remove instrument protective covers.** If you remove the protective instrument panels or disable interlock devices, you may be exposed to serious hazards including, but not limited to, severe electrical shock, laser exposure, crushing, or chemical exposure.
#### Physical injury

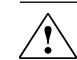

**CAUTION! Moving and Lifting Injury.** Improper lifting can cause painful and permanent back injury.

Things to consider before lifting or moving the instrument or accessories:

- **·** Depending on the weight, moving or lifting may require two or more persons.
- **·** If you decide to lift or move the instrument after it has been installed, do not attempt to do so without the assistance of others, the use of appropriate moving equipment, and proper lifting techniques.
- **·** Ensure you have a secure, comfortable grip on the instrument or accessory.
- **·** Make sure that the path from where the object is to where it is being moved is clear of obstructions.
- **·** Do not lift an object and twist your torso at the same time. Keep your spine in a good neutral position while lifting with your legs.
- **·** Participants should coordinate lift and move intentions with each other before lifting and carrying.
- **·** For smaller packages, rather than lifting the object from the packing box, carefully tilt the box on its side and hold it stationary while someone else slides the contents out of the box.

**CAUTION! Moving Parts.** Moving parts can crush, pinch and cut. Keep hands clear of moving parts while operating the instrument. Disconnect power before servicing.

Electrical safety

**WARNING! Ensure appropriate electrical supply.** For safe operation of the instrument:

- **·** Plug the system into a properly grounded receptacle with adequate current capacity.
- **·** Ensure the electrical supply is of suitable voltage.
- **·** Never operate the instrument with the ground disconnected. Grounding continuity is required for safe operation of the instrument.

**WARNING! Power Supply Line Cords.** Use properly configured and approved line cords for the power supply in your facility.

**WARNING! Disconnecting Power.** To fully disconnect power either detach or unplug the power cord, positioning the instrument such that the power cord is accessible.

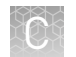

#### Cleaning and decontamination

**CAUTION! Cleaning and Decontamination.** Use only the cleaning and decontamination methods specified in the manufacturer's user documentation. It is the responsibility of the operator (or other responsible person) to ensure the following requirements are met:

- **·** No decontamination or cleaning agents are used that could cause a HAZARD as a result of a reaction with parts of the equipment or with material contained in the equipment.
- **·** The instrument is properly decontaminated a) if hazardous material is spilled onto or into the equipment, and/or b) prior to having the instrument serviced at your facility or sending the instrument for repair, maintenance, trade-in, disposal, or termination of a loan (decontamination forms may be requested from customer service).
- **·** Before using any cleaning or decontamination methods (except those recommended by the manufacturer), users should confirm with the manufacturer that the proposed method will not damage the equipment.

Ultraviolet (UV) Safety

The Ion Chef™ System uses a UV lamp which emits light at 254 nm. Under normal operating conditions, the UV lamp is powered on when performing the cleaning protocol. Safety interlocks are used to ensure that the UV lamp is not powered when the door is open.

## **Safety and electromagnetic compatibility (EMC) standards**

The instrument design and manufacture complies with the following standards and requirements for safety and electromagnetic compatibility.

#### Safety compliance

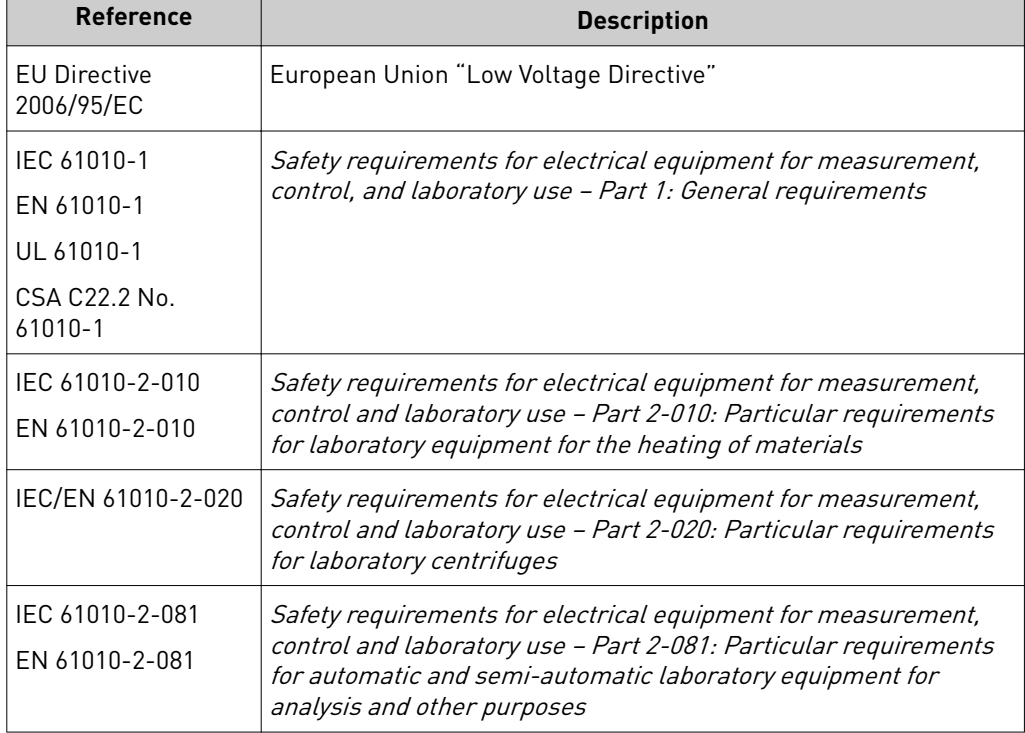

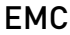

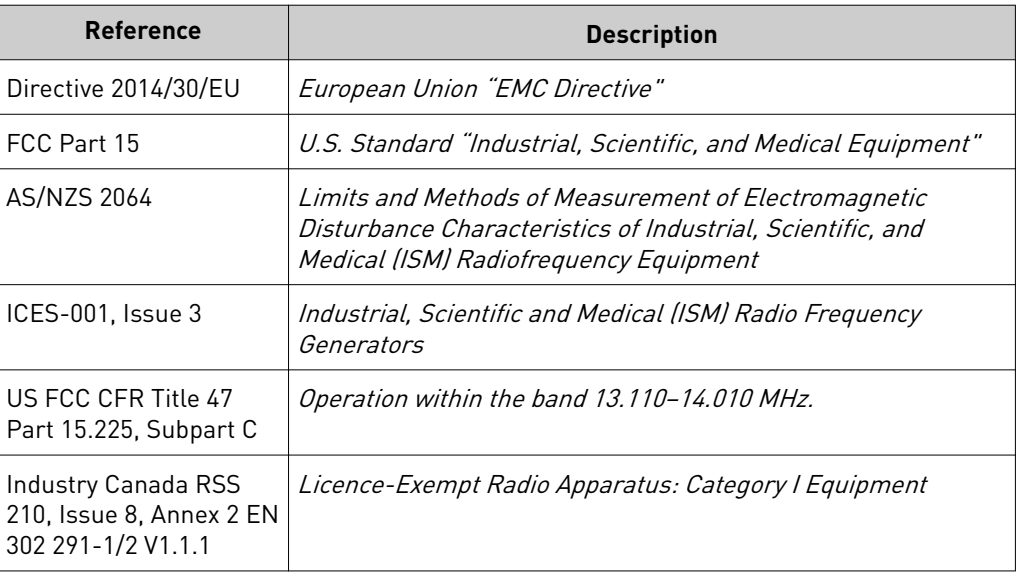

#### Environmental design

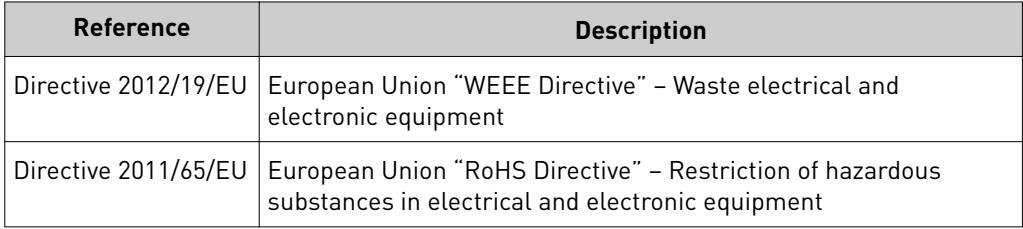

## **Instrument safety — Ion S5**™ **/Ion GeneStudio**™  **S5 Systems**

For detailed information on Ion S5™/Ion GeneStudio™ S5 Systems instrument safety symbols and alerts, safety and electromagnetic compatibility standards, and general instrument safety, see the Safety appendix of the *Ion S5™ and Ion S5™ XL Instrument User Guide* (Pub. No. MAN0010811), or the *Ion GeneStudio™ S5 Instrument User Guide* (Pub. No. MAN0017528), available at **thermofisher.com**.

Ion 540 *™* Kit – Chef User Guide 75

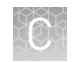

## **Chemical safety**

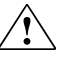

**WARNING! GENERAL CHEMICAL HANDLING.** To minimize hazards, ensure laboratory personnel read and practice the general safety guidelines for chemical usage, storage, and waste provided below. Consult the relevant SDS for specific precautions and instructions:

- **·** Read and understand the Safety Data Sheets (SDSs) provided by the chemical manufacturer before you store, handle, or work with any chemicals or hazardous materials. To obtain SDSs, see the "Documentation and Support" section in this document.
- **·** Minimize contact with chemicals. Wear appropriate personal protective equipment when handling chemicals (for example, safety glasses, gloves, or protective clothing).
- **·** Minimize the inhalation of chemicals. Do not leave chemical containers open. Use only with adequate ventilation (for example, fume hood).
- **·** Check regularly for chemical leaks or spills. If a leak or spill occurs, follow the manufacturer's cleanup procedures as recommended in the SDS.
- **·** Handle chemical wastes in a fume hood.
- **·** Ensure use of primary and secondary waste containers. (A primary waste container holds the immediate waste. A secondary container contains spills or leaks from the primary container. Both containers must be compatible with the waste material and meet federal, state, and local requirements for container storage.)
- **·** After emptying a waste container, seal it with the cap provided.
- **·** Characterize (by analysis if necessary) the waste generated by the particular applications, reagents, and substrates used in your laboratory.
- **·** Ensure that the waste is stored, transferred, transported, and disposed of according to all local, state/provincial, and/or national regulations.
- **· IMPORTANT!** Radioactive or biohazardous materials may require special handling, and disposal limitations may apply.

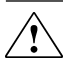

**WARNING! HAZARDOUS WASTE (from instruments).** Waste produced by the instrument is potentially hazardous. Follow the guidelines noted in the preceding General Chemical Handling warning.

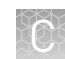

### **Biological hazard safety**

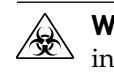

**WARNING! BIOHAZARD.** Biological samples such as tissues, body fluidsǰ infectious agents, and blood of humans and other animals have the potential to transmit infectious diseases. Conduct all work in properly equipped facilities with the appropriate safety equipment (for example, physical containment devices). Safety equipment can also include items for personal protection, such as gloves, coats, gowns, shoe covers, boots, respirators, face shields, safety glasses, or goggles. Individuals should be trained according to applicable regulatory and company/ institution requirements before working with potentially biohazardous materials. Follow all applicable local, state/provincial, and/or national regulations. The following references provide general guidelines when handling biological samples in laboratory environment.

**·** U.S. Department of Health and Human Services, *Biosafety in Microbiological and Biomedical Laboratories (BMBL)*, 5th Edition, HHS Publication No. (CDC) 21-1112, Revised December 2009; found at:

https://www.cdc.gov/labs/pdf/ **[CDC-BiosafetymicrobiologicalBiomedicalLaboratories-2009-P.pdf](https://www.cdc.gov/labs/pdf/CDC-BiosafetymicrobiologicalBiomedicalLaboratories-2009-P.pdf)**

**·** World Health Organization, *Laboratory Biosafety Manual*, 3rd Edition, WHO/CDS/CSR/LYO/2004.11; found at:

**[www.who.int/csr/resources/publications/biosafety/Biosafety7.pdf](http://www.who.int/csr/resources/publications/biosafety/Biosafety7.pdf)**

# Documentation and support

## **Related documentation**

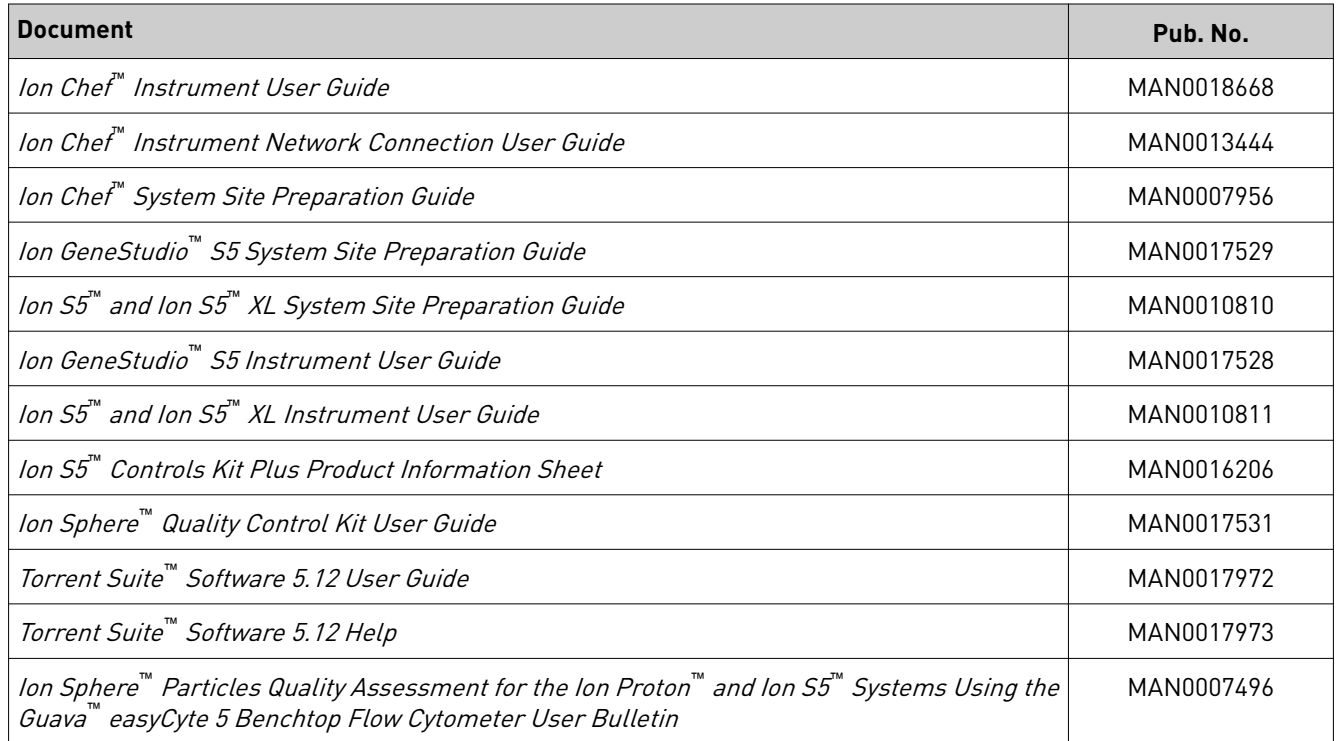

Note: For additional documentation, see ["Customer and technical support".](#page-78-0)

### <span id="page-78-0"></span>**Customer and technical support**

Visit **thermofisher.com/support** for the latest service and support information.

- Worldwide contact telephone numbers
- Product support information
	- Product FAQs
	- Software, patches, and updates
	- Training for many applications and instruments
- Order and web support
- Product documentation
	- User guides, manuals, and protocols
	- Certificates of Analysis
	- Safety Data Sheets (SDSs; also known as MSDSs)

Note: For SDSs for reagents and chemicals from other manufacturers, contact the manufacturer.

#### **Limited product warranty**

Life Technologies Corporation and/or its affiliate(s) warrant their products as set forth in the Life Technologies' General Terms and Conditions of Sale at www.thermofisher.com/us/en/home/global/terms-and-conditions.html. If you have any questions, please contact Life Technologies at www.thermofisher.com/support.

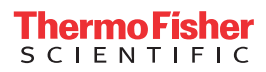